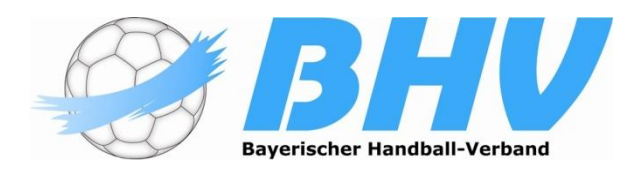

**Handball – attraktiv, erfolgreich, teamorientiert!**

# **Handlungsanleitung**

**elektronischer**

# **Spielbericht**

# **nuScore**

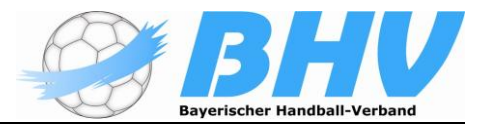

## **Inhaltsverzeichnis**

Diese Handlungsanleitung beschreibt die Bedienung des elektronischen Spielberichts nuScore in nuLiga.

#### • **Vorbemerkungen**

Der DHB hat auf der Sitzung des Bundesrates am 15./16. Mai 2015 entschieden, dass ab der Saison 2018/19 auf **allen Ebenen** einen elektronischen Spielbericht eingeführt wird und somit die Papierform ablöst.

Der Ergebnisdienst von nuLiga für Handball war bis heute auf die Erfassung des Mannschaftsergebnisses mit Halbzeitstand, sowie den Schiedsrichtereinsatz beschränkt.

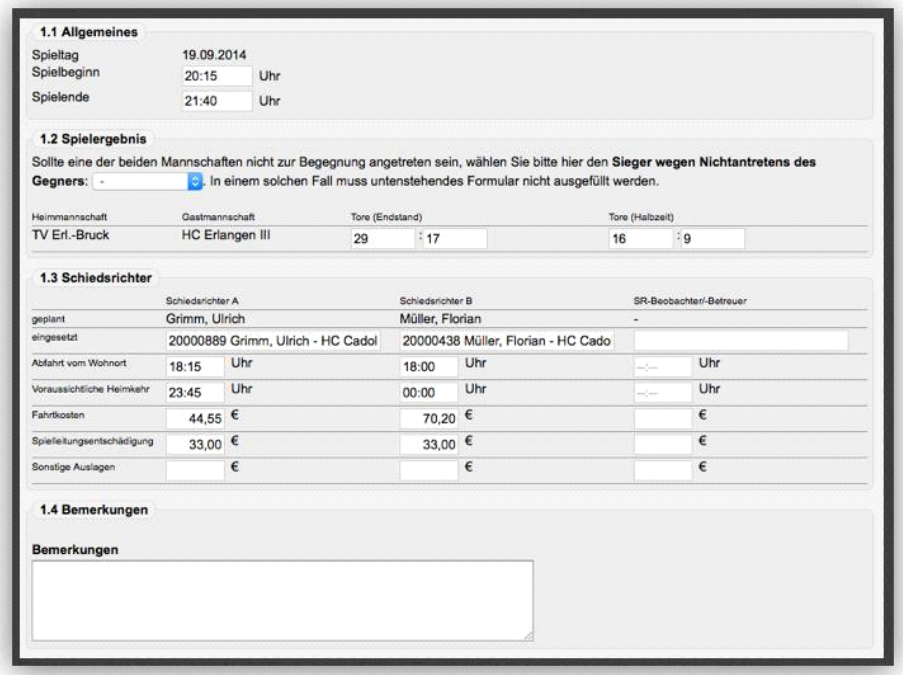

Es geht hier also im ersten Schritt **nicht** um einen sogenannten Online-Spielbericht, für den eine permanente Netzverbindung bestehen muss, um z.B. die Daten für den Liveticker liefern zu können, sondern hier ist gefordert, dass gewisse Funktionen wie

- Erstellen der Mannschaftsaufstellung,
- die Ereignisprotokollierung,
- ergänzende Eingaben und die
- Signierung (Freigabe und Versiegelung)

auch Offline erfolgen können.

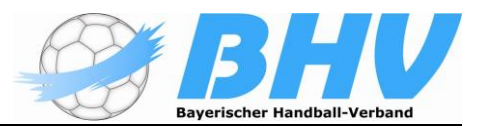

Nach der Freigabe des Protokolls werden die Daten "automatisch" bei bestehender Netzverbindung an das System nuLiga übermittelt. Eine Erfassung des Spielergebnisses in der bisherigen Form entfällt dann.

## **Voraussetzungen**

Die Voraussetzung für die elektronische Protokollierung ist der Zugriff auf eine entsprechend erstellte Software und die erforderliche Hardware, auf der diese Software laufen kann.

Die Software ist in unserem Fall der nuScore Client. Es handelt sich hier um eine Web-Applikation, d.h. sie wird über einen Web- bzw. einen Applikations-Server ausgeliefert und sie wird in einem Internetbrowser betrieben. Es soll jedoch möglich sein, gewisse Funktionen auch ohne permanente Netzwerkverbindung auszuführen.

Diese Vorgehensweise ist Voraussetzung, damit die Applikation plattformunabhängig betrieben werden kann. Der nuScore Client soll auf einer breiten Hardware- und Betriebssystem-Basis einsetzbar sein:

- PC/Laptop unter Windows
- Mac/MacBook unter OS X
- Tablet-Computer unter Android oder Windows, iPad unter iOS

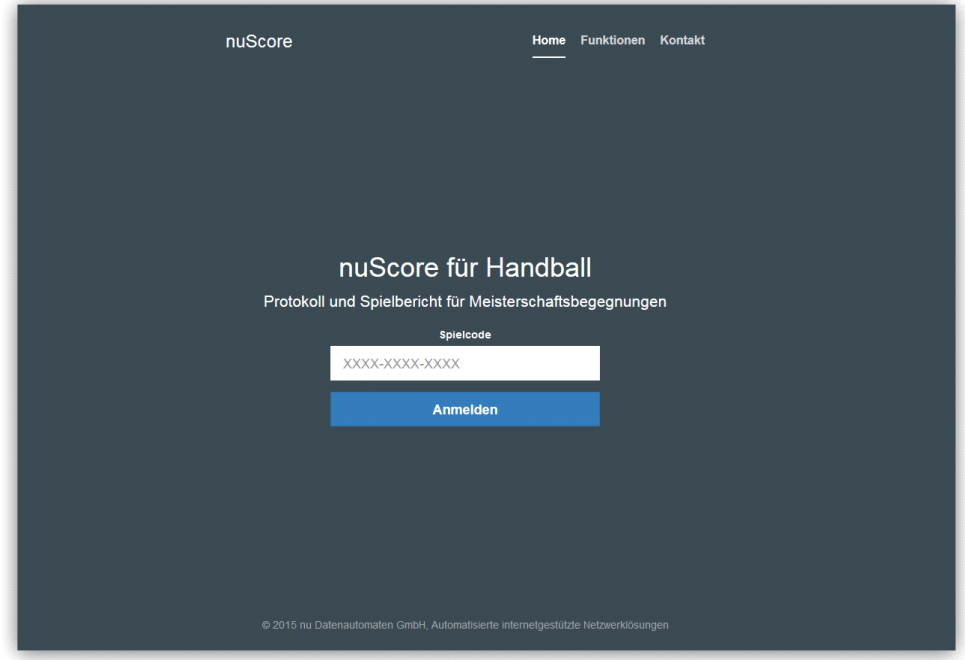

## **Hardwareempfehlung**

Grundsätzlich kann die oben genannte Hardware für den Betrieb des elektronischen Spielberichts genutzt werden. Wir empfehlen aber den Einsatz von Laptops (Notebooks), da hier die Auflösung an das Nutzerprofil angepasst werden kann und viele Nutzer besser mit der Maus klar kommen.

Weiterhin ist es für die Mehrzahl wahrscheinlich einfacher, die manuellen Texteingaben über eine reale Tastatur zu bewerkstelligen. Die gilt vor

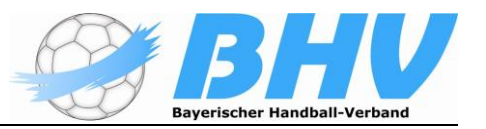

allem für die Berichte, die ja grundsätzlich vom Sekretär eingetippt werden müssen.

# • **Die Arbeit mit dem nuScore Client**

Im Folgenden wird beschrieben, wie der eigentliche Arbeitsablauf von statten geht. Also die Vorbereitung der Hardware und die Bedienung der Software.

## **Vorbereiten der Hardware**

Grundsätzlich ist darauf zu achten, dass der Akku des eingesetzten Laptops/Notebook voll ist oder in der Nähe des Zeitnehmertisches ein freier Stromanschluss zur Verfügung steht. Daher sollte auch immer ein Verlängerungskabel zugänglich sein. Auf dem Rechner muss ein gängiger Browser installiert sein**, die automatische Cache-Entleerung muss in der Grundeinstellung deaktiviert werden**. Zudem ist die Systemeinstellung des Rechners zur automatischen Softwareinstallierung so einzustellen, dass dies nicht während eines Spieles erfolgt.

#### Technische Voraussetzungen

Der nuScore Client ist eine Web-Anwendung, die einen Internetbrowser mit aktiviertem JavaScript und HTML5 Kompatibilität voraussetzt. Folgende Konfigurationen sind getestet:

- Win 7, Win 8.1, Win 10, FireFox 46, IE 11 (EDGE aktuell nicht nutzen)
- Mac OS X 10.10, Safari 8
- Mac OS X 10.10, FireFox 46
- iOS 8, iPad Air, *noch offen*
- Android 5, Nexus 7, *noch offen*

Zur Vorbereitung der Hardware gehört auch das Laden der Spiele auf den oder die Rechner, die später in der Halle – auch offline - genutzt werden.

## **Die Arbeit mit der Software**

Um die Begegnung einer Liga mit nuScore protokollieren zu können, wird nuScore im Browser gestartet und das Spiel dann durch Eingabe des zugehörigen Spielcodes geladen.

## **Spielcode und Spiel-Pin**

Der Spielcode ist identisch dem Code für die Übermittlung der Spielergebnisse per SMS. Für das Unterschreiben der Mannschaftsaufstellung und für die Freigabe des elektronischen Spielberichts durch die Mannschaftsverantwortlichen benötigt dieser ein **persönliches NuScore-Passwort** - wird im jeweiligen persönlichen Profil des Nutzers angelegt, ist jederzeit änderbar und gilt auch bei einem SR-Einsatz - oder die für **das jeweilige Spiel individuell vergebene Spiel-PIN.**

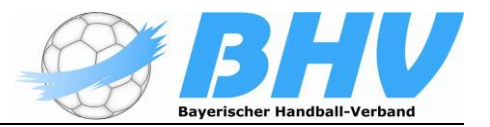

Sowohl Spielcode (nur Heimspiele) als auch Spiel-Pin stehen für die einzelnen Mannschaften im Downloadbereich des Vereins zur Verfügung. **Für Turniere erhält der ausrichtende Verein alle Spiel-Codes!**

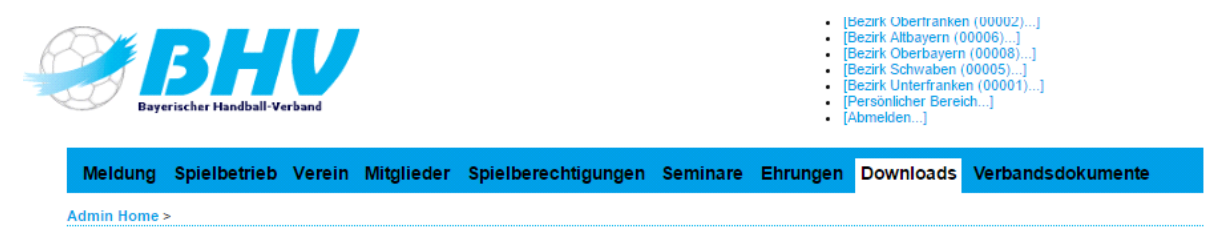

Nach Aktivierung dieses Bereichs scrollt man nach unten:

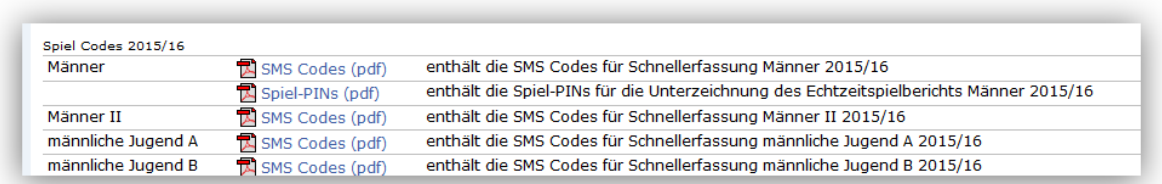

Dort kann man dann die jeweiligen PDFs öffnen bzw. herunterladen.

Hinweis: Die PDF für die Spiel-Pins werden für alle Ligen angeboten. Für die Saison 2017/18 kann es ggf. im Bezirksspielbetrieb noch zu Einschränkungen kommen.

**Wichtiger Hinweis:** Im Download-Bereich wird nur die "normale" Meisterschaft angezeigt. Benötigt man die Spielcodes und die Spiel-Pin für eine Pokalrunde oder die Relegation, klickt man auf den Link Download-Übersicht

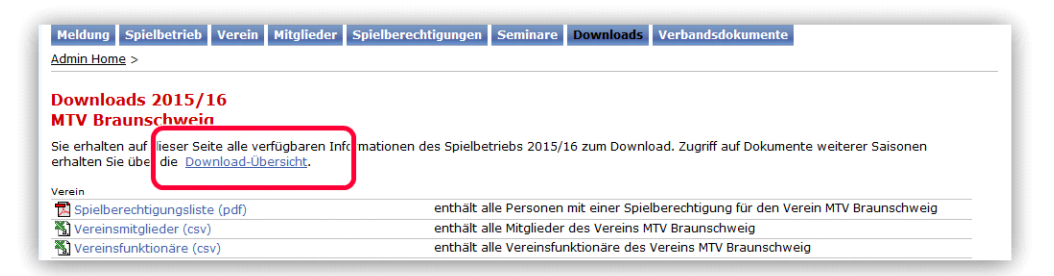

und wählt dann die entsprechende Saison (Meisterschaft) aus:

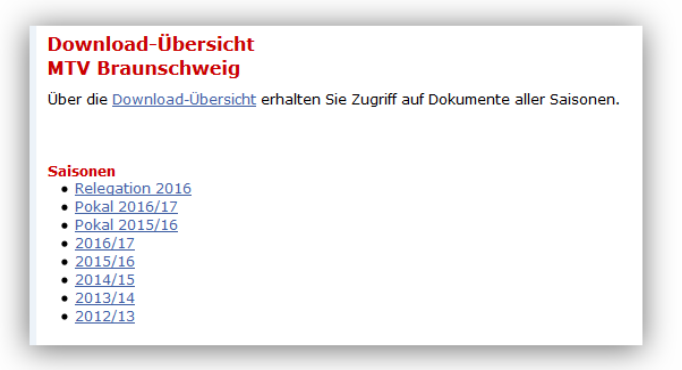

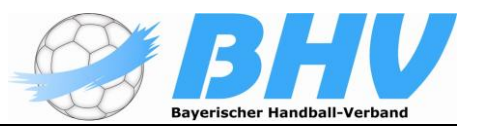

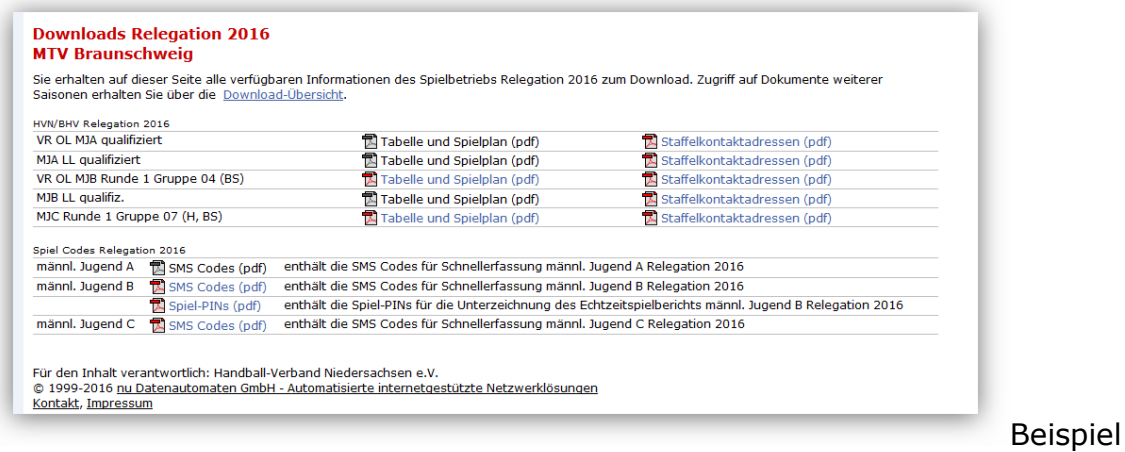

#### Relegation:

# **Programmstart**

Der Einstieg in nuScore erfolgt über die URL: [http://hbde-apps.liga.nu/nuscore .](http://hbde-apps.liga.nu/nuscore)

nuScore öffnet daraufhin ein Fenster, in dem der Spielcode des gewünschten Spiels eingegeben werden kann. Der Spielcode wird für alle Heimspiele jeder Mannschaft im Downloadbereich des Vereins abgelegt. Er ist identisch dem SMS-Code.

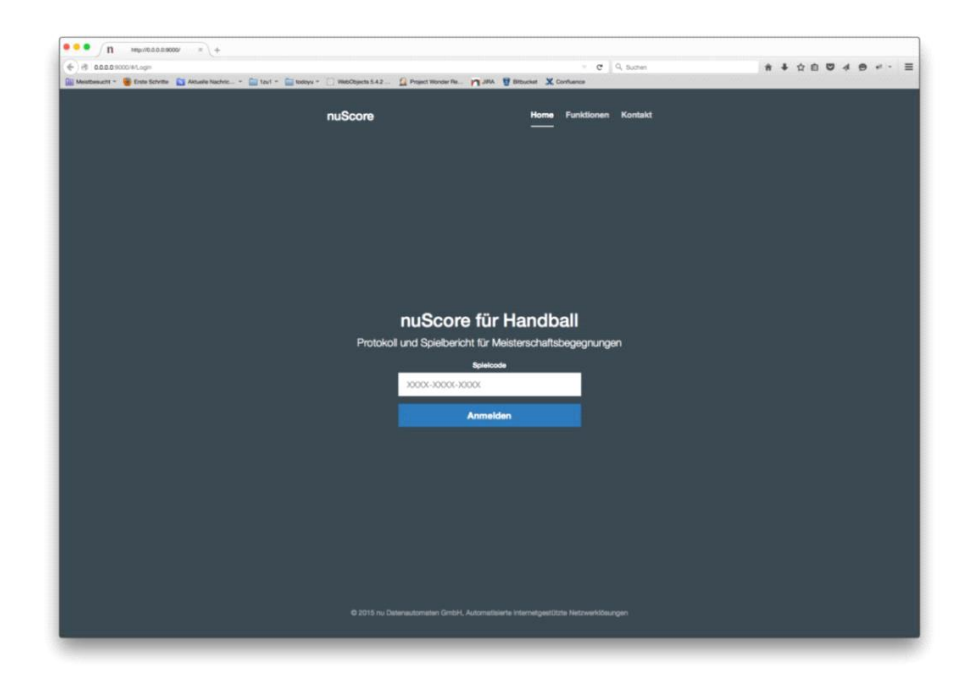

## **Sehr wichtiger Hinweis: Den oben genannten Link nicht zum Testen oder Ausprobieren nutzen! Dieser Link ist nur für den Zugriff auf die zu protokollierenden Spiele in der regulären Meisterschaft gedacht!**

Nach dem Klick auf "Anmelden" öffnet sich diese Übersicht des Spielberichts.

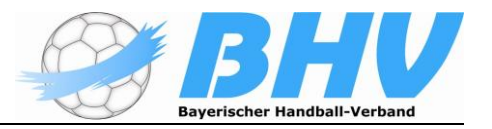

## **Möglicher Fehlerhinweis:**

Beim Login mit einem ungültigen Spielcode gibt es eine Fehlermeldung. Wie im folgenden Bild zu sehen wird neu in der rechten oberen Ecke vom Bildschirm ein entsprechender Hinweis in rot eingeblendet.

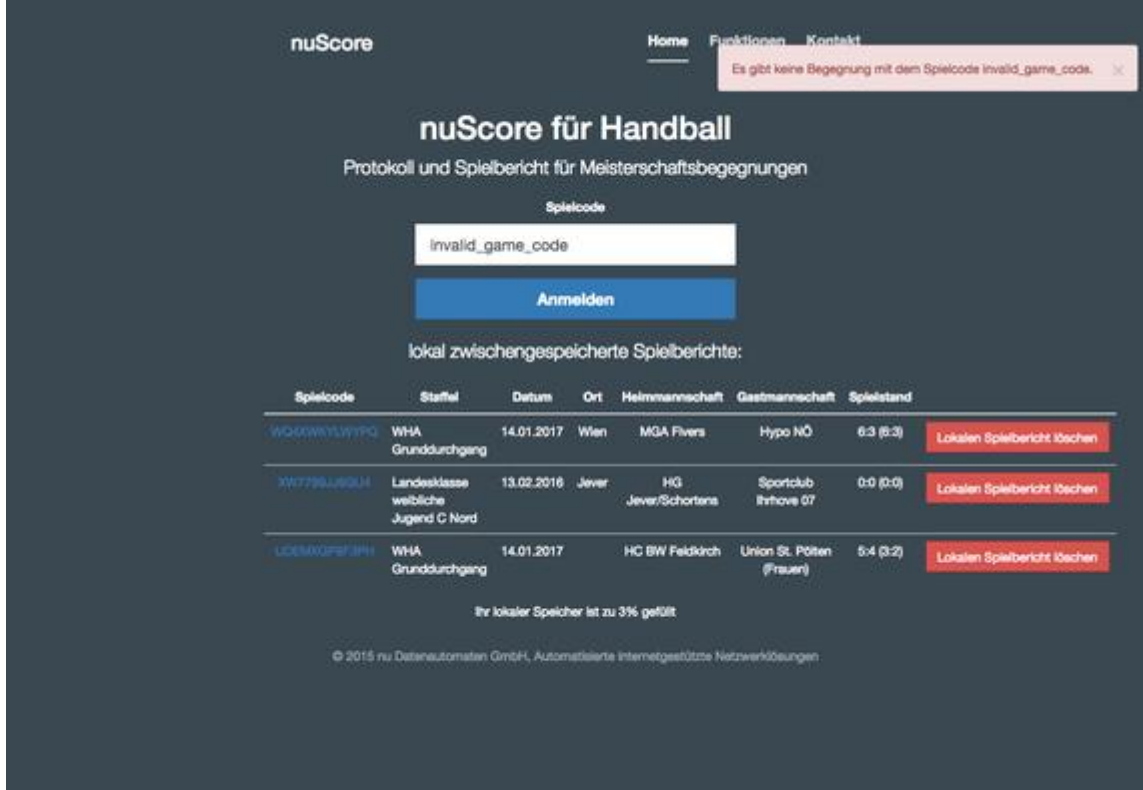

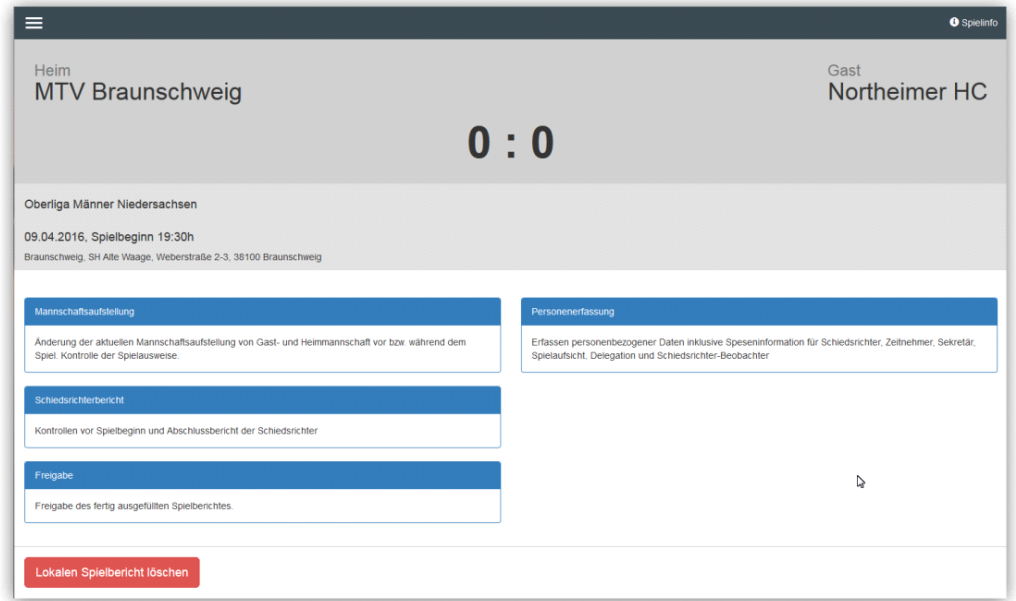

Hier fehlt noch der Zugang zum eigentlichen Spielprotokoll (Ereignisprotokoll), da die Mannschaftsaufstellung noch nicht von den beiden MV unterzeichnet und damit freigegeben wurde. Ist dies geschehen, stellt sich die Übersicht so dar:

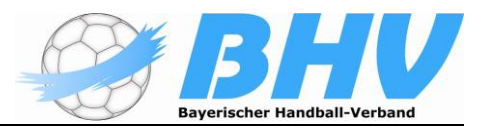

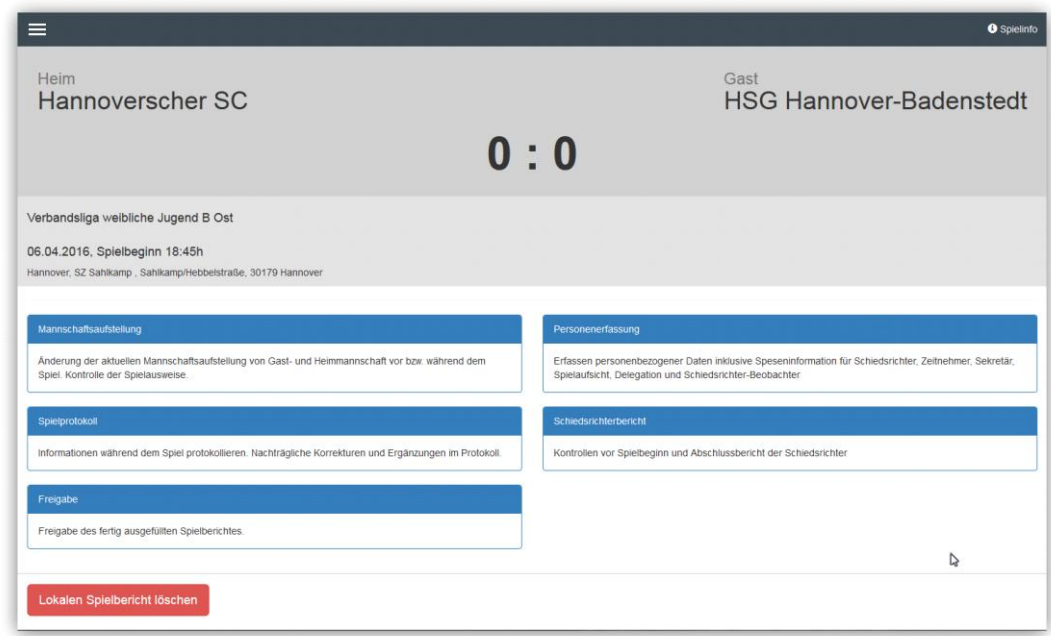

Wurden auf einem Rechner schon mehrere Spielberichte geladen, zeigt nuScore nach dem Aufruf eine Übersicht aller Spielberichte im lokalen Speicher an:

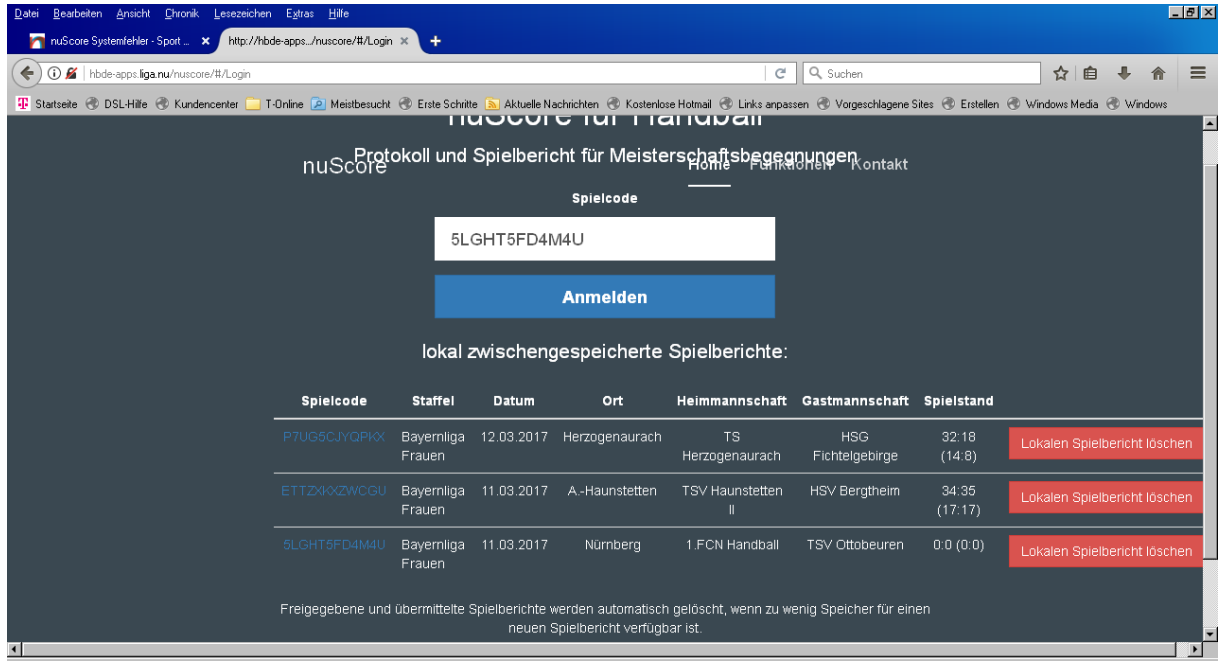

Durch Auswahl eines Spieles – Klick auf den Spielcode – öffnet nuScore den entsprechenden Spielbericht.

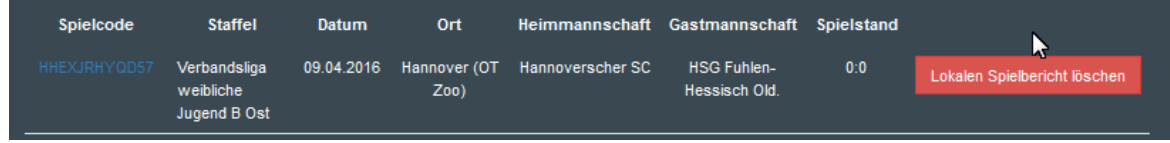

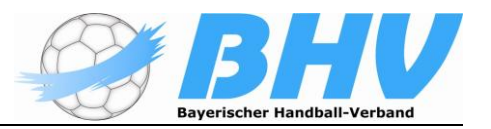

Um das Spiel eindeutig identifizieren zu können, werden auch die Staffeln mit gelistet.

Ganz rechts gibt es den Button "Lokalen Spielbericht löschen", mit dem man jeweils den lokalen Spielbericht und damit auch den Listeneintrag löschen kann. Dies macht Sinn, wenn man die Liste übersichtlich halten will.

Nach Aktivieren des Buttons erscheint diese Sicherheitsabfrage

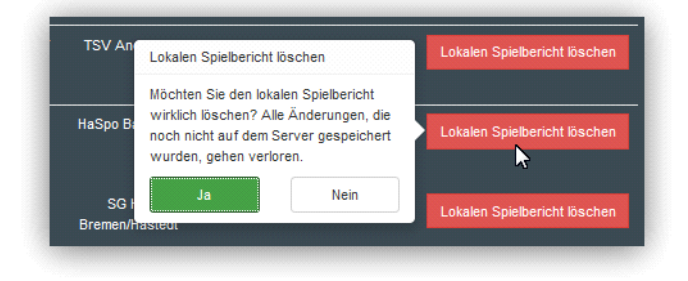

bevor bei Bestätigung mit "Ja" der Spielbericht gelöscht wird.

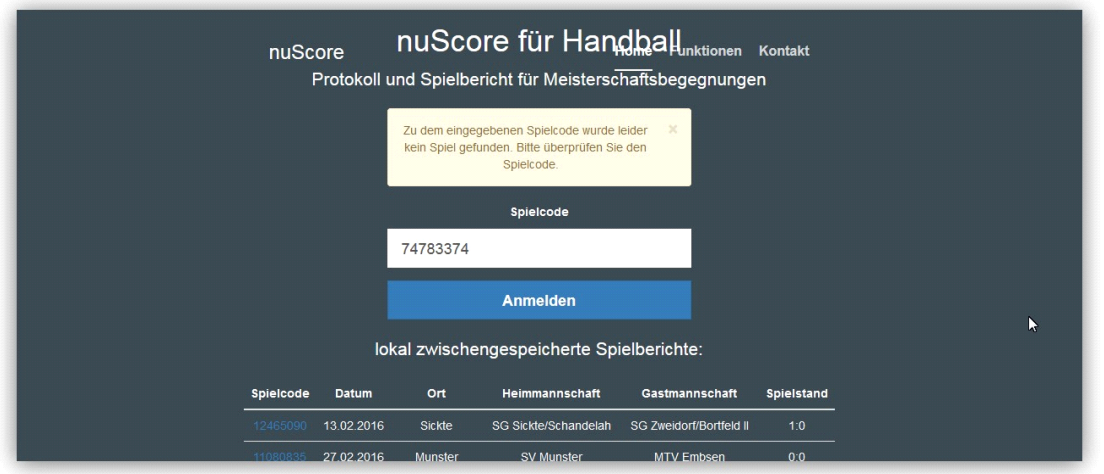

**Hinweis**: Wenn diese Systemmeldung erscheint ….

… ist evtl. die Liga nicht für Nutzung mit nuScore freigegeben. Dann bitte an die zuständige Spieltechnik wenden! Jede Liga muss für die Nutzung des elektron. Spielberichts freigegeben werden.

Rechts oben unter Spielinfo erscheint dies:

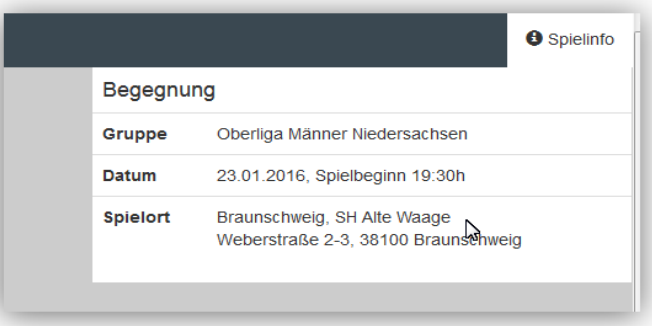

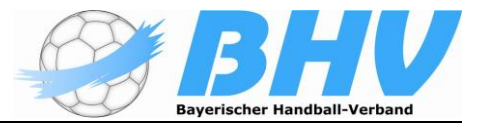

Links neben der Spielinfo wird temporär ein farbiger Balken eingeblendet:

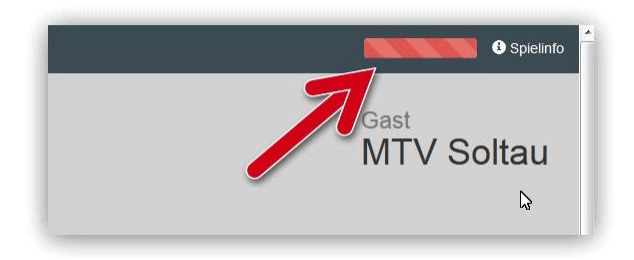

## Dieser Balken gibt einen Hinweis über die Verbindung zu Server. Es bedeutet

- - Es findet gerade eine Übertragung statt.

Die letzte Übertragung war erfolgreich.

Es konnte keine Verbindung zum Server hergestellt werden.

Bei der Übertragung ist ein Fehler aufgetreten.

## **Möglicher Fehlerhinweis:**

#### **Fehlende Verbindung zum Server**

Bei einer fehlenden Verbindung zum Server wird der Statusbalken rechts oben gelb. Zusätzlich wird ab jetzt eine gelbe Warnung mit dem Hinweis eingeblendet, damit der Benutzer eher darauf aufmerksam wird.

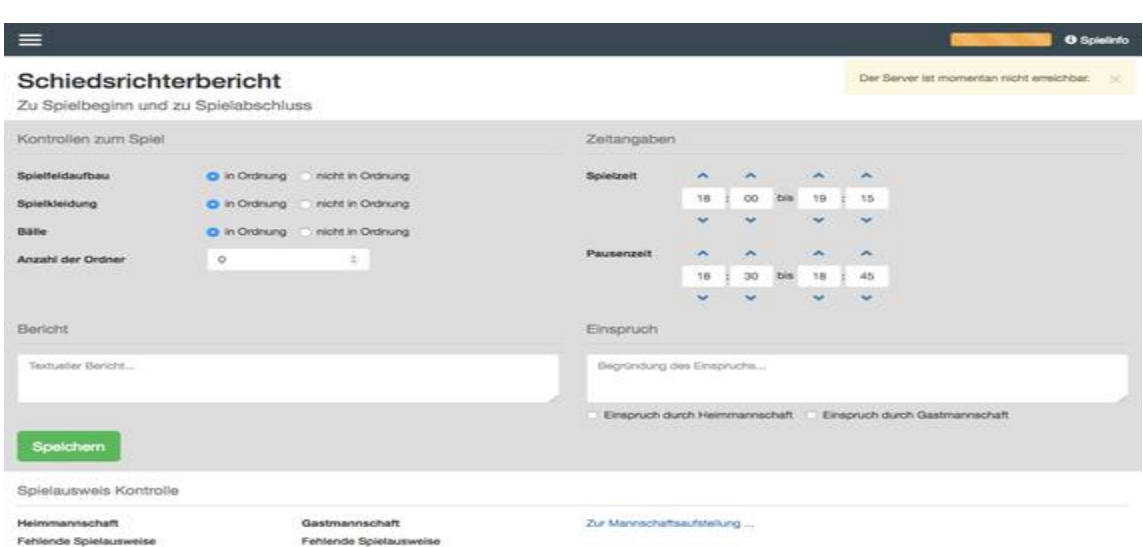

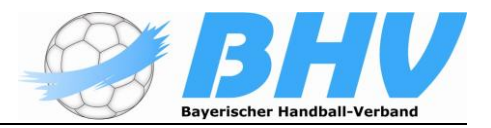

Links oben befindet sich die Schaltfläche für das Auswahlmenü:

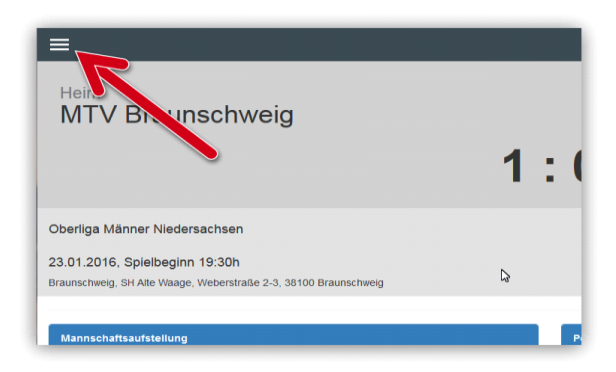

Das Menü schiebt sich animiert vom linken Rand herein und komprimiert die aktuelle Seite.

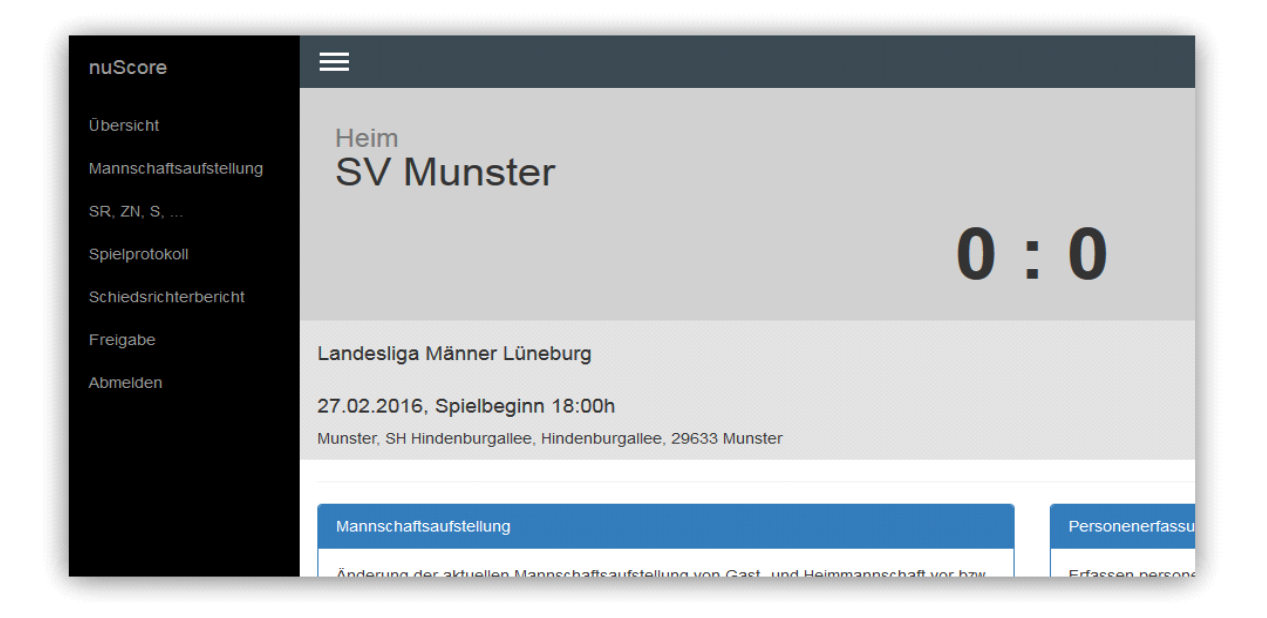

Die Menüoptionen sind Hyperlinks. Durch Wählen einer Option verschwindet das Menü, wiederum animiert und nuScore wechselt in den gewählten Bereich.

**Abbruch**: Durch nochmaliges Wählen des Menübuttons verschwindet das Menü und nuScore bleibt auf der aktuellen Seite.

## **Lokaler Speicher**

Wird ein Spielbericht geladen oder bearbeitet, wird er automatisch im lokalen Speicher des Geräts zwischengespeichert. Diese Daten bleiben auch nach dem Verlassen (Beenden) des Browsers auf dem Rechner, wenn für den genutzten Browser das Anlegen von temporären Dateien zugelassen wird. Ist für den Browser die Option "Leeren des Ordners für die temporären Internetdatei nach Schließen des Browsers" aktiviert, werden alle Daten zu nuScore gelöscht.

nuScore verwendet für die Speicherung ein Standard-Feature des Browsers (localstorage). Dies wird von allen Browsern unterstützt und ist per Default aktiviert. Solange der Benutzer nicht selber den Browser-Cache zurücksetzt

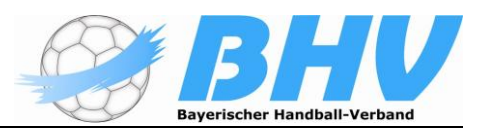

oder den "Privaten Modus" verwendet, bleibt die Datenbank auch nach einem Browser- bzw. System-Neustart erhalten.

**Wichtiger Hinweis:** Wenn Sie nuScore das erste Mal verwenden, sollten Sie sicher gehen, dass das lokale Speichern von Informationen aktiviert ist. Beenden Sie dazu Ihren Browser, Öffnen Sie ihn erneut und gehen wiederum auf nuScore. nuScore kann dann feststellen, ob das Offline-Speichern von Spielberichten funktioniert.

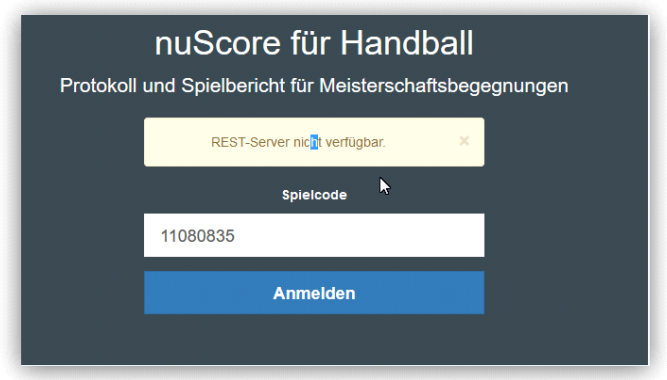

Wenn Sie dann wiederum den Warnhinweis sehen, dass das Spiel nicht geladen werden kann, dann hat das Speichern nicht funktioniert. Ändern Sie dann die Einstellungen für Ihren Browser.

Wird der Browser anschließend geschlossen, bleibt der Spielbericht lokal gespeichert. Wird ein lokal gespeicherter Spielbericht erneut geladen, öffnet er sich automatisch mit den letzten lokalen Änderungen.

Um die lokalen Änderungen zu löschen und mit dem letzten auf dem Server gespeicherten Stand fortzufahren, kann der Button "Lokalen Spielbericht löschen" auf der Übersichtsseite geklickt werden.

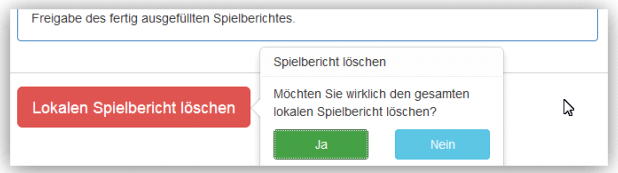

Bevor die lokale Version allerdings vollständig aus dem lokalen Speicher entfernt wird, gibt es eine Sicherheitsabfrage, ob der Benutzer diese Operation auch tatsächlich durchführen möchte.

## **Was wird hochgeladen?**

Mit dem Aufrufen des Spiels während einer bestehenden Online-Verbindung über den Spielcode/SMS-Code werden die folgenden Daten hochgeladen und lokal gespeichert, damit sie auch offline zur Verfügung stehen:

- alle Daten zum Spiel aus nuLigaAdmin wie
	- beteiligte Mannschaften
	- Staffelname, Spielort, Datum und Zeit

Erstellt bzw. aktualisiert von • ligabezogene Parameter wie

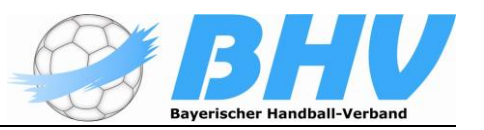

- Dauer einer Halbzeit, Anzahl der max. zulässigen Spieler, Anzahl der TTO-Karten
- Schiedsrichterkosten (Spielleitungsentschädigung, Kilometersatz Fahrer, Kilometersatz Beifahrer)
- die in nuLiga hinterlegten Mannschaftsverantwortlichen
- die angesetzten Schiedsrichter
- alle spielberechtigten Spieler/innen der entsprechenden Altersklasse
- alle spielberechtigten Spieler/innen der nächstniedrigeren Altersklasse bzw. im Erwachsenenbereich diejenigen mit Doppelspielrecht – gilt in der Regel auch für Sonderspielrechte.

## **Die Demoversion von nuScore**

Zum Ausprobieren und Testen gibt es eine Demoversion von nuScore. Diese Applikation ist über den folgenden Link erreichbar:

<https://hbde-appsdemo.liga.nu/nuscore/>

Die Funktionalität der Demoversion entspricht grundsätzlich exakt der Produktivversion. Sie greift aber auf die Daten der Demo-Datenbank zu. Damit wird vermieden, dass fehlerhafte Informationen, die im Test immer möglich sind, im Produktivsystem abgelegt werden.

Die Spielcodes beider Versionen sind nicht immer identisch, definitiv nicht identisch sind die Spiel-Pins für die beteiligten Mannschaften. Da der Zugriff immer nur auf die eigenen Daten erfolgen kann, muss man sich an den zuständigen Regionsadministrator wenden, um die Spiel-Pin der Demo-Version des Gegners zu bekommen. Diese sind erforderlich, um das Ereignisprotokoll freizuschalten.

Die eigenen Daten bekommt man über die Demo-Version der

öffentlichen Seite: <http://bhv-handballdemo.liga.nu/>

Hier mit den normalen Vereinsdaten einloggen und dann unter Download die Spiel-Pin-Liste einsehen.  $C^{\perp}$   $|||Q_{\perp}$  telekom → ☆ 白 ↓

。<br>※ DSL-Hilfe ※ Kundencenter ■ T-Dnline ② Meistbesucht ← Erste Schritte ■ Aktuelle Nachrichten ← Kostenlose Hotmail ← Links anpassen ← Vorgeschlagene Sites ← Windows Media ← Windows

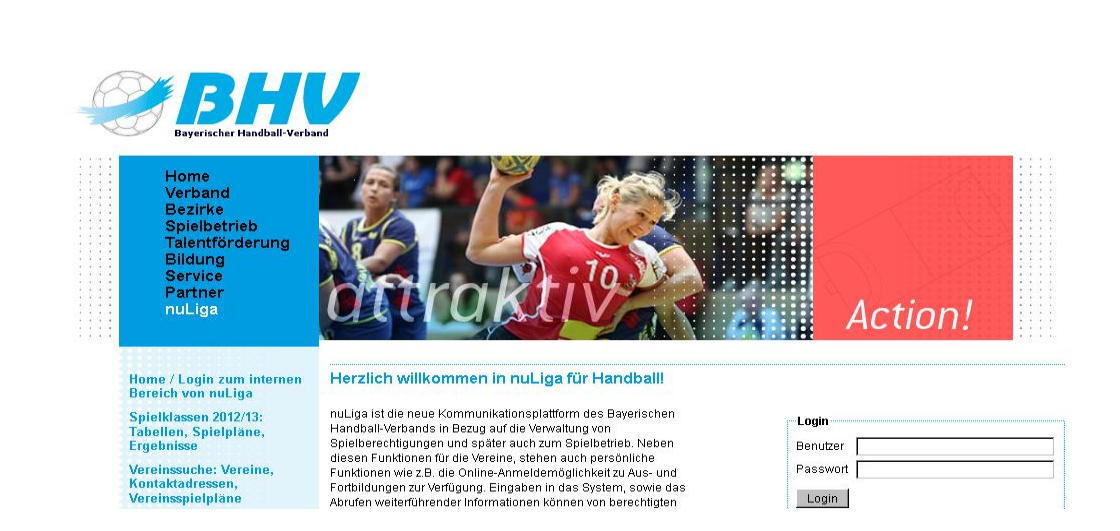

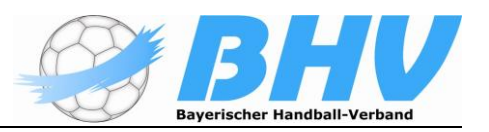

Nicht irritieren lassen, wenn die gewohnten Meisterschaften fehlen. Die werden in der Demo-Version nicht nachgepflegt!

Bei Unklarheiten und Fragen bitte an den zuständigen Regionsadministrator oder den Verbandsadministrator wenden.

# **Praxisvorschlag Online-Zugang**

Grundsätzlich ist das System so ausgelegt, dass die eigentliche Protokollierung offline erfolgen kann. Es gibt aber Ereignisse, bei denen es hilfreich ist, wenn grundsätzliche eine **Online-Verbindung** besteht. Dies sind vor allem

- ein Hardware-Crash des Rechners bzw. des Akku
- ein sich leerender Akku ohne Stromversorgung
- Verlust des Rechners

Das Eintreten dieser Ereignisse ist sicherlich extrem selten. Diese Risiken kann man auch über eine Online-Verbindung nur verringern. Die Online-Verbindung verhindert nicht den Hardware-Crash oder den Verlust des Rechners, sie sorgt aber dafür, dass die erfassten Daten regelmäßig auf den Server gespeichert werden. Das Spiel kann dann mit jedem anderen Rechner an der zuletzt gespeicherten Stelle wieder aufgesetzt und die Protokollierung fortgesetzt werden. Bei einem Hardwarecrash im Offline-Modus kann man dann nur mit einem Papierprotokoll weitermachen.

Um diese beschriebenen Risiken zu mindern, empfehlen wir den Vereinen zu überprüfen, ob in der Halle z.B. ein guter Mobilfunk-Empfang besteht oder ob der Hallenträger vielleicht einen (leistungsstarken) WLAN- oder LAN-Zugang zur Verfügung stellen kann. Es muss sich bei der Mobilfunkverbindung nicht zwingend um eine schnelle Verbindung handeln.

Die Qualität des Mobilfunk-Empfangs kann man sehr schnell mit vorhandenen Handys überprüfen. Zusätzlich kann man über das Internet die Netzabdeckung der verschiedenen Provider in Erfahrung bringen. Es muss wie gesagt keine schnelle Verbindung vorliegen, da die Datenpakete, die nuScore verschickt, nicht sehr groß sind.

Ist ein ausreichender Empfang eines oder mehrerer Netzbetreiber vorhanden, gibt es die folgenden Möglichkeiten, darüber den eingesetzten Protokollrechner online zu schalten:

- Webstick eines der in Frage kommenden Provider, gibt es ab ca.  $7 \in \text{pro}$ Monat
- Einrichten eines vorhandenen Handys/Smartphone als WLAN-Hotspot

Für die Einrichtung eines Smartphones als Hotspot/WLAN-Access-Point (nennt man Tethering) bitte in die Benutzeranleitung des Geräts schauen oder im Internet googlen.

Mit wenig Aufwand lässt sich fast jedes neuere Smartphone in einen 3G-WLAN-Router verwandeln. Somit können bis zu fünf große Laptops mit einer einzigen SIM-Karte über das 3G-Modem eines Handys in UMTS- und HSPA-Netzen surfen. Bitte evtl. überprüfen, ob es wichtig ist, dass die Funkstrecke verschlüsselt sein muss. Oft gibt es die WLAN-Tethering- Software mit allen gängigen WLAN-Security-Methoden wie WEP, WPA und WPA2 nur

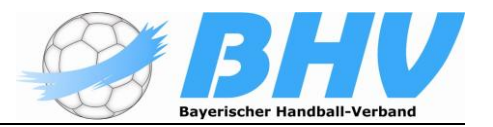

kostenpflichtig. Die Preise liegen typischerweise zwischen 9 und 15 Euro. Das wäre aber eine einmalige Anschaffung.

## • **Mannschaftsaufstellung**

Auf der Seite *Mannschaftsaufstellung* kann der Benutzer die Aufstellungen der Heim- und der Gastmannschaft für das gewählte Spiel bearbeiten. Für jede der beiden Mannschaften steht ein Reiter rechts vom Menübutton zur Verfügung.

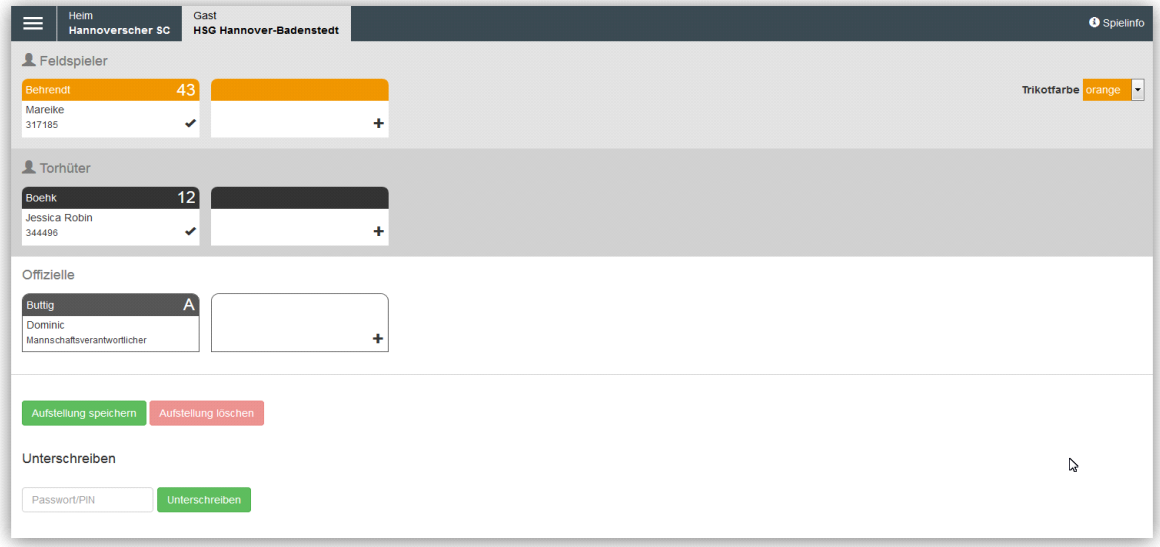

nuScore bietet für die Aufstellung dazu drei Bereiche:

- Feldspieler
- Torhüter
- Offizielle

Für jede Person wird eine Karte dargestellt. Die Spieler sind nach Trikotnummer sortiert, die Offiziellen nach Kennzeichen (A, B, C, D). Im unteren Bereich der jeweiligen Spielerkarte kann man festhalten, ob der Spielausweis vorhanden ist.

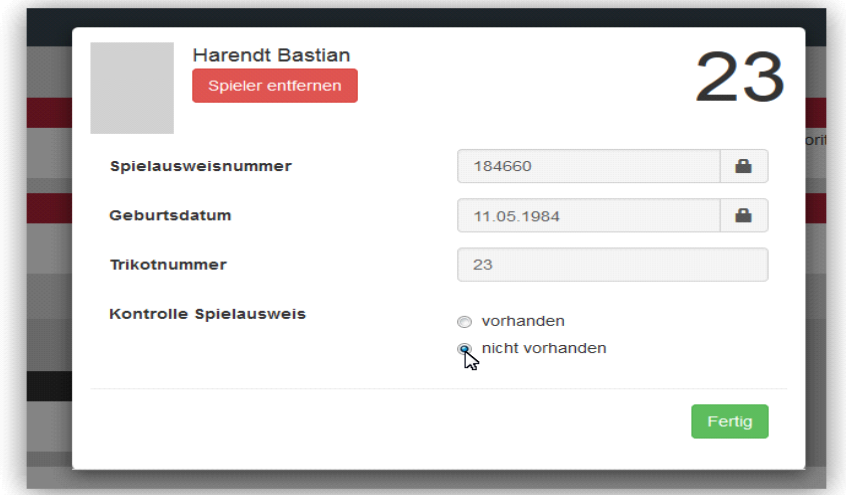

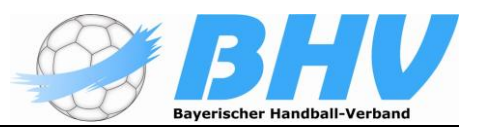

Der Button Aufstellung speichern sorgt dafür, dass die aktuelle Aufstellung, der Mannschaft die momentan ausgewählt ist, auf dem Server gespeichert wird.

Mit dem Button

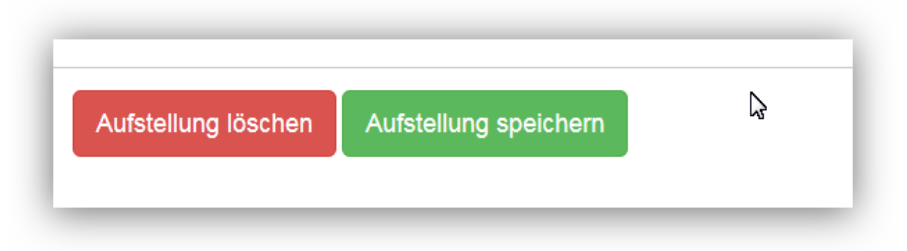

wird die gesamte Aufstellung lokal gelöscht.

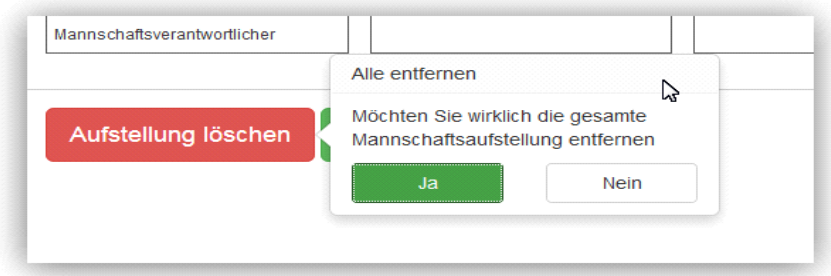

Wird der Aufstellung löschen-Button geklickt, so erscheint ein Bestätigungsdialog, welcher zu einer nochmaligen Prüfung dient, ob die Aufstellung tatsächlich gesamthaft entfernt werden soll.

Rechts neben bzw. unterhalb dem/des Bereichs Feldspieler ist der Select für die Mannschaftsfarben platziert.

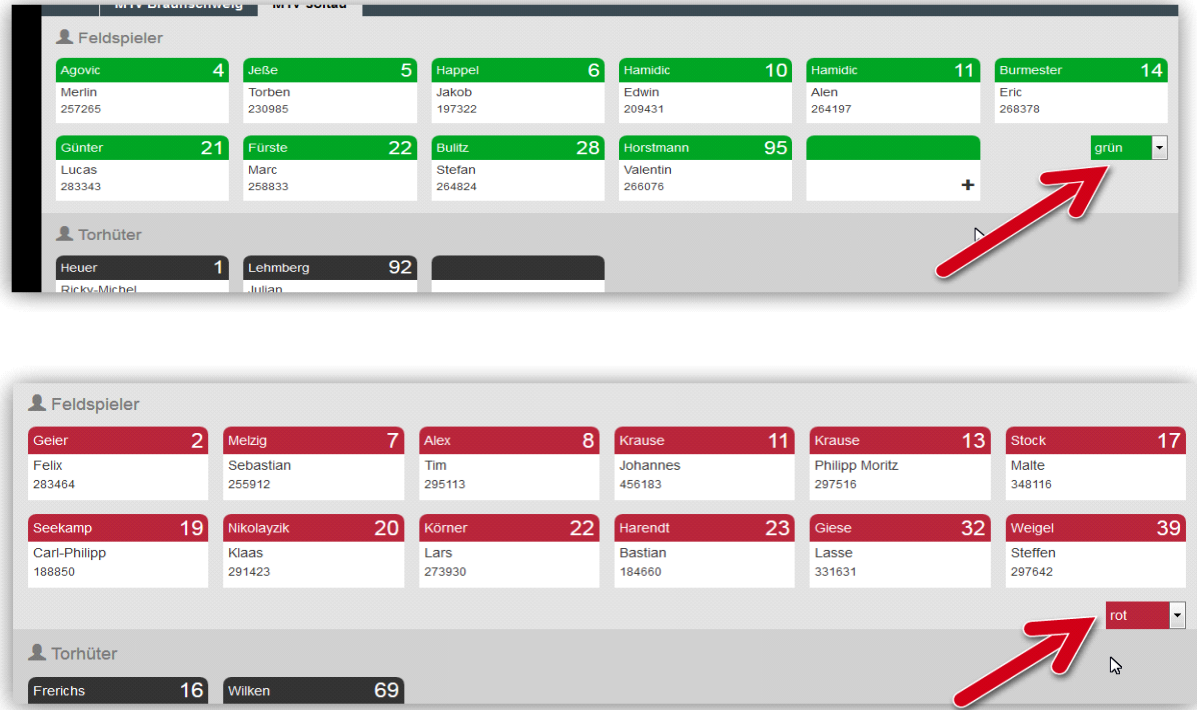

Dies führt dann zu dieser Darstellung im Spielprotokoll:

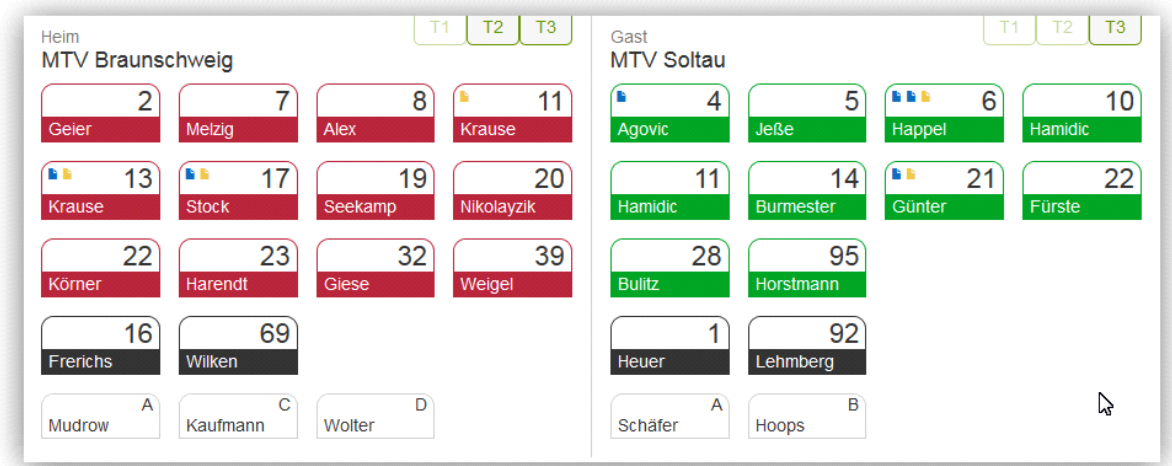

## **Spieler bearbeiten**

Jede Spielerkarte ist als Button aktiv und erlaubt es, einen Bearbeitungsdialog zu öffnen.

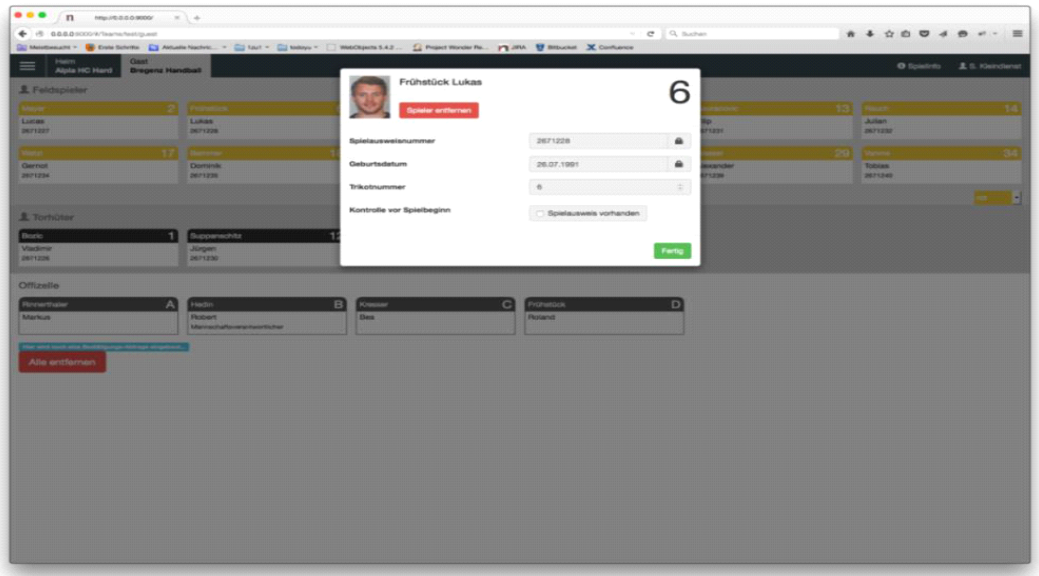

Die dargestellten Spielerdaten kommen aus der Konfiguration des Spielberichtes. Sie werden zukünftig vom nuLiga-Server beim Öffnen eines Spieles geladen. Das Geburtsdatum, sowie die Spielausweisnummer sind nicht veränderbare (read-only) Felder. Die Trikotnummer kann allerdings verändert werden, diese wird stets mit den anderen Trikotnummern in der Aufstellung verglichen, und es erscheint ein Hinweis sollte die Nummer bereits vergeben sein.

Der Dialog kann allerdings trotzdem über den Fertig -Button beendet werden, damit ein Tausch der Trikotnummern leichter durchzuführen ist.

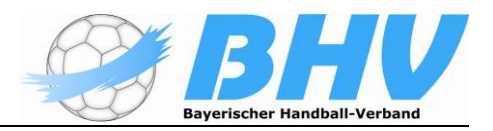

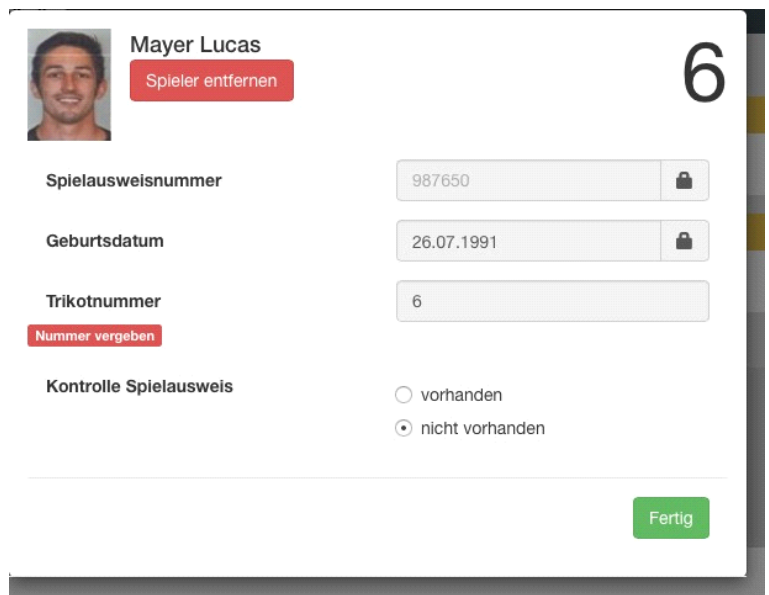

Die Kontrolle des Spielausweises eines Spielers kann ebenfalls in diesem Dialog durchgeführt werden. Der Benutzer hat die Möglichkeit zwischen vorhanden und nicht vorhanden zu wählen.

Eine weitere, schnellere Möglichkeit der Protokollierung der Ausweiskontrolle erfolgt direkt in den Spielerkarten:

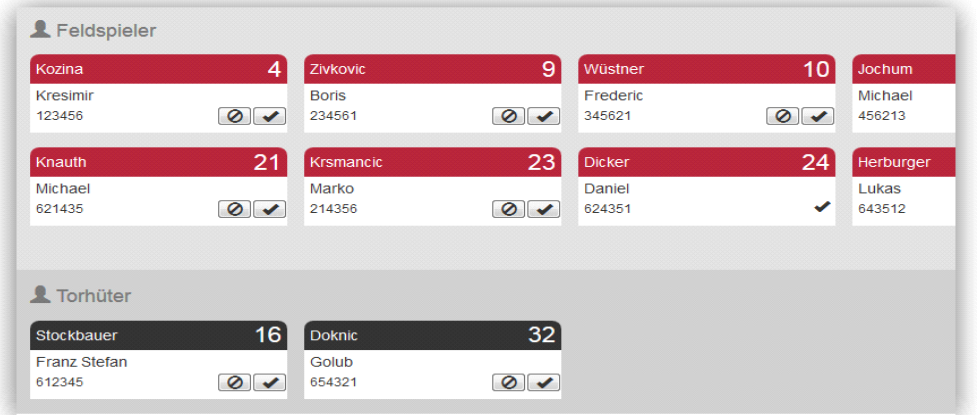

Durch Anklicken des jeweiligen Buttons unten rechts in der Spielerkarte dokumentiert man das Vorhandensein oder nicht-Vorhandensein des Ausweises:

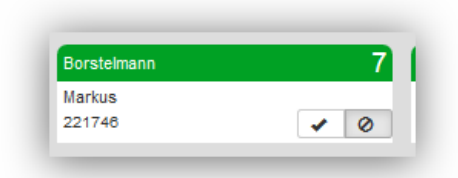

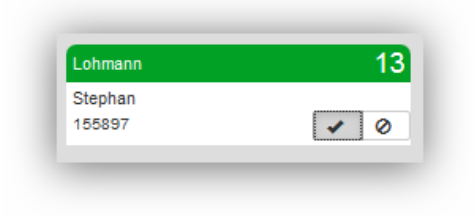

Spielausweis **nicht** vorhanden!

Spielausweis vorhanden!

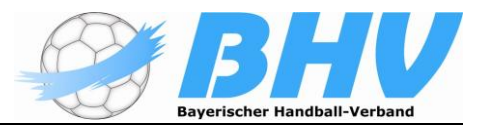

Dies ist dann immer nötig, wenn die Mannschaftsaufstellung schon von einem früheren Spiel der Mannschaft als Vorschlagsliste geladen wird. Dann ist bei jedem Spieler die Ausweiskontrolle vorzunehmen.

Unter dem Menüpunkt Schiedsrichter Bericht werden die fehlenden Spielausweise angezeigt

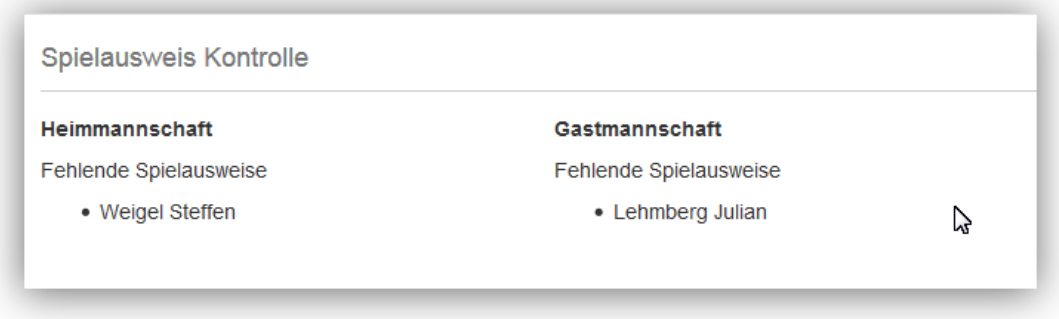

Sollte ein Spieler nicht kontrolliert worden sein, so erscheint im Schiedsrichter Bericht ein Warnhinweis.

Jede Datenänderung wird sofort übernommen (gespeichert) und der Dialog mit der Taste **Fertig** geschlossen. Bei Änderung der Trikotnummer wird der Spieler entsprechend neu eingereiht.

Mit der Taste **Spieler entfernen** wird der Spieler aus der Aufstellung, nicht jedoch aus der hinterlegten Konfiguration des Spielberichtes entfernt.

nuScore zeigt im Bearbeitungsdialog Passbilder an, sofern diese als URL in den Daten vorhanden sind. nuLiga verfügt bereits heute über eine Verwaltung von Passbildern, welche in Zukunft auch aktiv genutzt wird.

## **Spieler hinzufügen**

In jedem der drei Bereiche kann mit der mit "+" gekennzeichneten Karte ein neuer Spieler bzw. Offizieller hinzugefügt werden. Diese Karte wird nur angezeigt, solange die maximale Anzahl an Spielern bzw. Offiziellen für das Spiel noch nicht erreicht ist.

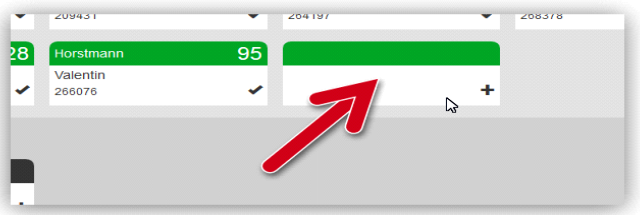

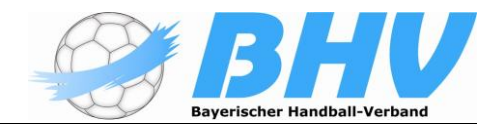

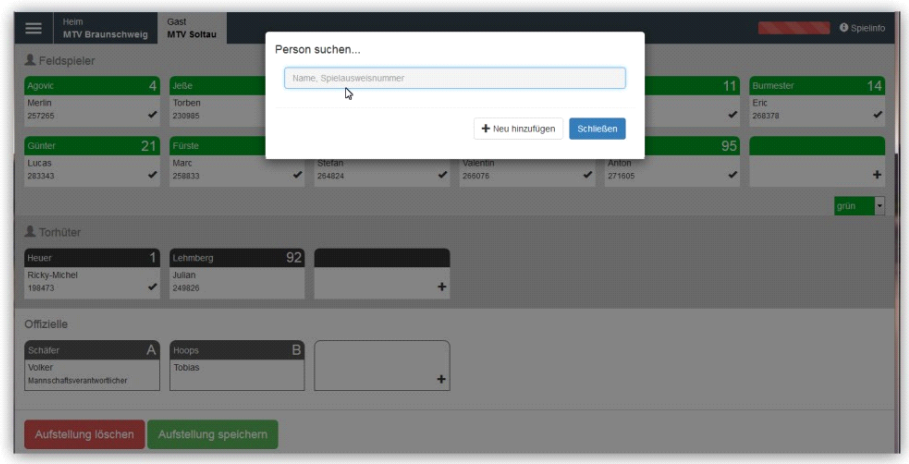

Es öffnet sich ein Suchdialog mit einem Suchfeld. Sobald hier eine Eingabe vorgenommen wird, erscheint eine auf 10 Einträge beschränkte Trefferliste. Die Trefferliste reduziert sich automatisch durch Verfeinerung der Eingabe im Suchfeld. Die Suche berücksichtigt alle beim Spieler hinterlegten Daten. Als Hinweis wird dem Benutzer "Name, Spielausweisnummer" im leeren Suchfeld angezeigt.

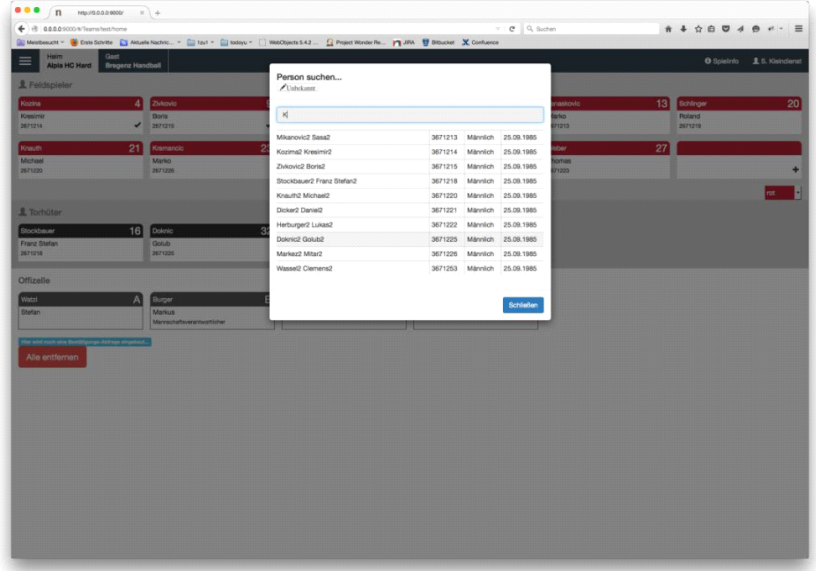

Als Eingabe ist der Name oder die Spielausweisnummer nutzbar.

Die Nuscore Passnummer kann aktuell von der Passnummer auf dem Spielerpass abweichen. Diese Fälle sind von den Schiedsrichtern im SR-Bericht zu dokumentieren.

Die Trefferliste ist auf die für das aktuelle Spiel spielberechtigten Personen incl. der nächstjüngeren Altersstufe eingeschränkt. Bereits in der Aufstellung vorhandene Personen sind nicht mehr auswählbar! Mit dem Button **Schließen** lässt sich der Dialog ohne Änderungen der Aufstellung abbrechen.

Das System zeigt an, wenn Spieler bereits aufgestellt sind:

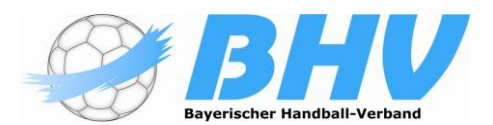

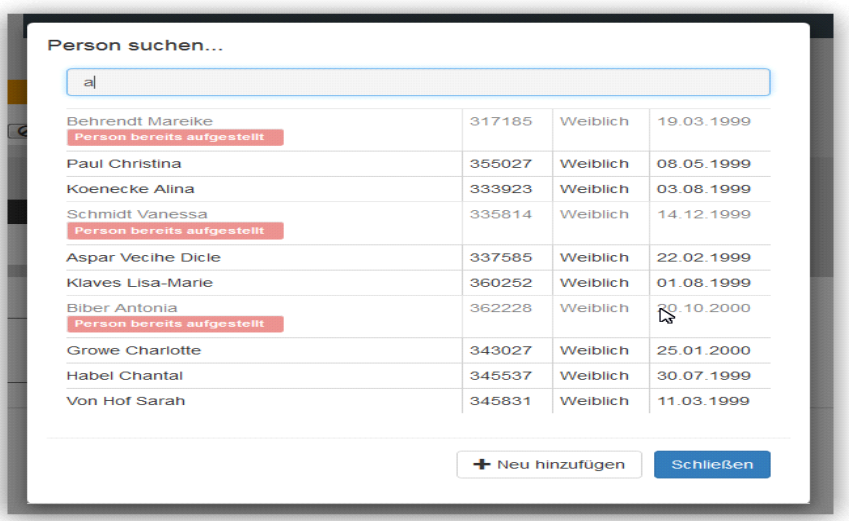

Durch Wahl eines Spielernamens erscheint derselbe Dialog wie bei Spieler bearbeiten.

Kann ein Spieler nicht in der Liste gefunden werden, kann er textuell erfasst werden. Hierfür ist der Button "**+** Neu hinzufügen" vorgesehen.

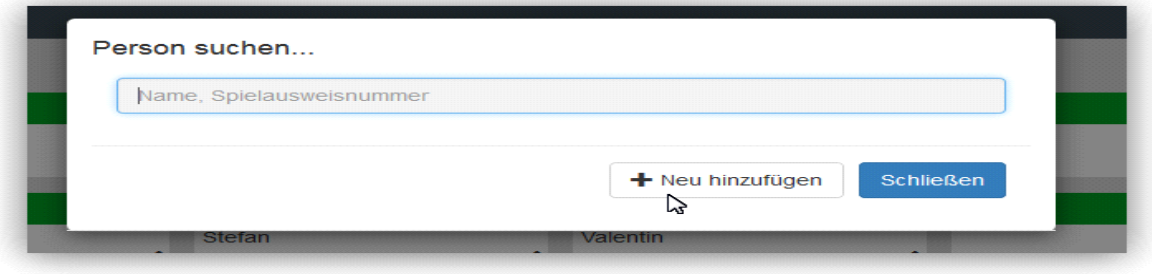

Dadurch öffnet sich ein Dialogfeld, in welchem die Daten des Spielers angegeben werden können.

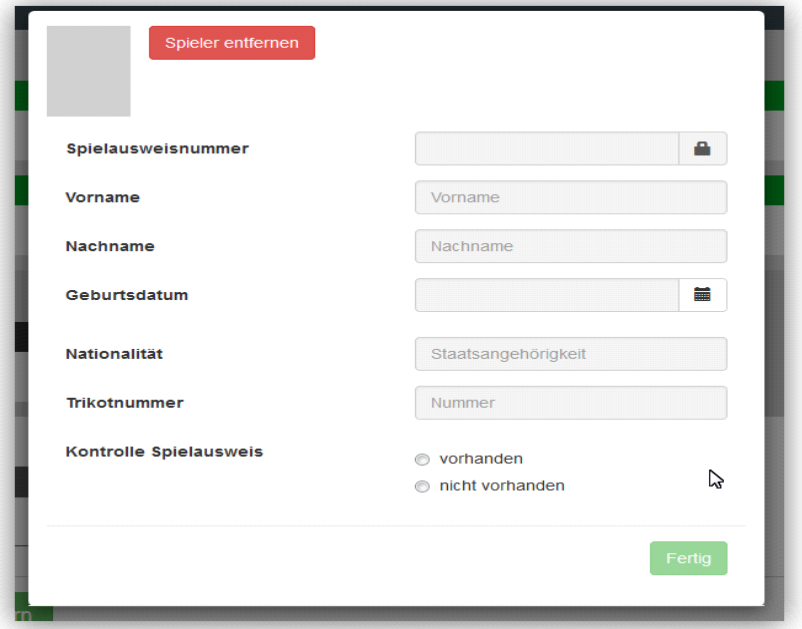

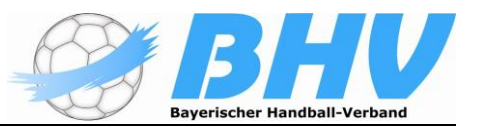

In diesem Dialog müssen gewisse Daten ausgefüllt werden.

- Vorname und Nachname müssen angegeben werden
- Geburtsdatum muss angegeben werden. Dieses kann nun textuell erfasst werden, dazu muss dieses Format verwendet werden:

tt.mm.jjjj , sollte sich der Benutzer dafür entscheiden, das Datum über einen Kalender auszuwählen, so kann durch einen einfachen Klick auf das Kalendersymbol dieser geöffnet werden.

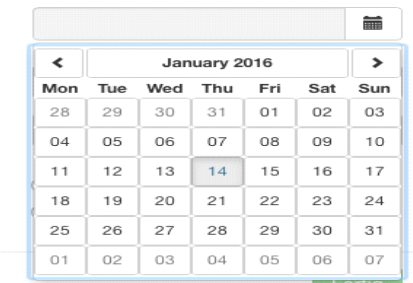

Das Feld "Nationalität" ist kein Pflichtfeld!

Die Trikotnummer muss angegeben werden, ansonsten kann der Dialog nicht ordnungsgemäß über den "Fertig"-Button beendet werden.

Ist die Trikotnummer schon vergeben, wird darauf hingewiesen:

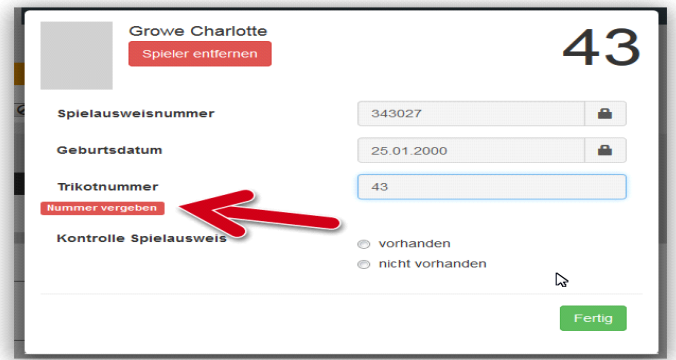

Die doppelte Nummer kann trotzdem erst einmal genutzt werden, muss aber vor der Freigabe korrigiert werden!

 Das Verhalten der Spielausweiskontrolle ist gleich wie bei einem bereits erfassten Spieler. Pflichtfelder sind somit:

#### **Vorname, Nachname, Geburtsdatum** und **Trikotnummer! Ist der Spielausweis vorhanden, dann ist zwingend auch die Passnummer zu erfassen (Beispiel: nichtübertragener Jugendspieler mit Doppelspielrecht)**

Solange eine dieser Angaben fehlt, ist der **Fertig**-Button nicht freigegeben.

## **Offizielle bearbeiten und hinzufügen**

Der Bereich für die Offiziellen bietet im Wesentlichen dieselben Funktionen wie die Bereiche für die Spieler.

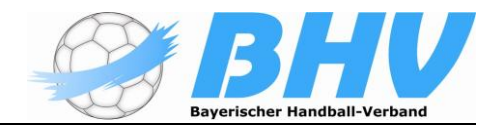

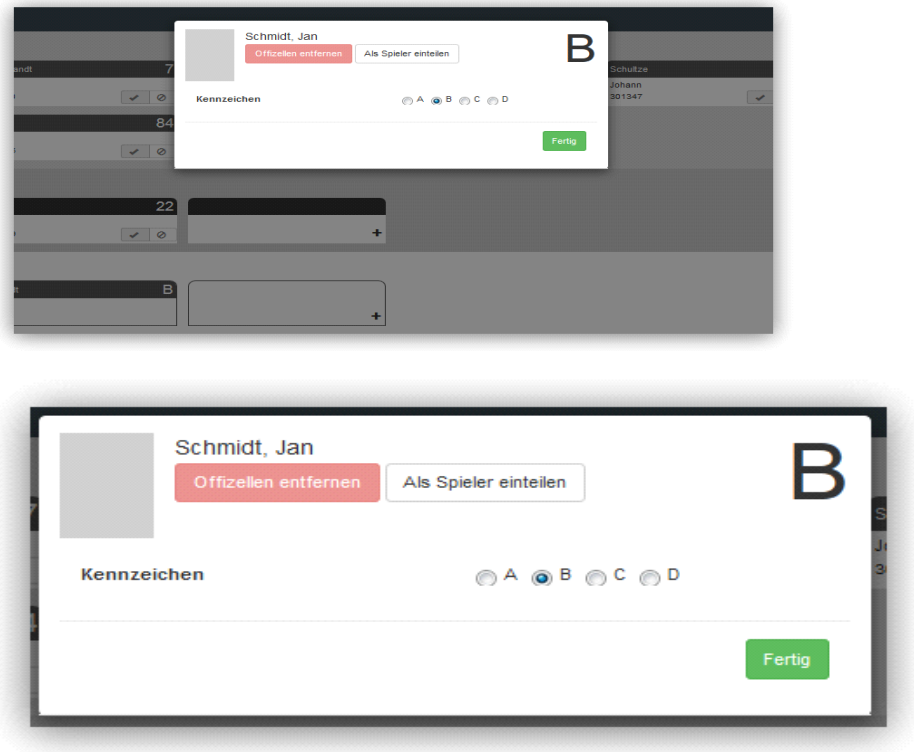

Der Dialog für die Bearbeitung der Offiziellen bietet zur Bearbeitung eine Gruppe von Radiobuttons A, B, C, D, die die Nummer des Offiziellen angeben. Zusätzlich gibt es den Button "Als Spieler einteilen".

#### **Der/die Offizielle A ist immer automatisch der/die Mannschaftsverantwortliche.**

#### *Hinweis für Jugendspiele: Grundsätzlich ist ein volljähriger Betreuer/Aufsicht/MV einzutragen werden. Dennoch: Kein Pflichtfeld!*

Steht bei Erwachsenenspielen kein MV zur Verfügung, übernimmt ein Spieler (Spielertrainer) diese Funktion. Dieser Spieler wird erst als Offizieller A eingetragen, dann die Mannschaftsaufstellung gespeichert und im nächsten Schritt mit dem Butten "als Spieler einteilen" - siehe Seite 30 der Anleitung in die Spielerliste aufgenommen. Bei Ihm bleibt dann auch in der Mannschaftsaufstellung der Eintrag "Mannschaftsverantwortlicher" erhalten.

## **Mannschaftsaufstellung löschen**

Mit dem Button "Aufstellung löschen" kann die gesamte Mannschaftsaufstellung zurückgesetzt (gelöscht) werden.

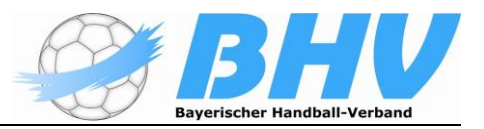

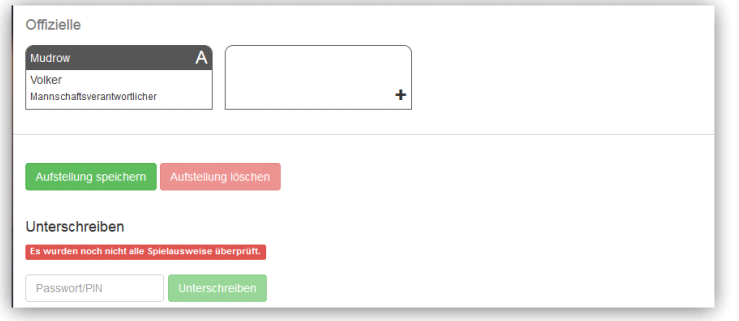

Dies aber nur, solange die Spieluhr noch gestartet wurde.

## **Mannschaftsaufstellung unterschreiben**

Vor Beginn des Spiels muss die Mannschaftsaufstellung durch den jeweiligen MV freigegeben werden. Ansonsten ist kein Zugriff auf das eigentliche Spielprotokoll (Echtzeitprotokoll) möglich.

Nachdem alle Spielerinnen/Spieler der beiden Mannschaften eingetragen sind und die Passkontrolle durchgeführt wurde kann erst bzw. wird die Richtigkeit der Eintragungen durch die jeweiligen MV "unterschrieben". Dazu verwendet er sein persönliches Nuscore-Passwort oder die sogenannte Spiel-PIN. Die Spiel-PIN generiert das System automatisch in dem Moment, in der die Liga für die Anwendung mit nuScore freigegeben wird. Dies geschieht durch die zuständige Spielleitende Stelle.

Die Vereine finden den Spiel-PIN in ihrem Downloadbereich direkt unter dem Link für den SMS-Code (der auch gleichzeitig Spielcode ist):

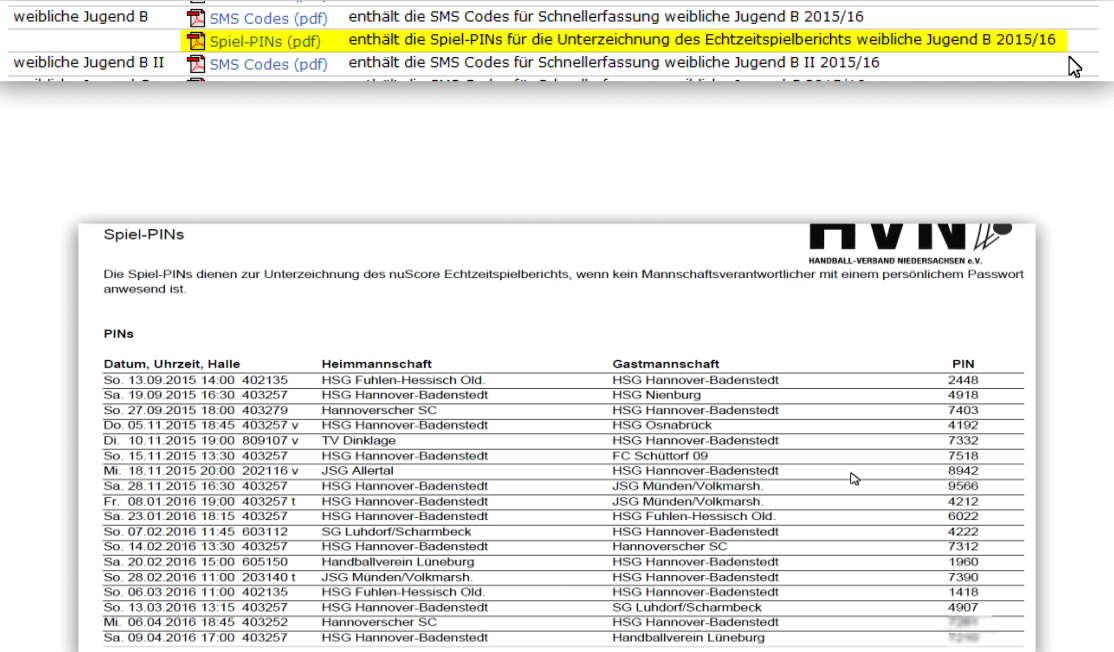

Beide MV geben ihre eigene PIN oder die personenunabhängige Spiel-PIN in das jeweilige Feld auf der Seite ihrer Mannschaftsaufstellung ein:

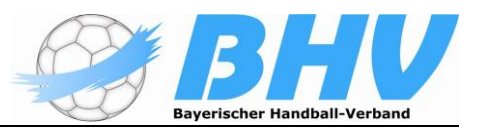

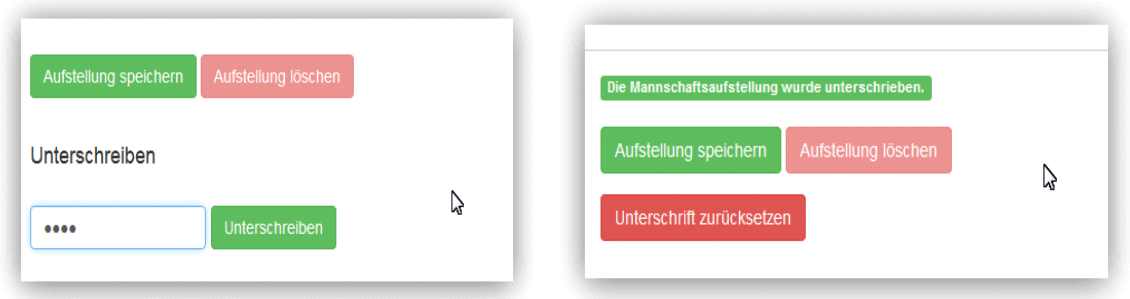

Anschließend wird der Button **Unterschreiben** gedrückt. Dieser Button ist grundsätzlich erst aktiv, wenn mindestens ein Offizieller eingetragen ist.

Das System meldet, dass unterschrieben wurde. Zusätzlich erscheint ein Button, mit dem man die Unterschrift zurücksetzen kann. Dies funktioniert aber nur solange, wie das Spiel noch nicht angepfiffen wurde, die Uhr also noch nicht gestartet wurde. **Bei einem fehlerhaften PIN erfolgt kein Hinweis an den Eingeber.**

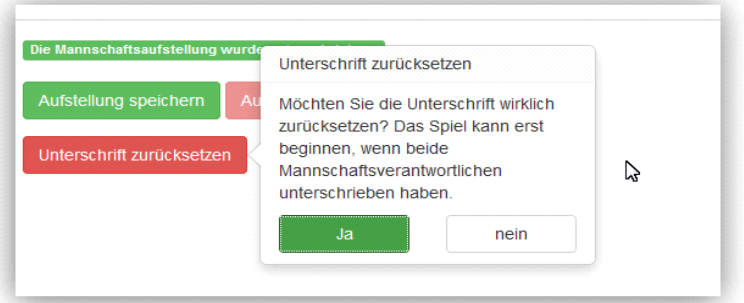

#### • **Spielprotokoll**

In diesem Bereich werden nun alle Ereignisse des Spiels protokolliert.

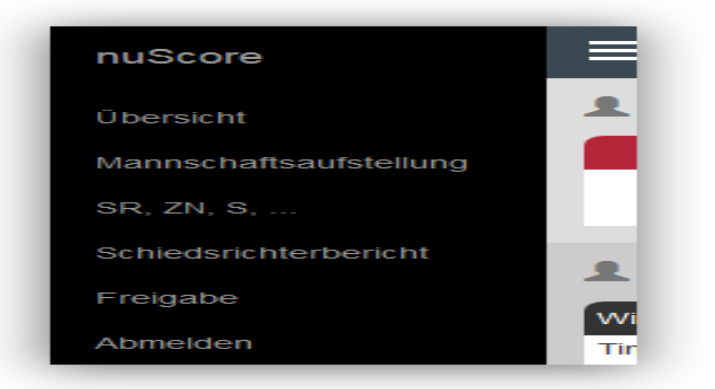

**Auf das Spielprotokoll kann erst zugegriffen werden, wenn beide Mannschaftsverantwortlichen ihre Mannschaftsaufstellung mit der zugehörigen Vereins-Spiel-PIN oder ihrem nuLiga-Passwort unterschrieben haben.**

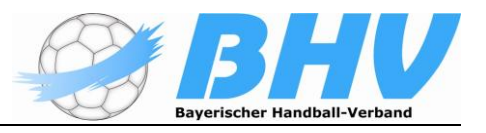

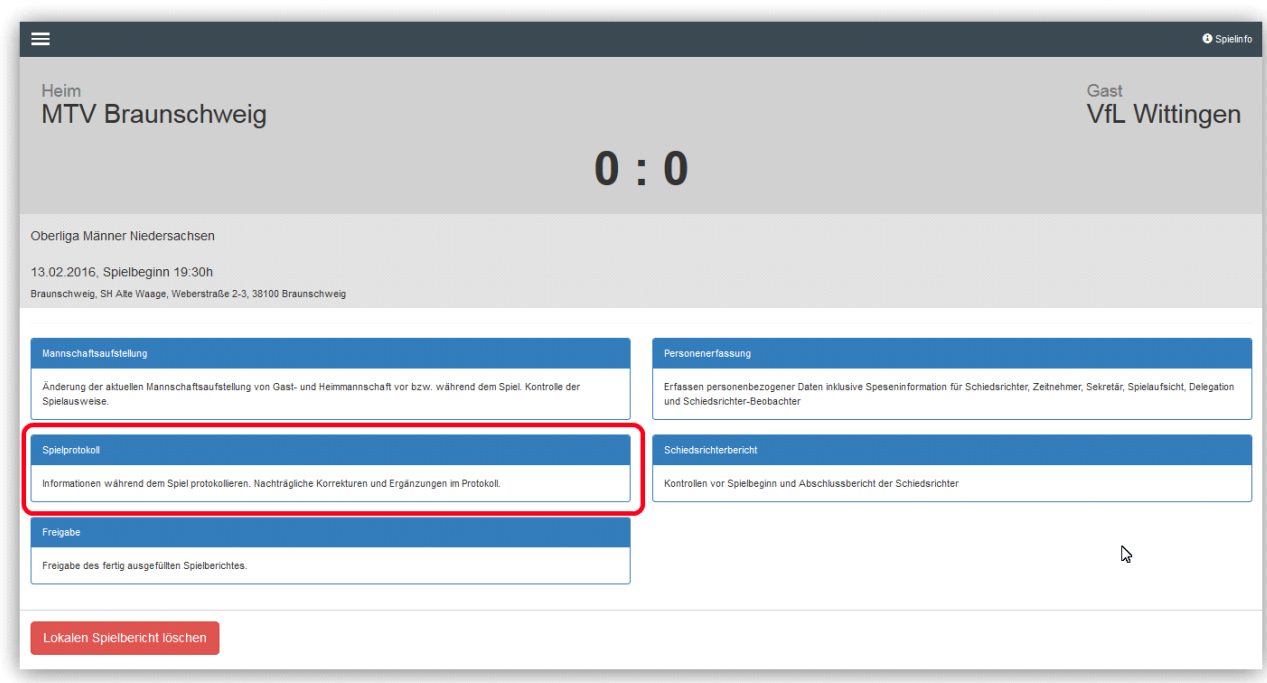

Auf der Seite *Spielprotokoll* zeichnet der Benutzer die für den Spielbericht relevanten Ereignisse des Spieles auf. Der Bildschirm ist dazu in vier Bereiche gegliedert:

- Ereignisprotokoll
- Tastatur mit Ereignisbuttons
- Jeweils eine Tastatur mit Buttons für Spieler und Offizielle der Heim- und der Gastmannschaft.

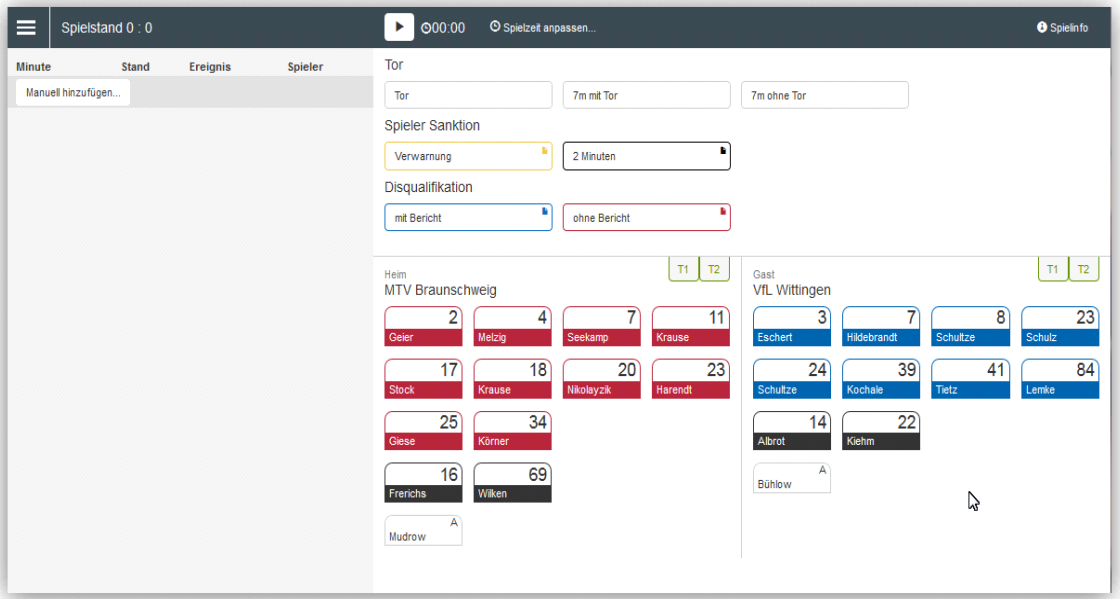

In der Menüzeile steht rechts neben dem Menü der Spielstand und oberhalb der Ereignistastatur die Uhr für die Spielzeit und Start- und Stopp-/Pausetaste für die Zeit. Rechts daneben dann die Möglichkeit, die Spielzeit anzupassen.

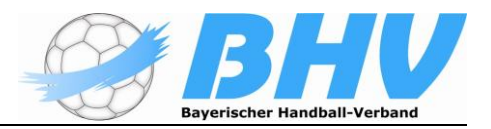

Je nach Bildschirmauflösung werden dazu zwei unterschiedliche Layouts verwendet (responsive):

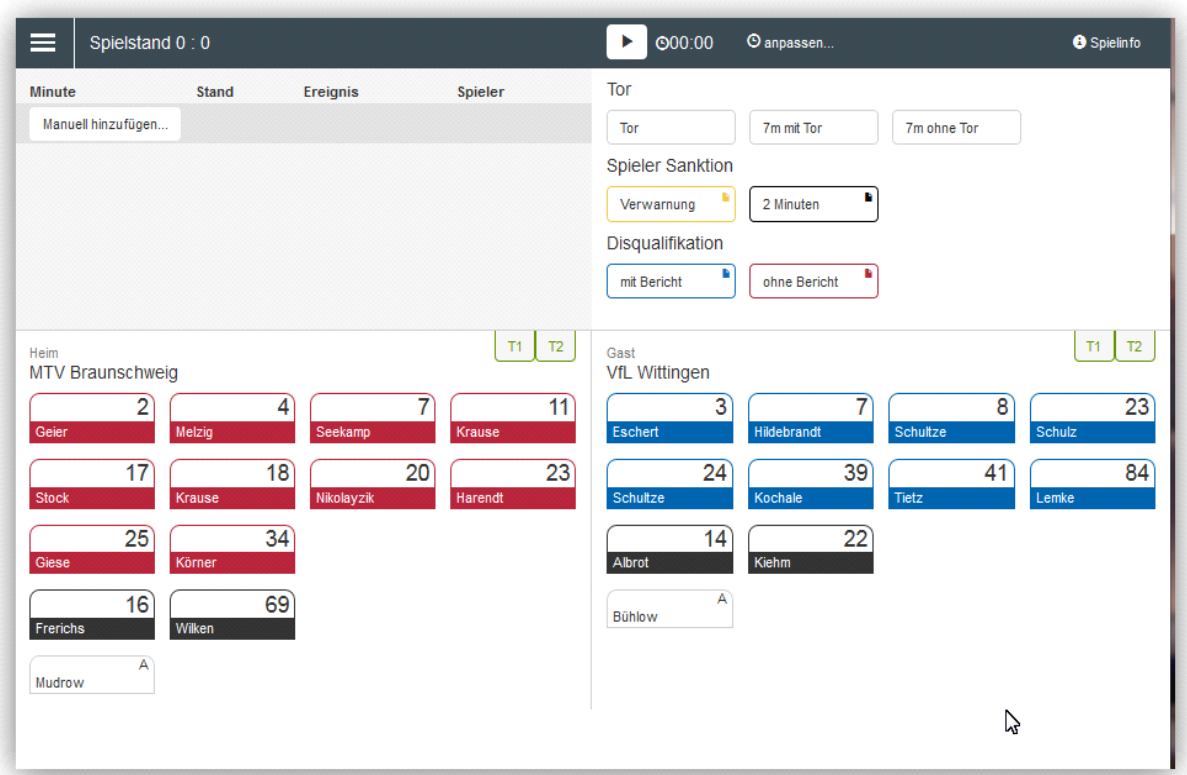

#### oder

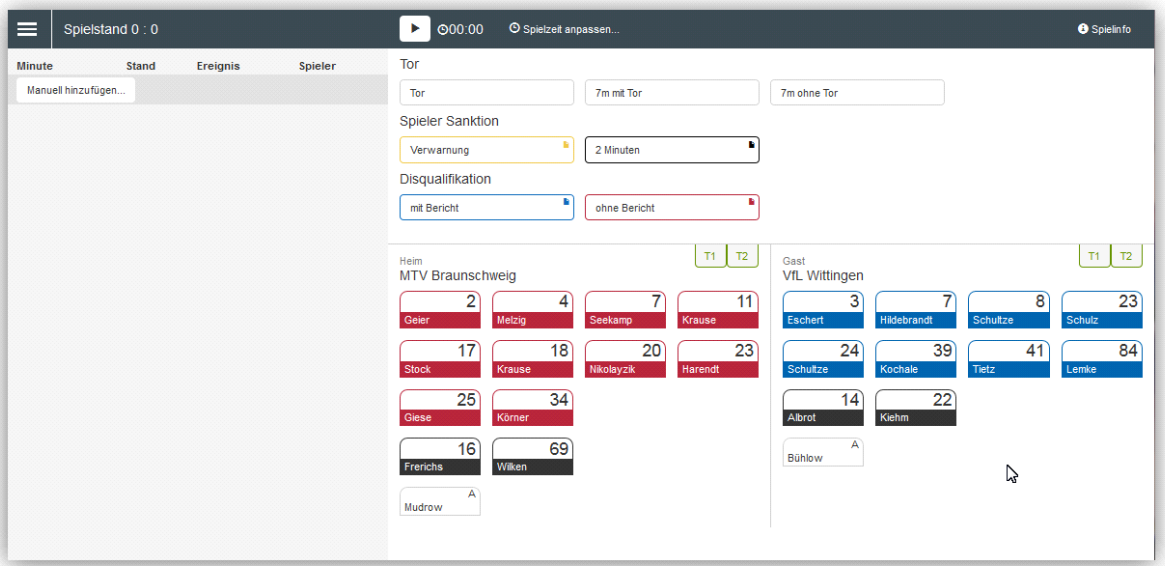

# **Uhr für die Spielzeit**

Die Uhr für die Spielzeit besteht aus einem **Start/Pause** Button und der Zeitanzeige. Steht die Uhr, zeigt der Button das Start-Symbol:

Erstellt bzw. aktualisiert von

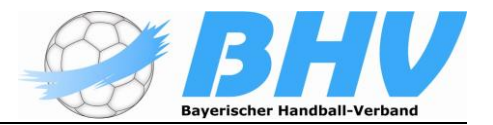

 $\triangleright$   $\circ$  33:05 © Spielzeit anpassen... **O** Spielinfo L S. Kleindienst

Während die Zeit läuft, ist der rechte Teil der Menüleiste grün hinterlegt und der Button zeigt das Pause-Symbol:

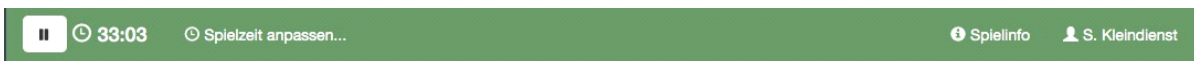

Bei einem Seniorenspiel wird die erste Halbzeit mit 00:00 bis 30:00 gemessen, die zweite Halbzeit mit 30:00 bis 60:00. Erreicht die Spielzeit 30:00 bzw. 60:00 dann bleibt die Uhr automatisch stehen.

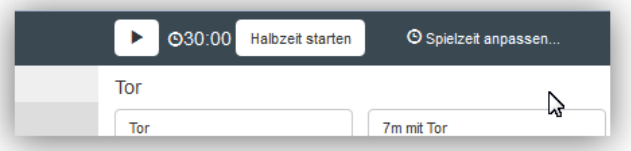

Die "Länge einer Halbzeit" holt sich nuScore aus der Eintragung in der Grundkonfiguration der zum Spiel zugehörigen Liga und somit grundsätzlich die richtige Spielzeit für das stattfindende Spiel.

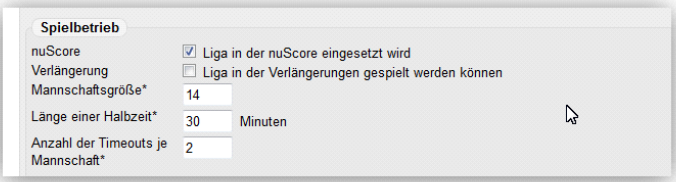

Die Uhr arbeitet im Wesentlichen unabhängig von der Protokollierung der Ereignisse, d.h. sie kann jederzeit, auch während Spielereignisse protokolliert werden, angehalten und gestartet werden. Folgende Spielereignisse führen zum automatischen Anhalten der Uhr:

- Auszeit Heim, Auszeit Gast
- 2 Minuten Strafe
- Disqualifikation (m/o Bericht)

Mit dem Button "Spielzeit anpassen..." kann die Spielzeit korrigiert werden.

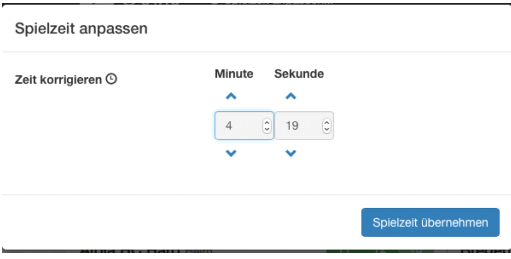

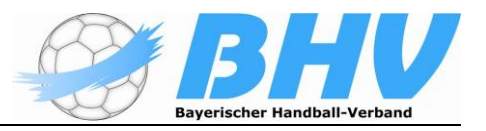

# **Ereignisprotokoll**

Das Ereignisprotokoll zeigt für jedes Ereignis die Spielzeit, den neuen Spielstand sowie Details zum Ereignis.

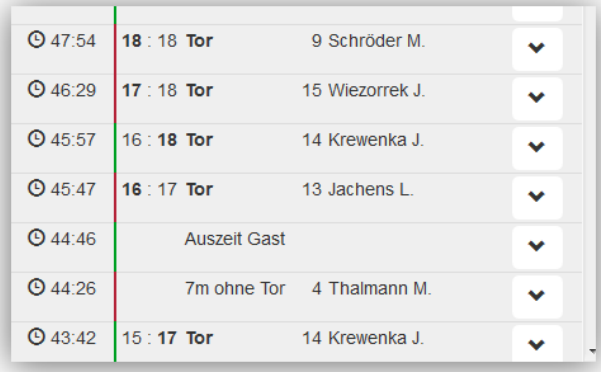

Die Ereignisse sind chronologisch gereiht, das jüngste Ereignis zuoberst. Die Liste der Ereignisse zeigt alle Ereignisse des Spieles und lässt sich gegebenenfalls scrollen.

**Hinweis**: Fehlerkorrekturen werden nicht protokolliert!

## **Neues Ereignis protokollieren**

Die Ereignisse der Ereignistastatur sind "two button events". Sie lassen sich protokollieren, indem ein Button der Ereignistastatur und ein Button einer Mannschaftstastatur betätigt werden. Die Reihenfolge ist beliebig. Der jeweils zuerst gewählte Button bleibt im Zustand *gedrückt* (hier grau hinterlegt) und das Ereignis wird abgeschlossen, sobald der zweite, komplementäre Button betätigt wird.

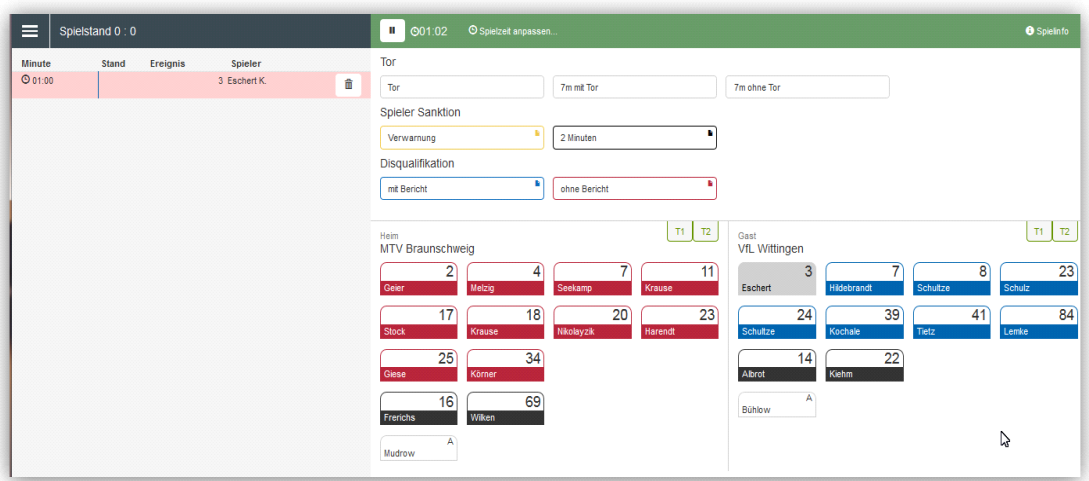

Mit dem Betätigen des ersten Buttons erscheint eine rot hinterlegte neue Zeile oben im Ereignisprotokoll. Mit dem **trash-button** am Ende dieser Zeile, kann die Erfassung des neuen Ereignisses abgebrochen werden. Das erneute Betätigen des Buttons im gedrückten Zustand führt ebenso zum Abbruch der Ereigniserfassung.

Erstellt bzw. aktualisiert von

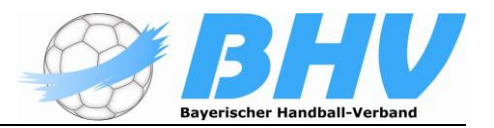

Der Zeitpunkt des Ereignisses wird durch den ersten Buttonpush festgelegt.

Wird zuerst ein Spieler-Button gedrückt, kann die Eingabe durch Wahl eines anderen Spielers (beider Mannschaften) korrigiert werden. Ebenso kann der Ereignistyp eines Spielerereignisses geändert werden, indem ein anderer Button der Ereignistastatur gewählt wird.

Ändert sich infolge eines Ereignisses der Spielstand, wird die Änderung durch Fettschrift des Spielstandes (bei Heim bzw. Gast) und des Ereignistyps signalisiert.

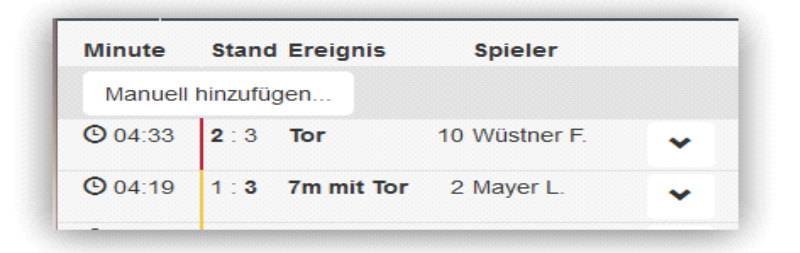

#### **Offizieller wird zum Spieler**

Das System bietet die Möglichkeit, eine als Offizieller eingetragene Person als Spieler einzuteilen. Es gelten dieselben Randbedingungen, wie für Spieler.

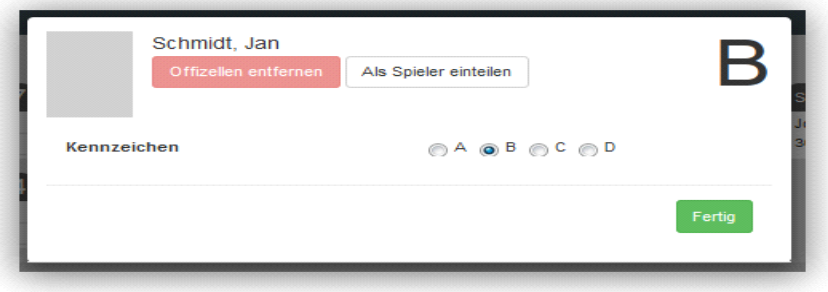

Durch Aktivieren des Buttons als Spieler einteilen wird die Person in die Mannschaftsliste "verschoben".

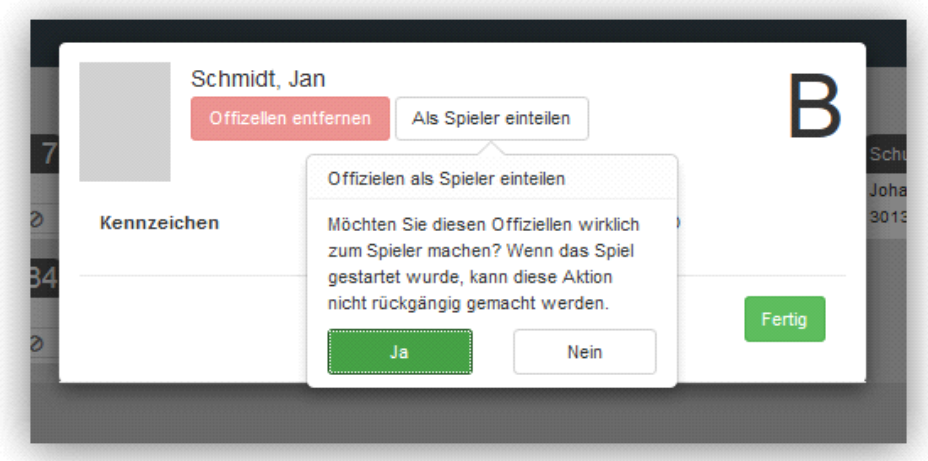

Bitte den Hinweis beachten, dass diese Aktion nach dem Starten der Uhr nicht mehr rückgängig gemacht werden kann!

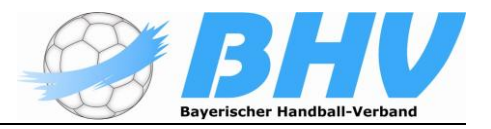

Es öffnet sich nun das Bearbeitungsfenster für Spieler, da hier ja noch die Trikotnummer eingetragen werden muss:

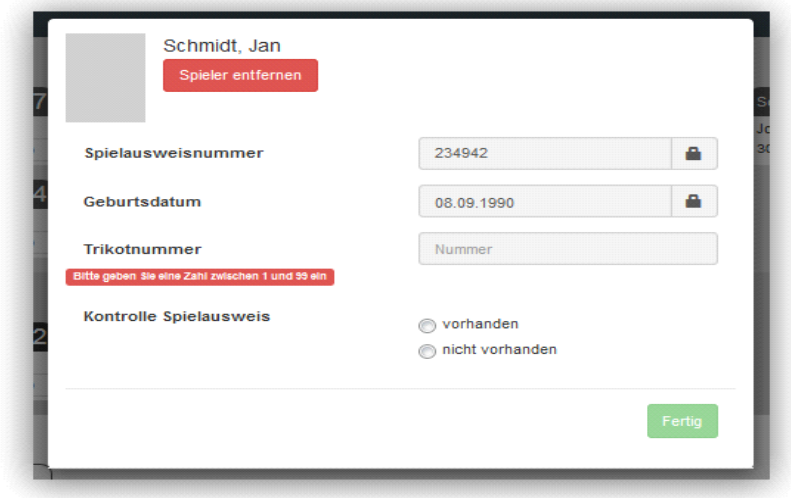

Ist diese eingetragen, ist der Button aktiv. Nach dem der Button gedrückt ist, erscheint der Spieler in der Mannschaftsaufstellung:

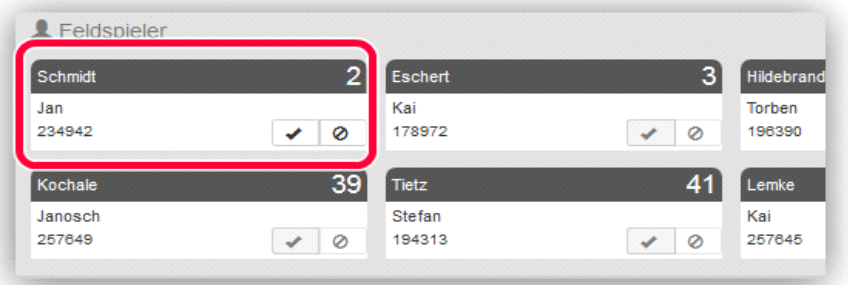

Nach Bestätigung der Spielausweiskontrolle ist der Spieler aktiv. Eine Unterschrift durch den MV ist nicht mehr erforderlich, da die Person ja schon angelegt war.

## **Nachtragen eines Spielers während des Spieles ohne Spielausweis**

Dies erfolgt grundsätzlich wie das Nachtragen eines Spielers mit Spielausweis vor dem Spiel. Erforderlich sind Vorname, Nachname, Geburtsdatum und Trikotnummer!

**Bis zu einer anderen Lösung in Nuscore wird dazu ein vom MVA unterschriebener Zettel/Vordruck mit den entsprechenden Daten an das Kampfgericht übergeben, der dort bis zur Unterschrift nach dem Spiel durch den MVA verbleibt.**

#### **Verwarnung und Zeitstrafen für Spieler**

Als Spieler-Sanktionen stehen die Verwarnung (gelbes Icon) und die 2-Minuten Strafe (schwarzes Icon) zur Verfügung.

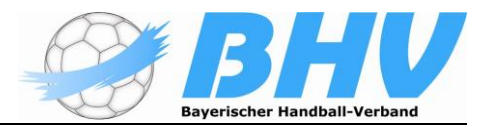

Die Anzahl der gelben Karten pro Spieler und pro Spiel ist nicht begrenzt. Hat ein Spieler mehrere gelbe Karten erhalten, wird nur die die Spielzeit der ersten Karte im Bericht abgelegt.

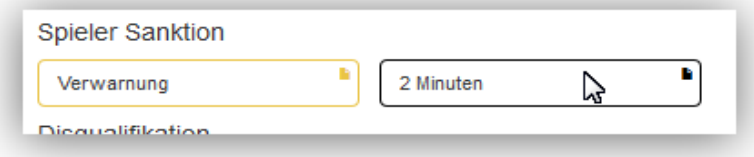

Bei einer 2-Minuten Strafe hält die Uhr automatisch an. Es bleibt aber die empfohlene Reihenfolge: 1.) Uhr anhalten, 2.) "2 Minuten" und 3. Spieler

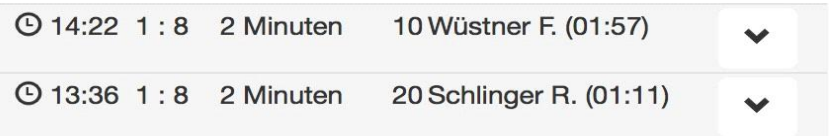

Der **Startbutton** der Uhr muss bei Fortführung des Spieles betätigt werden.

Nach erfolgter dritter 2-Minuten-Strafe wird automatisch die rote Karte beim betroffenen Spieler eingeblendet:

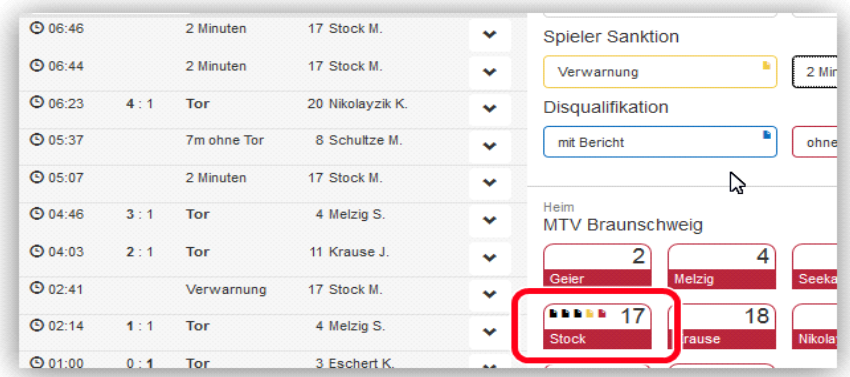

Wird anschließend das Spiel fortgesetzt (Uhr läuft wieder), wird die Spielerkarte für weitere Aktionen gesperrt:

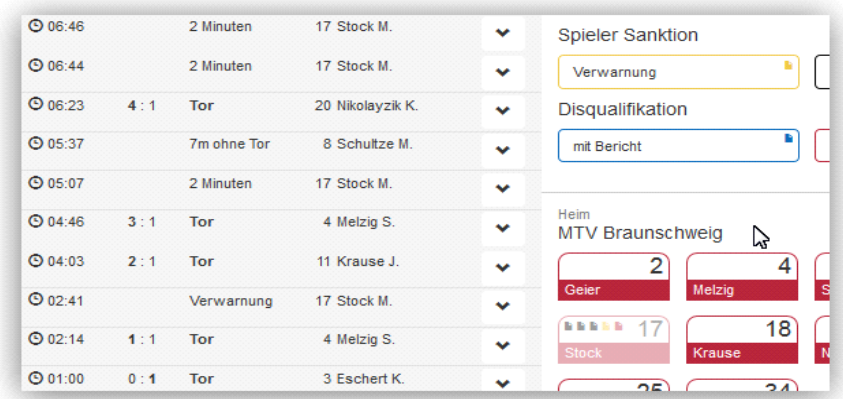

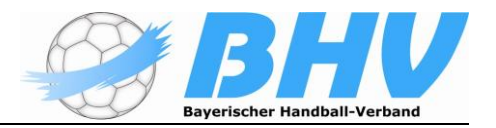

# **Disqualifikation ohne/mit Bericht**

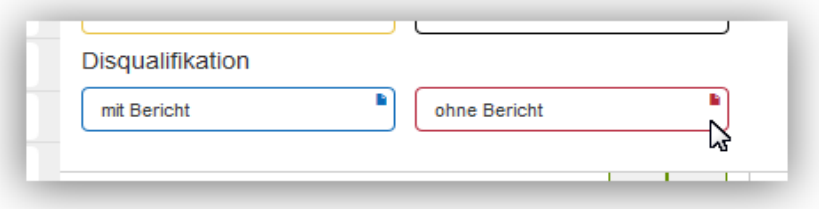

Die Disqualifikation ohne Bericht wird symbolisiert durch ein rotes Icon (rote Karte), die Disqualifikation mit Bericht durch ein blaues Icon (blaue Karte).

Bei der Disqualifikation ohne Bericht eines Spielers wird das rote Icon in der Spielerkarte eingeblendet und die Spielerkarte nach Starten der Uhr deaktiviert:

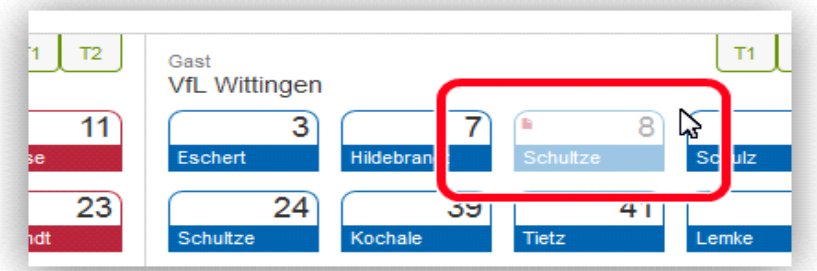

Bei einer Disqualifikation mit Bericht – Schiedsrichter zeigt zusätzlich zur roten Karte die blaue Karte – wird das blaue Icon in der Spielerkarte eingeblendet und die Spielerkarte nach dem Starten der Uhr deaktiviert:

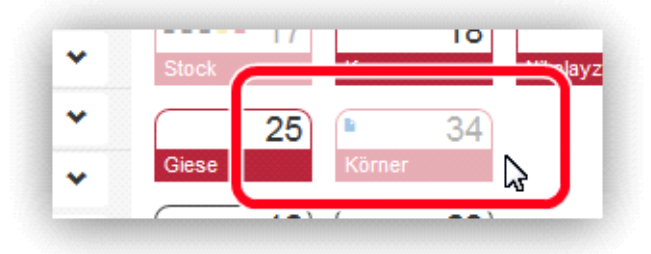

#### **Mannschaftsstrafe**

Das Ereignis "Mannschaftsstrafe" entsteht dann, wenn ein Spieler bereits eine rote Karte/Disqualifikation erhalten hat, die Spieluhr noch nicht wieder gestartet wurde und der Spieler/in vor dem Wiederanpfiff der SR noch eine zusätzliche 2-Minuten Strafe erhält. Diese wird automatisch zu einem "Mannschaftsstrafe" Ereignis geändert, und der auslösende Spieler wird zusätzlich angezeigt.

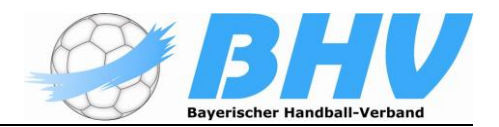

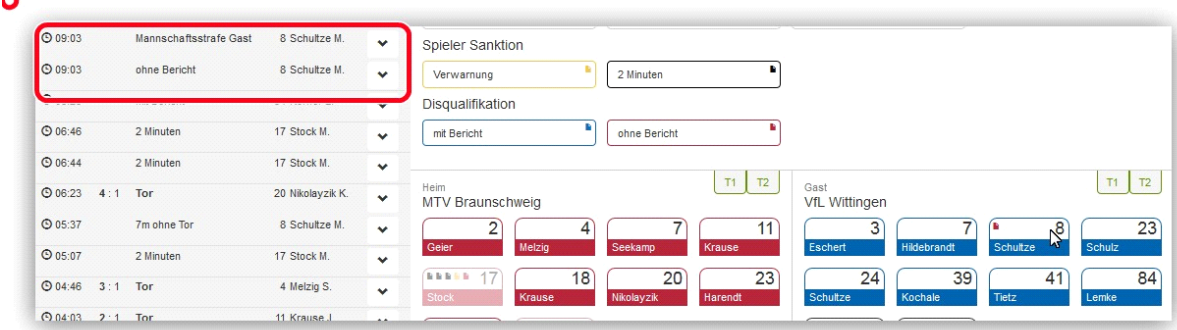

Die Spielerkarte wird erst für weitere Aktionen gesperrt, wenn die Uhr gestartet wird!

#### **Ereignis bearbeiten**

Jedes Ereignis im Protokoll lässt sich durch Betätigen des Buttons mit dem nach **unten gerichteten Pfeil** *aufklappen,* um es zu bearbeiten. Dabei wechseln die dem Ereignis zugeordneten Buttons in den Zustand *gedrückt*.

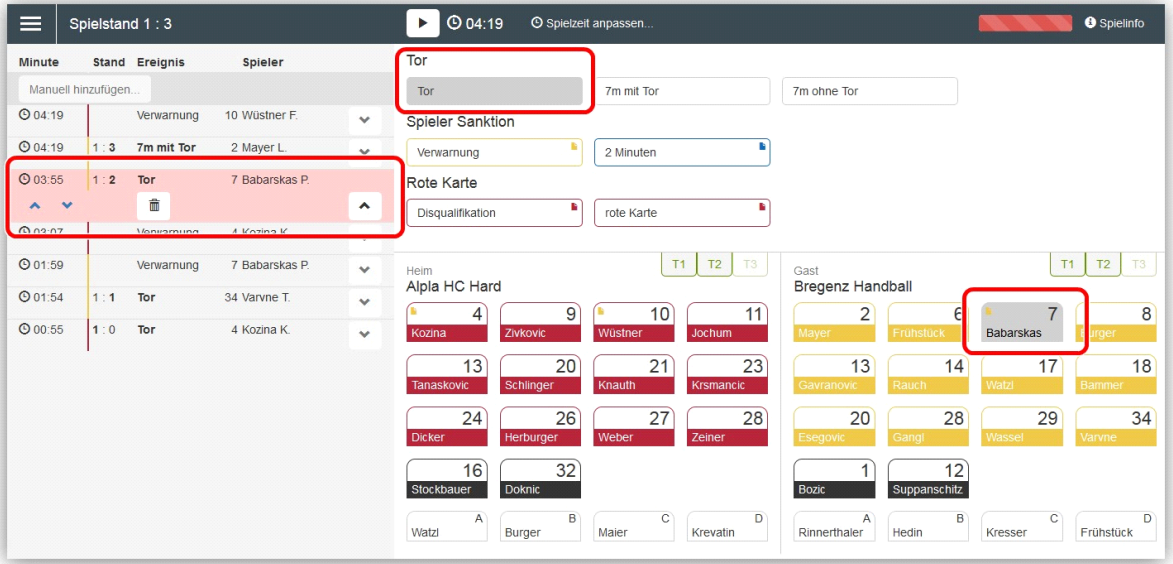

Das Ereignis kann nun durch Betätigen eines anderen Ereignisbuttons oder Spielerbuttons korrigiert werden. Dabei wird der Bearbeitungsmodus wieder beendet, d.h. das Ereignis klappt wieder zu. Durch den Button mit dem nach **oben gerichteten Pfeil** beim aufgeklappten Ereignis oder einen der beiden gedrückten Buttons kann die Bearbeitung eines Ereignisses ohne Änderung abgebrochen werden.

Ändert sich der Torerfolg des Ereignisses (z.B. indem es von *7m mit Tor* auf *7m ohne Tor* geändert wird), wird der aktuelle Spielstand und der Spielstand aller dem geänderten Ereignis folgenden Ereignisse entsprechend angepasst.

Durch Klicken auf die blauen Pfeiltasten kann die Zeit des Ereignisses in Sekundengenauigkeit angepasst werden.

Das Ereignis kann durch Klicken auf den Mülleimer-Button gelöscht werden.

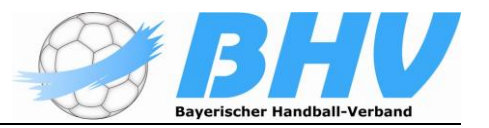

## **Ereignis nachdokumentieren**

Mit dem Button "Manuell hinzufügen" kann ein Ereignis nachdokumentiert werden. Im Gegensatz zur normalen Erstellung eines Ereignisses, kann hier manuell die Zeit eingetragen werden.

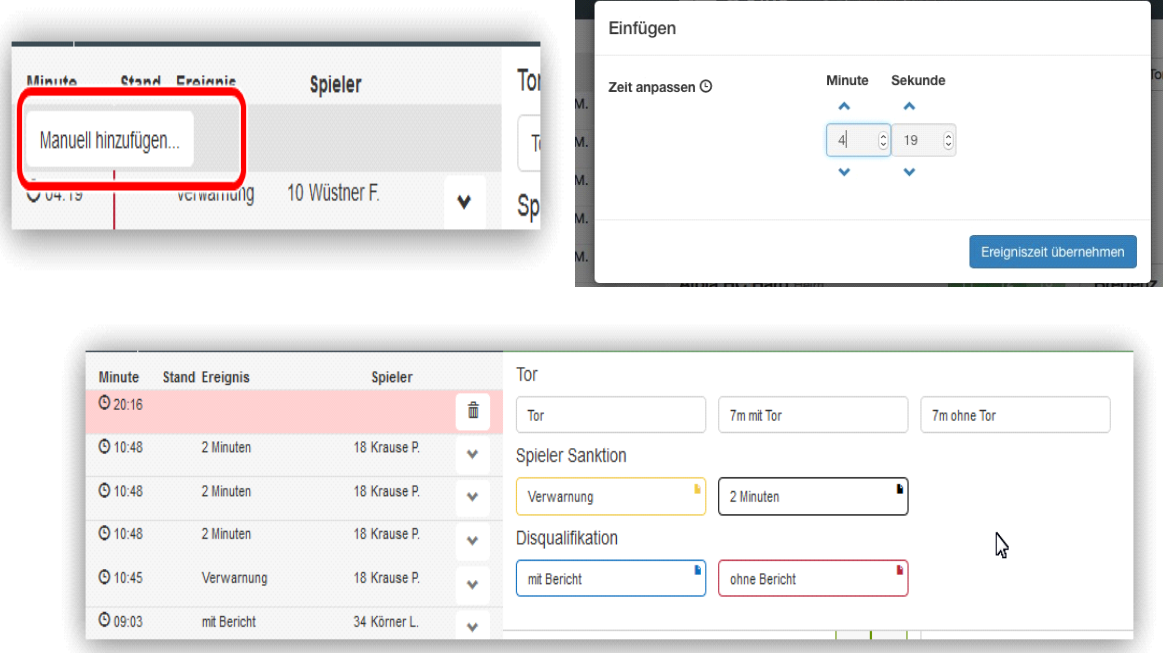

Anschließend kann, wie bei der normalen Erfassung eines Ereignisses, in beliebiger Reihenfolge der Spielerbutton und der Ereignisbutton für das zu erfassende Ereignis geklickt werden.

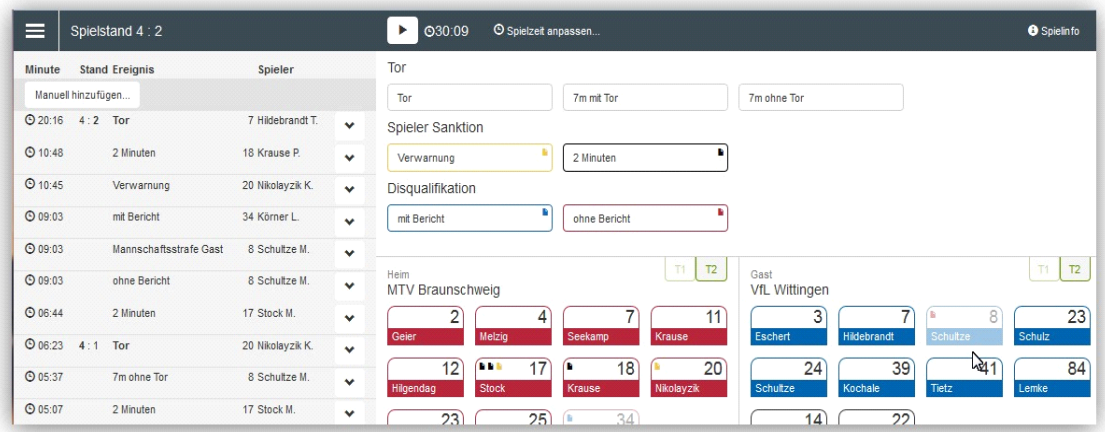

Auf diese Weise können auch 1-Klick-Ereignisse wie die Auszeit nachdokumentiert werden.

## **Auszeit für eine Mannschaft**

Mit dem Aktivieren der jeweiligen grünen TeamTimeOut-Karte wird eine Auszeit gestartet und ein Eintrag im Ereignisprotokoll erstellt. Die Uhr wird automatisch angehalten und ein 1-Minuten Counter erscheint neben der Uhr.

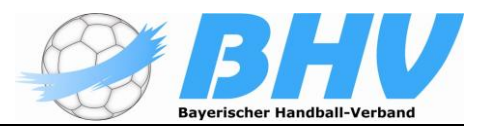

Die grünen Karten dienen ebenfalls dazu dem Benutzer anzuzeigen, wie viele Timeouts eine Mannschaft noch zur Verfügung hat (benutzt = deaktivierter Button).

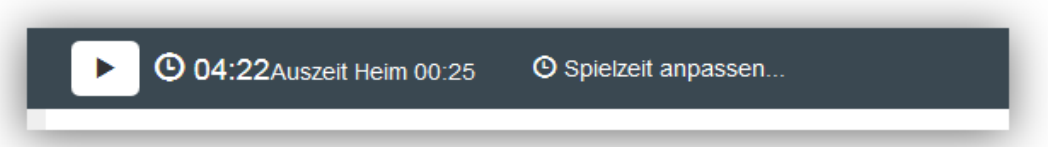

Ebenfalls nicht verfügbar ist eine Timeout Karte wenn sie nicht benutzt werden kann. So ist in Halbzeit 1 die Karte "T3" nicht verfügbar (wenn 3 Karten zulässig sind) und bei zwei TTO-Karten pro Spiel jeweils eine pro Halbzeit.

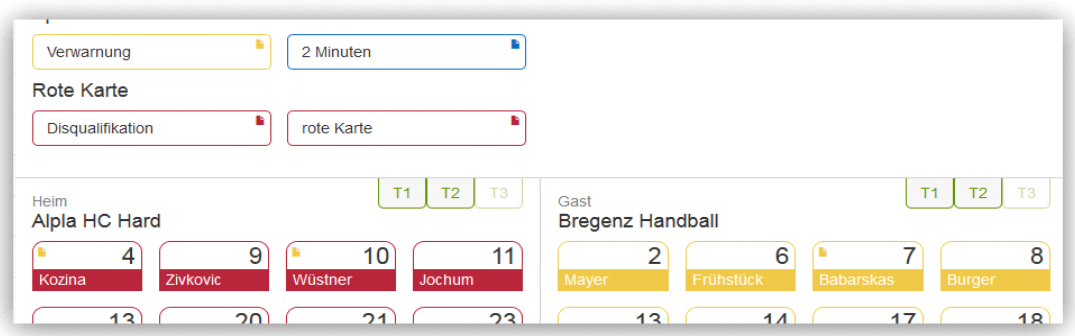

und in Halbzeit 2 "T1" nicht verfügbar.

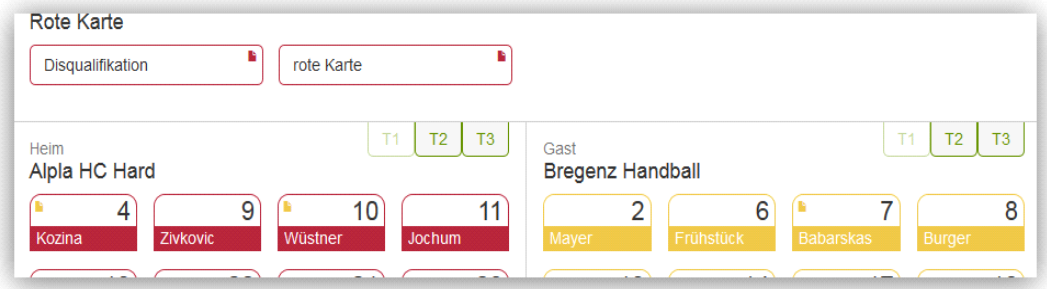

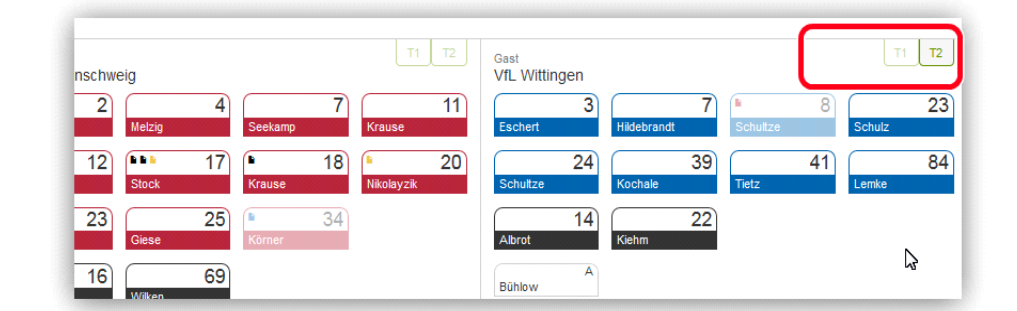

Der Counter zählt von 00:00 aufwärts und beginnt unmittelbar zu laufen. Erreicht er den Stand 01:00 verschwindet er wieder.

Die Auszeit kann durch Betätigen des Uhr-Startbuttons vorzeitig beendet werden. Auch bei der normalen Fortführung des Spieles nach Ablauf der Auszeit muss der Uhr-Startbutton betätigt werden.

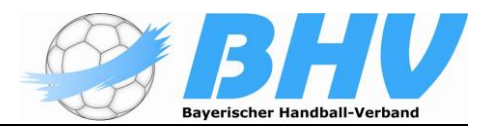

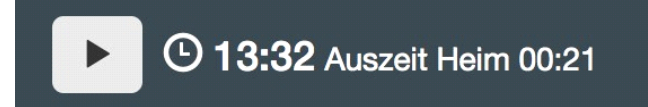

## **Symbole auf den Spieler-Buttons**

Auf den Spieler-Buttons wird mit farbigen Symbolen angezeigt, wie viele Zeitstrafen ihm bereits erteilt wurden und ob er bereits eine gelbe oder rote Karte erhalten hat. Ein Spieler kann höchstens drei Zeitstrafen, eine gelbe und eine rote Karte erhalten.

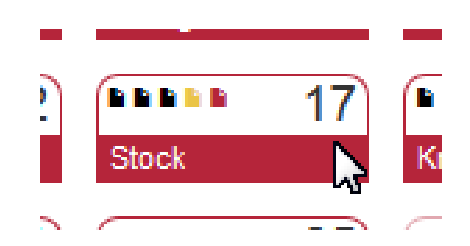

Hat ein Spieler eine rote Karte/Disqualifikation (gleiches Symbol) erhalten und die Spielzeit ist bereits wieder angelaufen, so verfärbt sich seine Trikotnummer und der Spieler ist nicht mehr anwählbar.

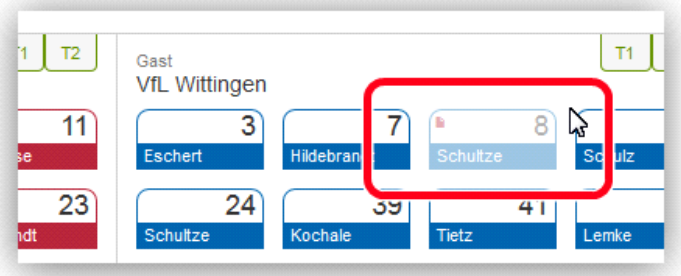

#### **Halbzeitpause**

Nach Ablauf der 1. Halbzeit stoppt die Uhr automatisch. Es erscheint dann ein Button

"Halbzeit starten":

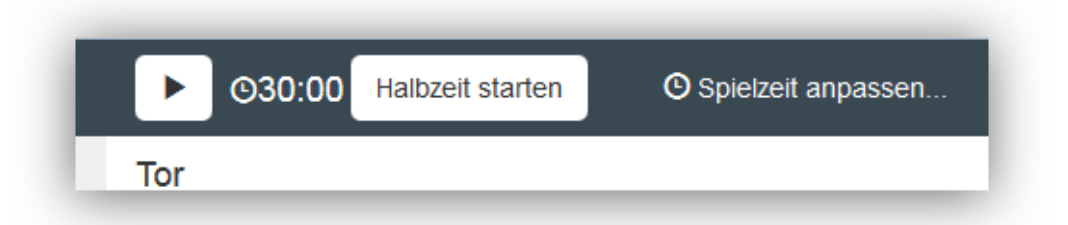

Damit startet man eine mitlaufende Uhr für die Halbzeitpause. Diese Uhr läuft vorwärts.

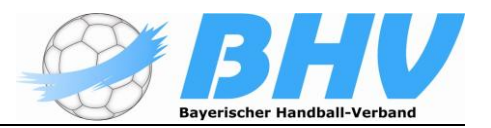

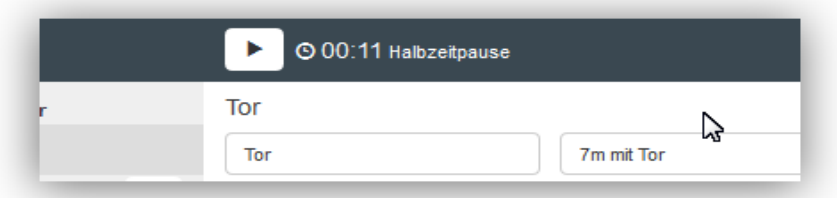

Ist die Pause vorbei und der Schiedsrichter pfeift das Spiel wieder an, wird die Uhr gestartet und die Halbzeitpausen-Anzeige verschwindet. Ein Starten vor Ablauf der offiziellen Pause ist möglich.

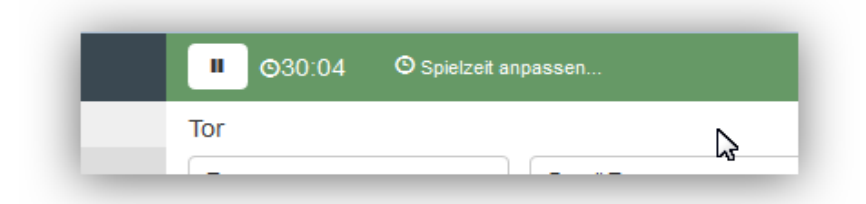

#### **Beenden des Spiels**

Auch nach Ablauf der 2. Halbzeit hält die Uhr automatisch an. Nach der zweiten Halbzeit und nach jeder Halbzeit der Verlängerung, erscheint der Button "Spiel abschließen" neben der Uhr. Über diesen Button kann das Spiel abgeschlossen werden.

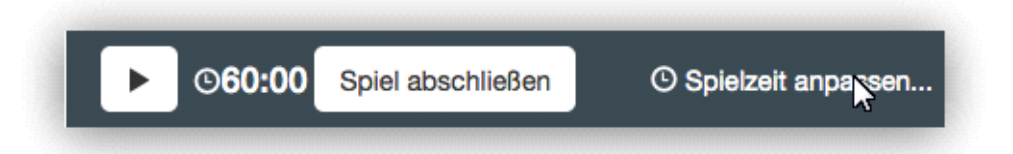

**Wichtig: Nachdem das Spiel mit dem Button abgeschlossen wurde, kann auf das Spielprotokoll und die Mannschaftsaufstellung nicht mehr zugegriffen werden.**

**Bevor man das Spiel also abschließt, sind alle Eintragungen – auch die nachgetragenen Spieler während der Spielzeit zusammen mit den Schiedsrichtern zu kontrollieren! Erst danach den Button "Spiel abschließen" betätigen**

#### **Ergänzende Angaben zu Personen**

Schiedsrichter, Zeitnehmer, Sekretär, Spielaufsicht, Delegation, Schiedsrichter-Beobachter

Unter dem Menüpunkt "Personen" können die Daten der Schiedsrichter, des Zeitnehmers, des Sekretärs, des technischen Delegierten, des Schiedsrichter Beobachters sowie der Spielaufsicht angegeben werden.

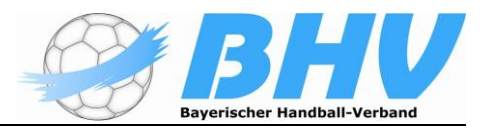

Grundsätzlich können bei allen Personen die gleichen Angaben gemacht werden. Die SR werden im Rahmen der SR-Einteilung bereits vorbelegt und vervollständigen nur noch die Daten.

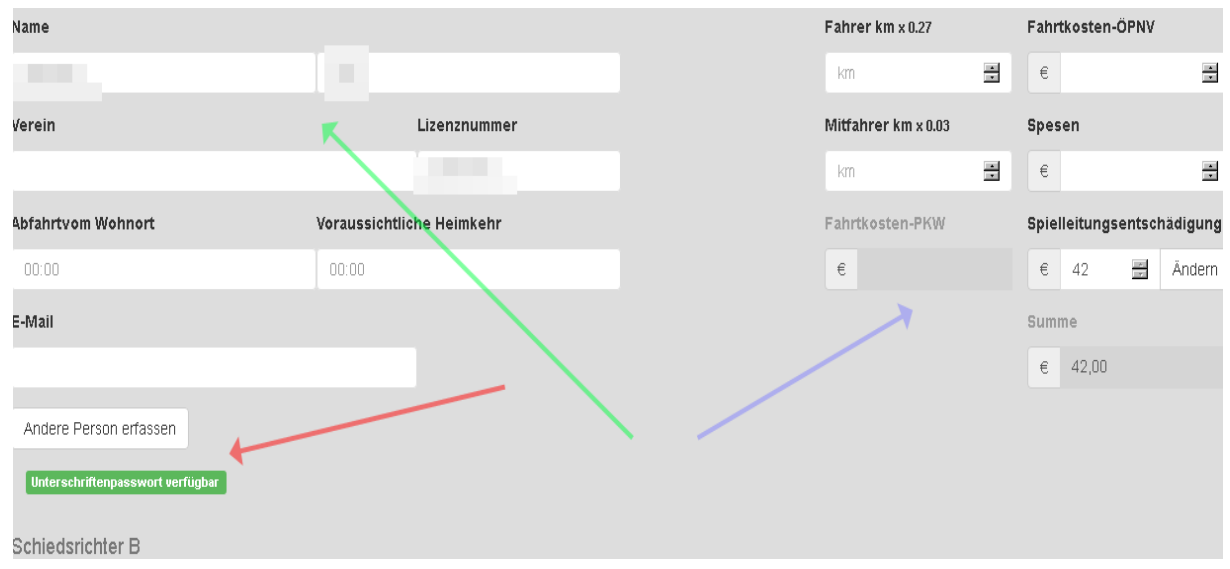

Diese Ansicht incl. Kosten wird nur generiert, wenn in der Grundkonfiguration der Liga auch für Schiedsrichterkosten Werte eingetragen sind und die SR-Einteilung erfolgt ist (Im Beispiel wurde die Daten der SR unkenntlich gemacht). Die gleiche Anzeige erscheint für SR B, ZN, Sekr, SR-Beobachter, techn. Delegierter und Spielaufsicht.

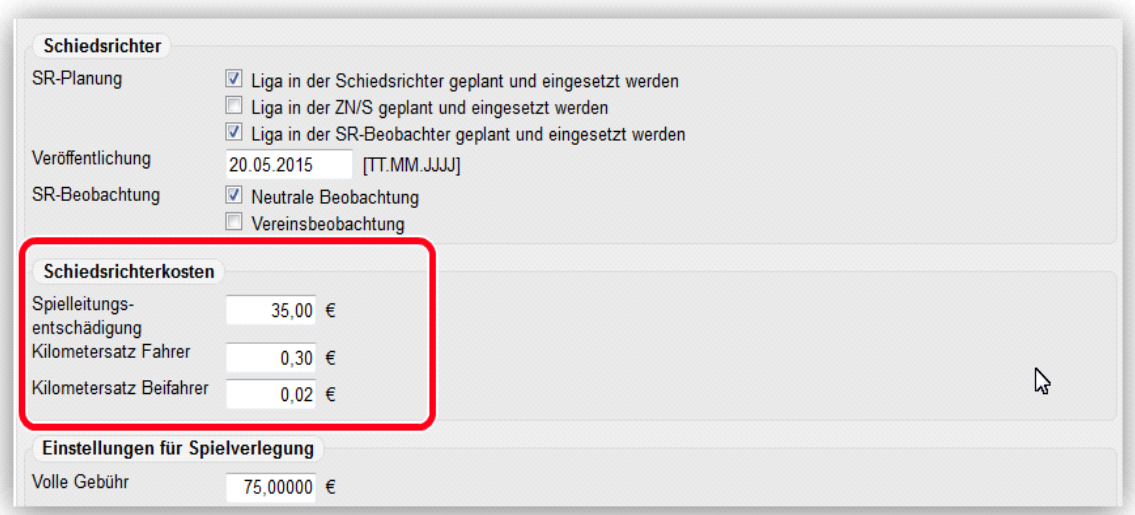

Fehlen diese Angaben, sieht das Formular wie folgt aus und es wird gebeten, sich in diesem Fall an die zuständige Spielleitung zu wenden, damit die Angaben vervollständigt werden:

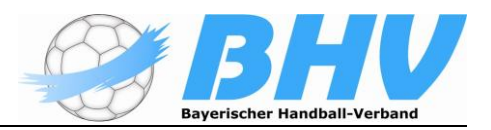

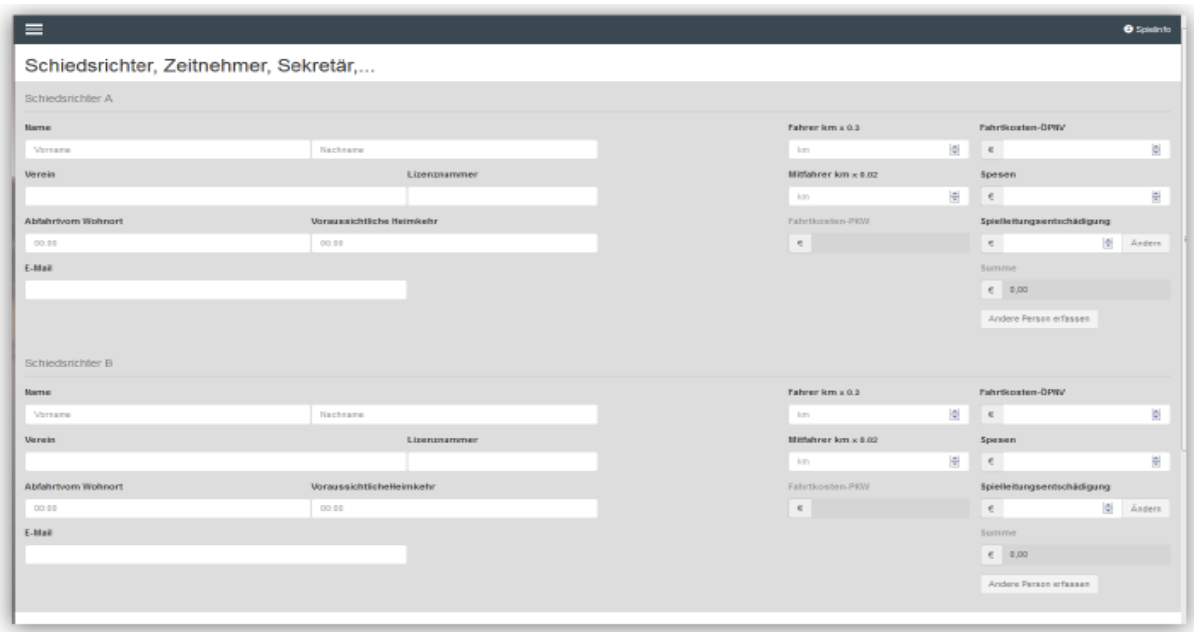

Für die beiden Schiedsrichter stehen die folgenden Felder zur Verfügung:

- Vorname, Nachname, Verein, Abfahrt, voraussichtliche Heimkehr, E-Mail-Adresse sowie die Reisekosten-Abrechnung bestehend aus:
- KM-Fahrer, KM-Mitfahrer, aus diesen beiden errechnen sich, je nach Faktor/km, die Fahrtkosten-PKW automatisch, in dieses Feld kann deshalb auch nicht geschrieben werden.

Daneben findet der Benutzer die folgenden Felder:

- Fahrtkosten-ÖPNV
- •Reisekosten
- •Spielleitungsentschädigung
- sowie die, durch alle Eingaben errechnete Gesamtsumme dieser Person. Dieses Feld ist nicht veränderbar.

**Die Daten für das Kilometergeld, die Mitfahrerkosten und die Spielleitungsentschädigung werden in nuLiga Admin in der Grundkonfiguration der Liga hinterlegt und dann von nuScore von dort bezogen.**

## **Schiedsrichter nicht erschienen/angetreten**

Erscheinen die angesetzten Schiedsrichter nicht, bietet das System die Möglichkeit an, die Personendaten der Ersatzschiedsrichter aufzunehmen. Dazu aktiviert man den Button "Andere Person erfassen".

Die Daten in den Adressfeldern werden gelöscht und man kann dort die aktuellen Daten eintragen. Die Daten der angesetzten Schiedsrichter können nicht einfach überschrieben werden!

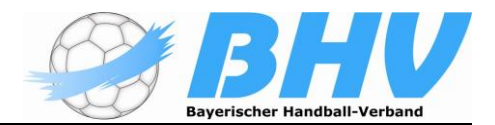

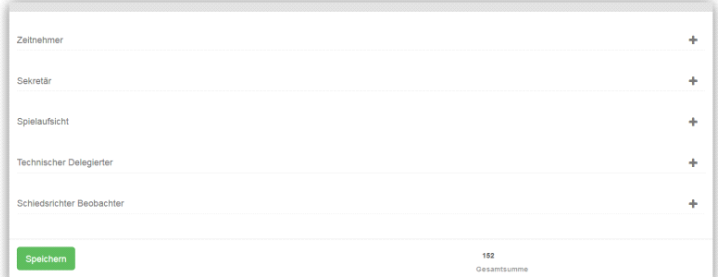

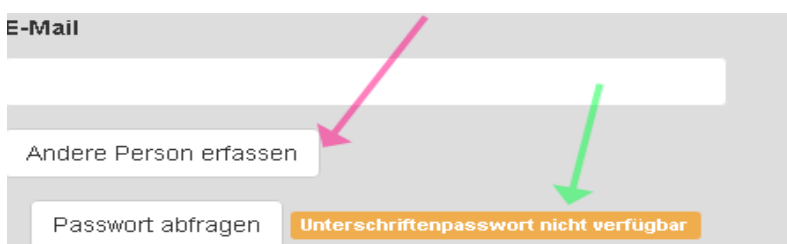

Die Passwortüberprüfung (grüner Pfeil) geht dann nicht. Es ist bei online-Betrieb möglich, das Nuscore-Passwort abzufordern. Danach kann mit dem Passwort unterschrieben werden.

Im Anschluss an die Angaben für die Schiedsrichter (der Bereich ist immer aufgeklappt) gelangt man in die Erfassungsbereiche der anderen Personen, die optional am Spiel teilnehmen.

#### **Für diese restlichen Personen gilt folgendes:**

Man kann den Bearbeitungsmodus mit einem Klick auf das Pluszeichen öffnen.

**Die Eingaben werden erst bei einem Klick auf "Speichern" abgespeichert**: Das Speichern ist bei jeder Änderung zu wiederholen.

Dabei werden die erfassten Daten bei bestehender Onlineverbindung auf dem Server gespeichert. Um einen schnellen Überblick über die gesamten Reiskosten, Spesen und Entschädigungen zu geben, ist das Feld Gesamtsumme für den Benutzer sichtbar. Dieses Feld ist nicht veränderbar und wird immer errechnet, sobald sich die Gesamtsumme einer einzelnen Person ändert.

#### **Schiedsrichterbericht**

Unter dem Menüpunkt "Schiedsrichterbericht" werden die Eingaben für den Schiedsrichterbericht getätigt.

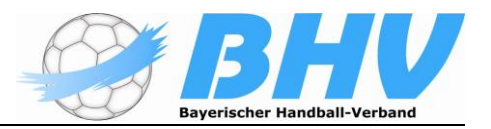

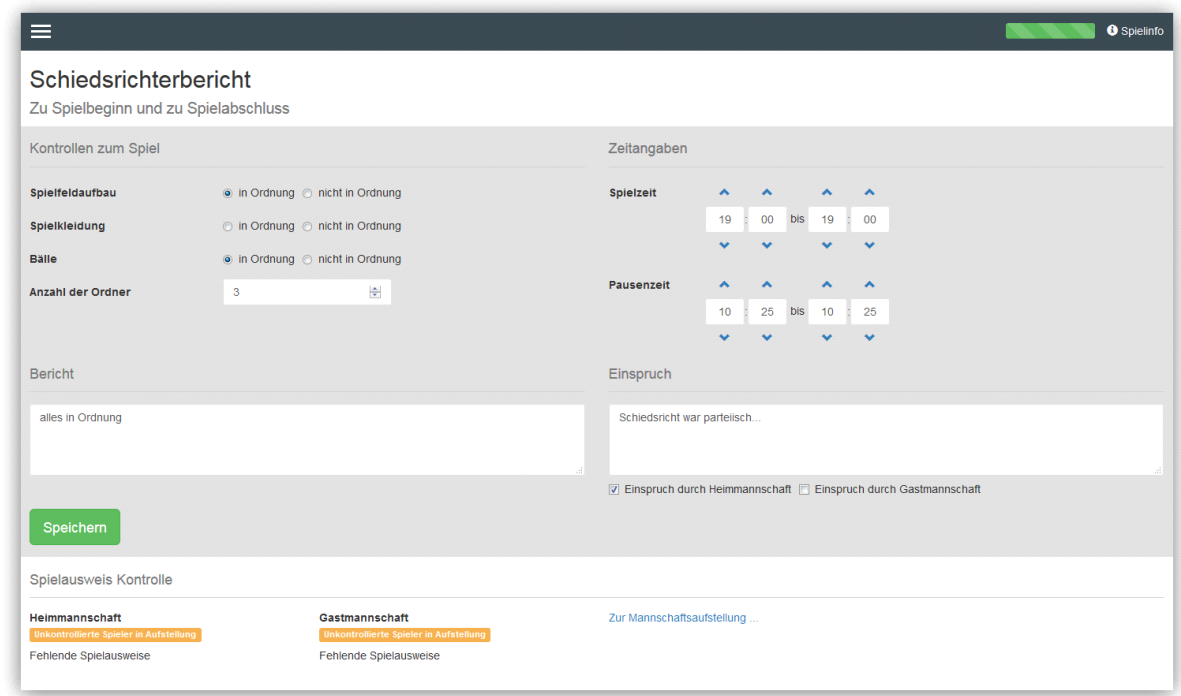

Die Startzeit des Spiels wird mit der Uhrzeit des Ersten Startens der Uhr vorbelegt, kann und soll aber korrigiert werden. Das Spielende ist zu einzutragen bzw. ggf. zu korrigieren **(Unterschied bei offline/online-Betrieb).**

Die Liste der fehlenden Spielausweise ergibt sich automatisch aus den in der Mannschaftsaufstellung angegebenen Daten. Hier erscheinen die Namen aller Spieler, bei denen der Haken "Spielausweis vorhanden" nicht gesetzt ist.

Es wird ebenfalls ein Hinweis angezeigt, sollten Spieler in der Aufstellung weder auf "Spielausweis vorhanden", noch auf "Spielausweis nicht vorhanden" gesetzt sein. Sollte eine Änderung nicht möglich sein, Kommentierung im SR-Bericht

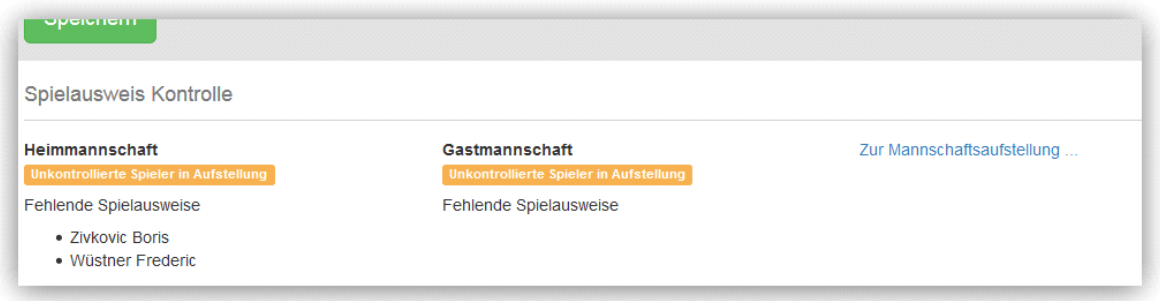

#### **Freigabe Spielbericht durch Mannschaftsoffiziellen**

Dieser Menüpunkt im nuScore Client führt zu einer Zusammenfassung der gesamten Erfassungen des Sekretärs. Diese Zusammenfassung wird stets aktualisiert, sobald sich im gesamten Spielbericht etwas ändert.

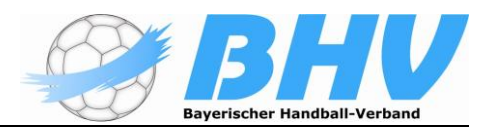

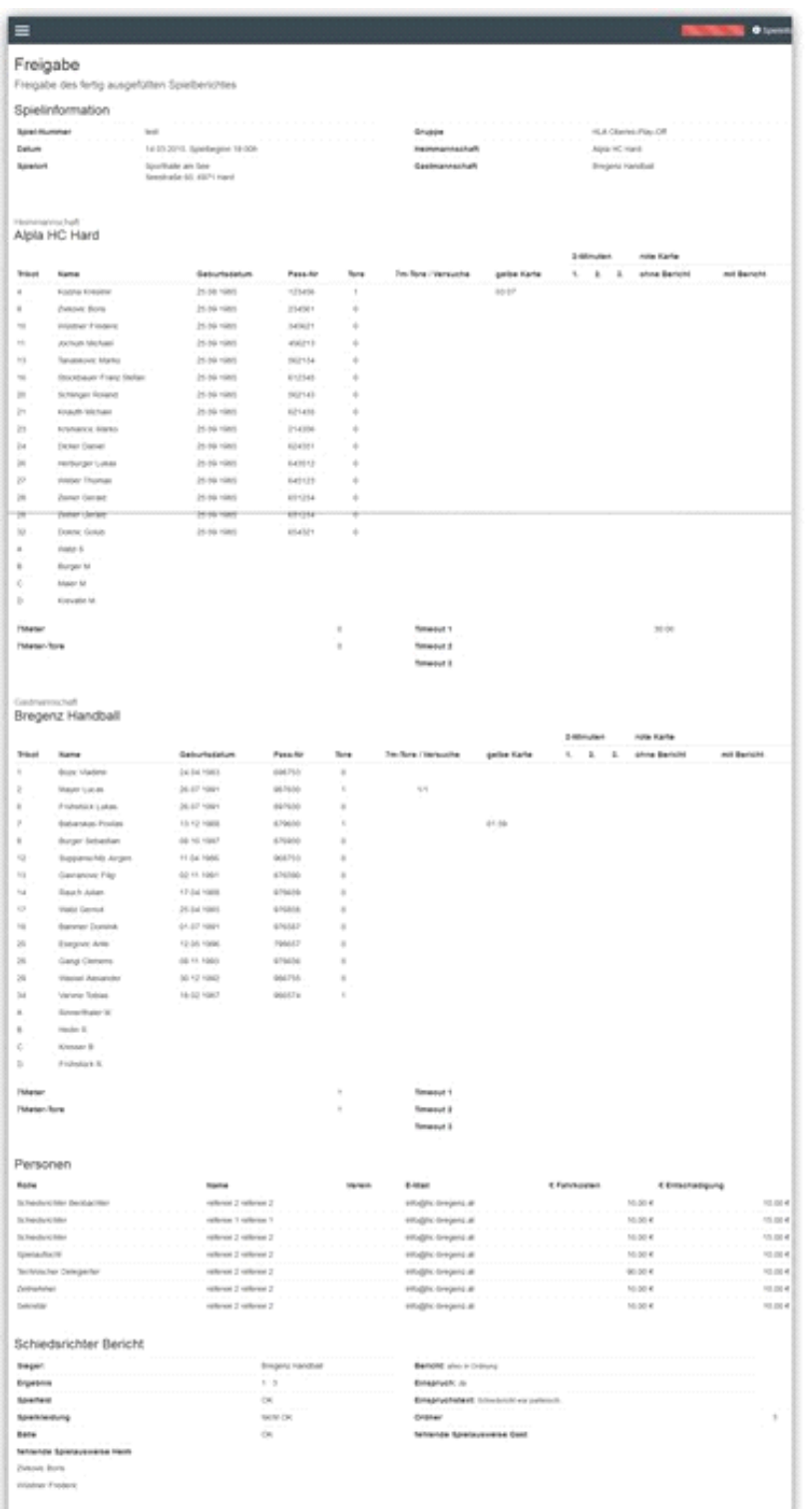

Hier wird ein schneller Überblick über Ort, Zeit und Art des Spieles gegeben.

Alle Felder sind nicht veränderbar, da diese Informationen bereits vorab bestimmt sind.

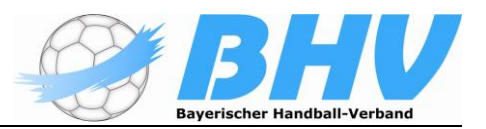

# **Spielinformation**

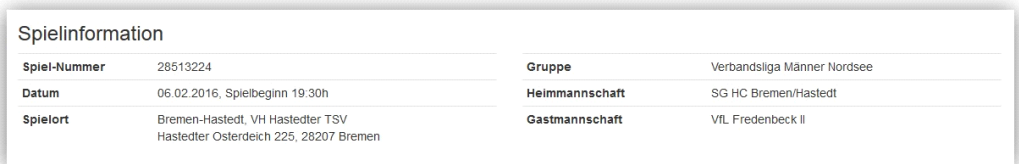

# **Statistik Überblick**

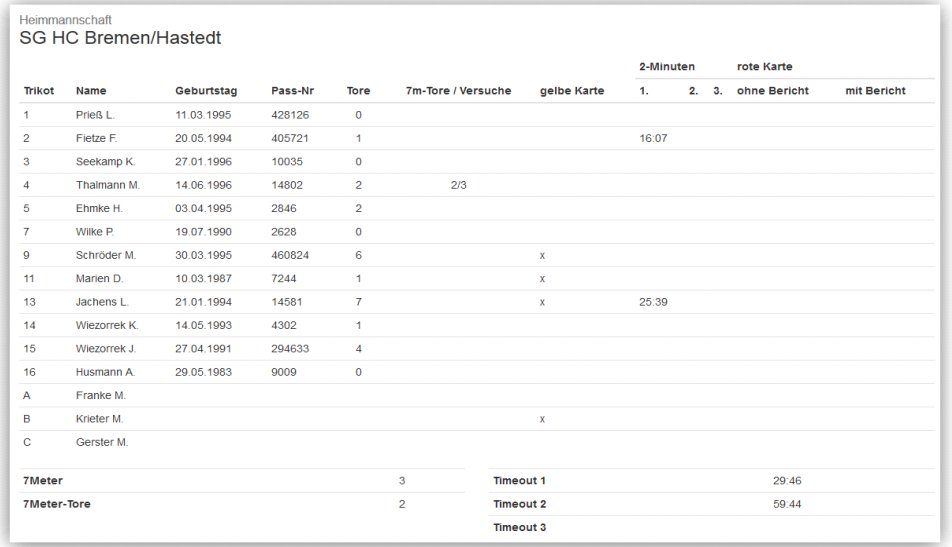

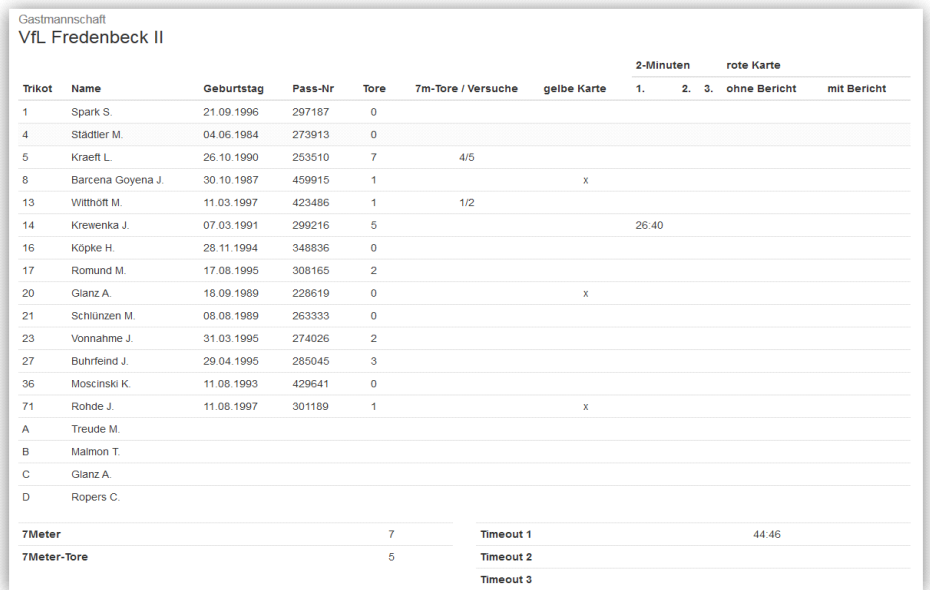

Diese Statistik umfasst alle relevanten Informationen über Spieler, Offizielle und Daten wie z.B.: der Zeitpunkt eines Timeouts der Mannschaft.

Durch Erfassen von Ereignissen wird diese Tabelle nach und nach gefüllt. Verändern kann man die Einträge nur über das Spielprotokoll. Nicht in dieser Übersicht.

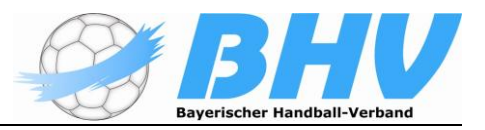

# **Erfasste Personen**

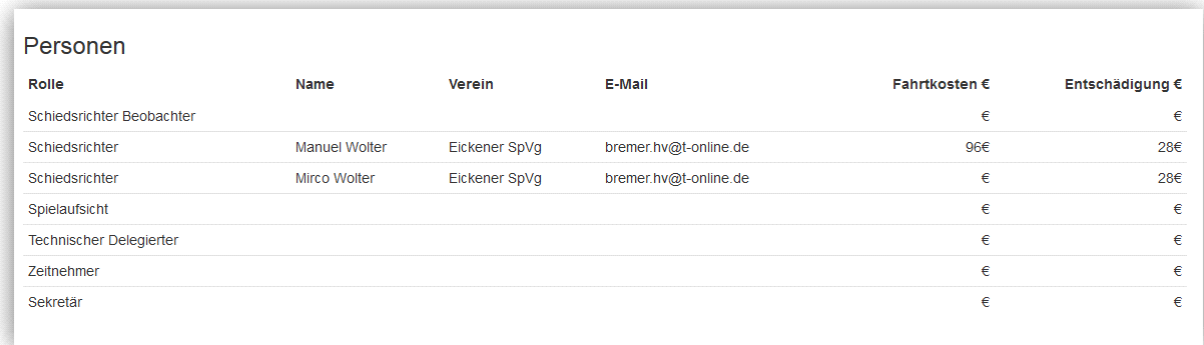

Für jede Person, die im Rahmen eines Spieles angelegt bzw. erfasst wurde gibt es hier einen Eintrag. Neben Vorname und Nachname wird ebenfalls die Rolle/Zuständigkeit einer erfassten Person angezeigt, sowie der Verein, die E-Mail Adresse und ein Auszug aus den Kosten. Sollte einmal "Speichern" **vergessen worden sein, dann fehlen bei der Kontrolle die Personen**.

Die Felder sind nur unter dem Menüpunkt "Personen" veränderbar. Die hier angezeigte Tabelle ist nicht veränderbar.

#### **Schiedsrichter Bericht**

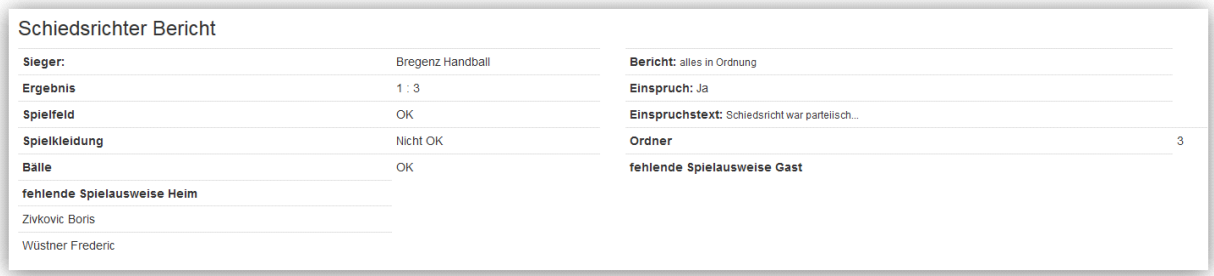

Dies ist eine, ebenfalls nicht veränderbare, Darstellung der Erfassungen unter dem Menüpunkt "Schiedsrichter Bericht".

Es werden wichtige Informationen bezüglich des regelkonformen Ablaufs eines Spieles übersichtlich angezeigt.

Der Sieger wird automatisch aus dem Spielergebnis ermittelt und explizit eingetragen.

#### **Freigabe**

Wurde das Spiel abgeschlossen (Spielende), wird auf der Freigabeseite eine Unterschriftentabelle angezeigt.

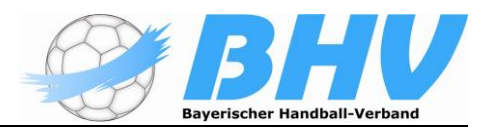

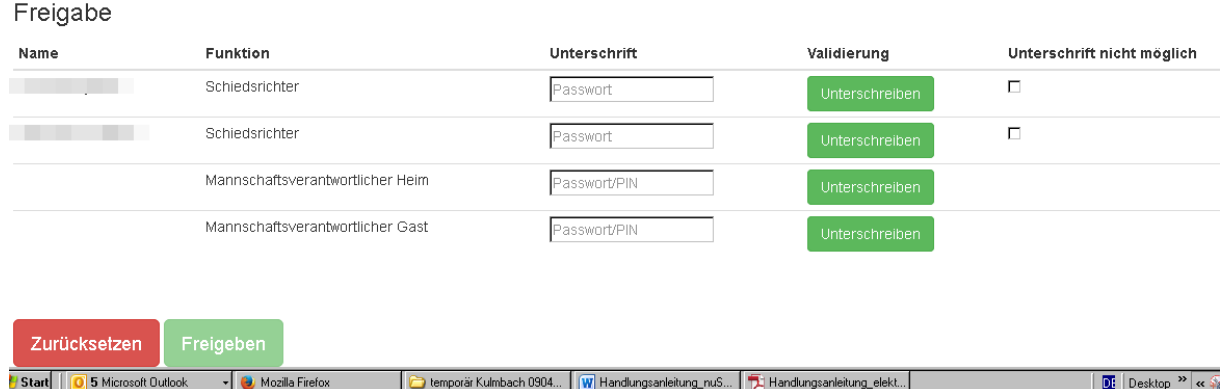

Hier sind die Schiedsrichter und die der Mannschaftsverantwortlichen – sowie wenn vorhanden Der SR-Beobachter, die Spielaufsicht und der technische Delegierte aufgelistet.

#### **Spielbericht unterschreiben und freigeben**

## *Es empfiehlt sich vor Freigabe die Eintragungen durch Scrollen der Seiten zu kontrollieren*.

Ist das Spiel beendet und der Spielbericht bereit, freigegeben zu werden, unterschreiben nacheinander, aber nicht unbedingt in dieser Reihenfolge, die Schiedsrichter, jeweils ein Vertreter der beiden Vereine (in der Regel wird das der MV sein, dies ist aber nicht zwingend notwendig) und die Spielaufsicht, falls diese anwesend und ihre Unterschrift erforderlich ist. Diese Unterschriften erfolgen ebenfalls, indem jeder sein persönliches Passwort bzw. seine Spiel-PIN eingibt. Die MV können wahlweise mit ihrem nuLiga- Passwort oder der Spiel-PIN unterschreiben.

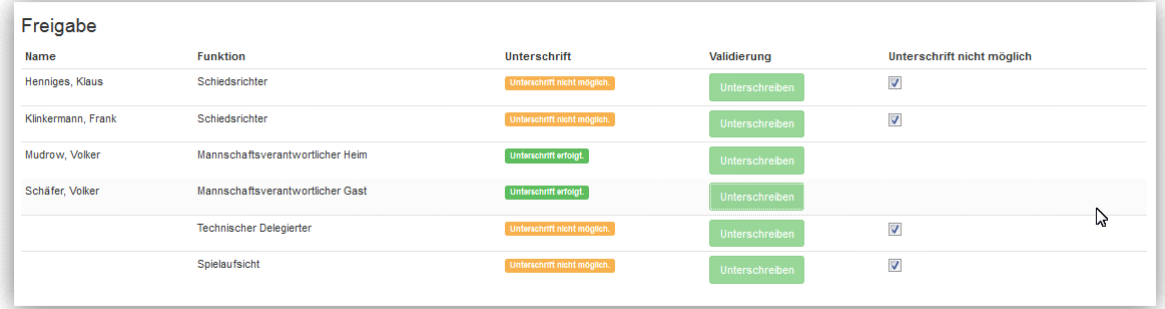

Sobald die erste Unterschrift erfolgt ist, kann der Spielbericht nicht mehr bearbeitet werden. Allerdings können alle Unterschriften wieder zurückgesetzt (gelöscht) werden, solange der Freigabe-Button noch nicht vom Sekretär aktiviert wurde. Dadurch soll es möglich gemacht werden, dass jeder, der unterschreibt, vorher noch den Spielbericht auf Fehler überprüfen kann. Wird ein Fehler entdeckt und korrigiert, muss der Spielbericht erneut unterschrieben werden, da die Korrektur anerkannt werden muss. Deshalb müssen zuerst alle Unterschriften wieder gelöscht werden, bevor eine Korrektur vorgenommen werden kann.

Haben alle Schiedsrichter, Vereinsvertreter/Mannschaftsverantwortliche und, falls erforderlich, die Spielaufsicht unterschrieben, ist es nicht mehr möglich,

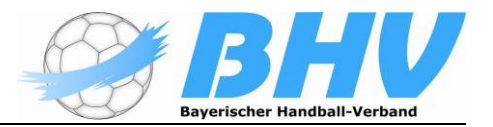

weitere Korrekturen vorzunehmen. Dann kann der Spielbericht freigegeben und "gesendet"werden.

#### **Möglicher Fehlerhinweis:**

#### **Serverseitige Fehler**

Fehler von Seiten des Servers werden wie bisher mit einem roten Statusbalken dargestellt. Neu wird darunter auch die dazugehörige Fehlermeldung in rot eingeblendet. Im folgenden Beispiel antwortet der Server bei der Abfrage des Unterschriftenpassworts mit einem Fehler, da der Schiedsrichter in nuLiga nicht bekannt ist.

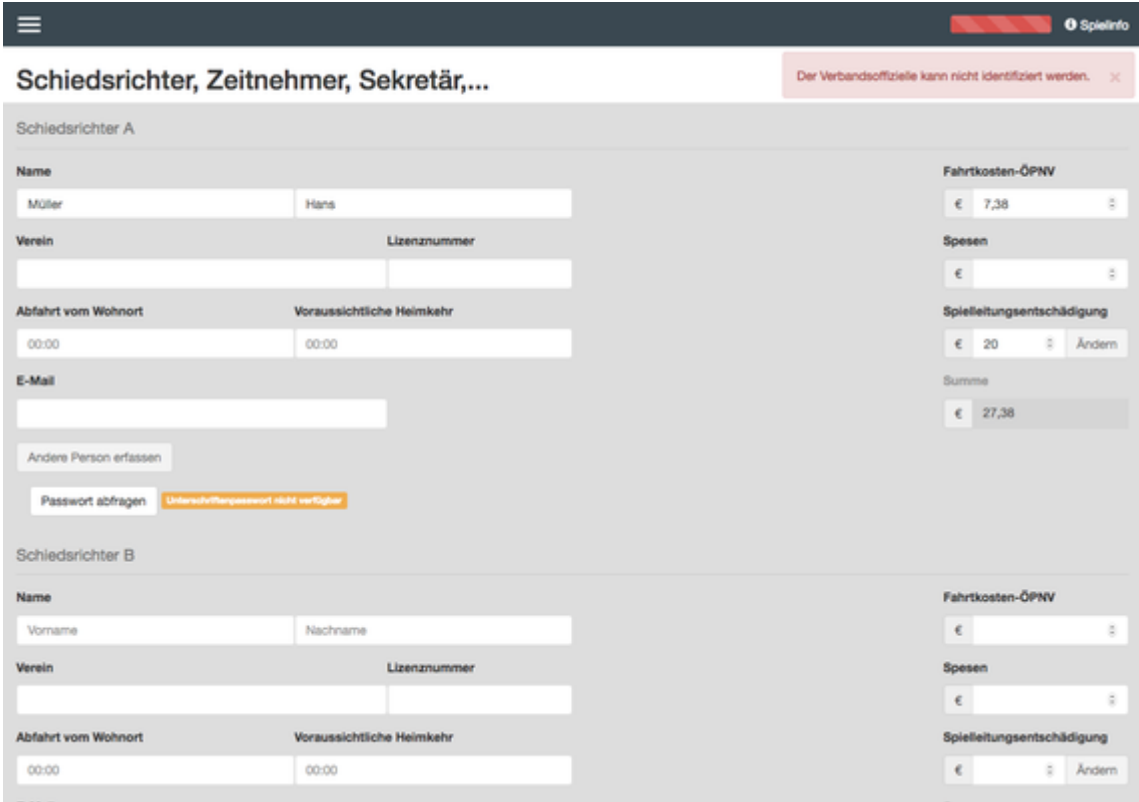

*Wird ein Schiedsrichter manuell eingetragen, wird ein Satz wie "Beide Mannschaften haben sich auf diesen Schiedsrichter geeinigt" auf der Freigabeseite erscheinen. Somit unterschreiben die Mannschaftsverantwortlichen diese Anmerkung in ihrem eigenen Unterschriftsfeld. Eine gesonderte Unterschrift ist dann nicht nötig*.

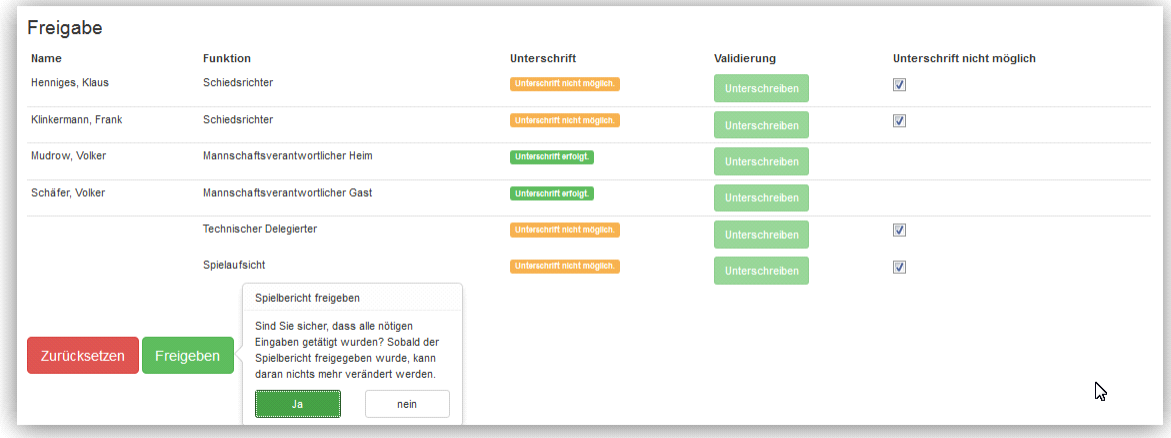

Haben alle unterschrieben gibt der Sekretär den Bericht frei, in dem er den Button **Freigeben** aktiviert (drückt). Der Button Freigeben ist erst aktiv, wenn mindestens beide MV unterschrieben haben. Besteht eine Onlineverbindung, wird der Spielbericht zum Server geschickt.

Ein Senden des Spielberichtes bei vergessener Unterschrift oder Verweigerung durch einen MV ist auch möglich. Die nicht erfolgte Unterschriftsleistung wird dann im System gespeichert und kann nicht mehr nachgeholt werden.

#### **Wichtige Hinweise:** .

Wird "Spiel abschließen" im Offlinemodus angeklickt, wird der Spielbericht so weitergeführt, als wäre das Spiel abgeschlossen worden. Beim Klick auf den Freigabe-Button wird dann zuerst der Abschluss des Spiels erneut versucht. Ist das Gerät immer noch offline, wird der Spielbericht lokal als freigegeben markiert, der Freigeben-Button bleibt aber anklickbar.

Sobald das Gerät dann online ist, kann die Freigabe durch Klick auf den Button auf dem Server durchgeführt werden. Hierdurch gehen dann den SR und den beiden MV/Vereinen die vollständigen Spielberichte per pdf zu. Zudem sind diese bei jedem Verein unter Ergebniserfassung abrufbar.

## **Freigabe:**

Der Benutzer erhält bei der Freigabe des Spielberichts weiteres Feedback. Bei einer erfolgreichen Freigabe wird der Benutzer wie bisher direkt ausgeloggt. Neu wird rechts oben ein grüner Hinweis zur erfolgreichen Freigabe eingeblendet.

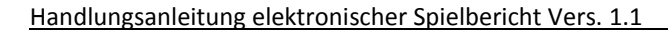

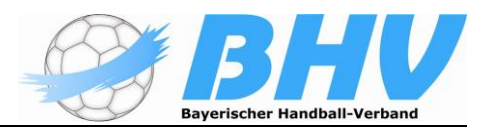

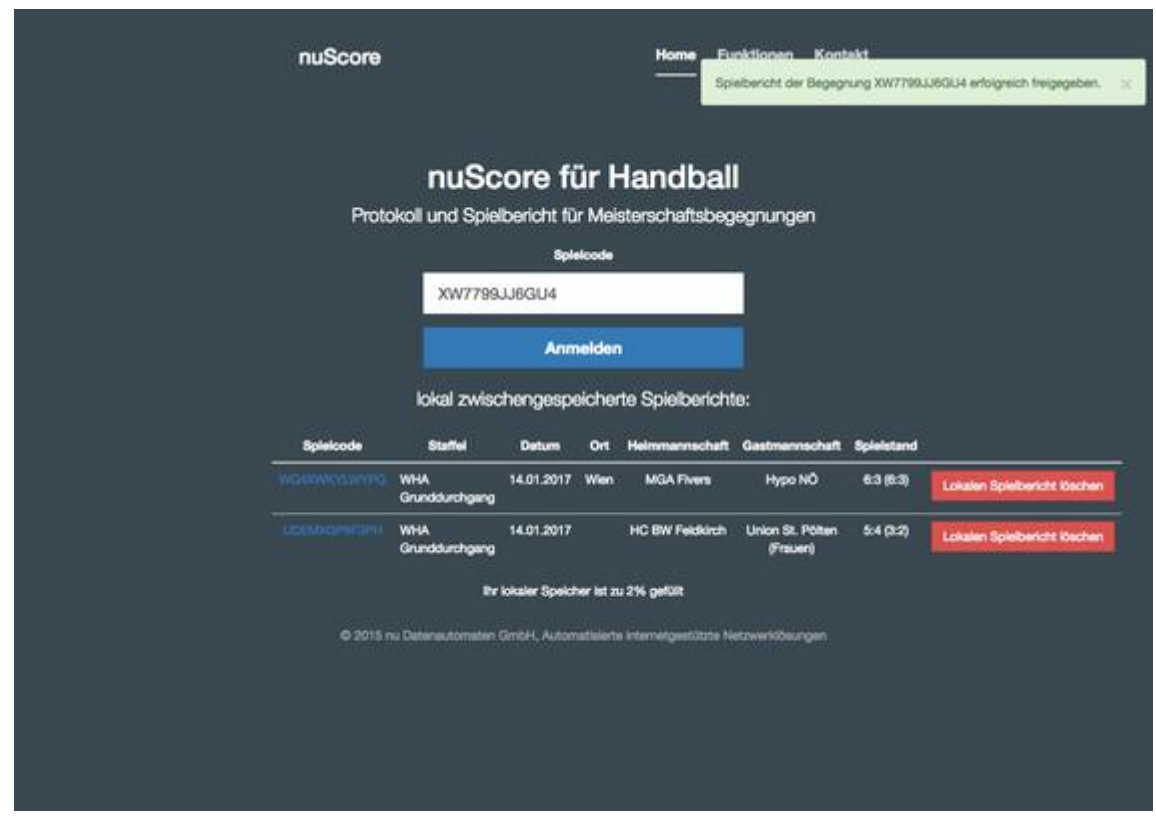

Loggt sich der Benutzer danach nochmals in diesen Spielbericht ein, sieht er erneut einen grünen Hinweis bezüglich der erfolgreichen Freigabe. Zusätzlich erscheint im unteren Bereich der neue Button "Spielbericht drucken". Dieser leitet den Benutzer auf das öffentlich einsehbare PDF mit dem Spielbericht weiter.

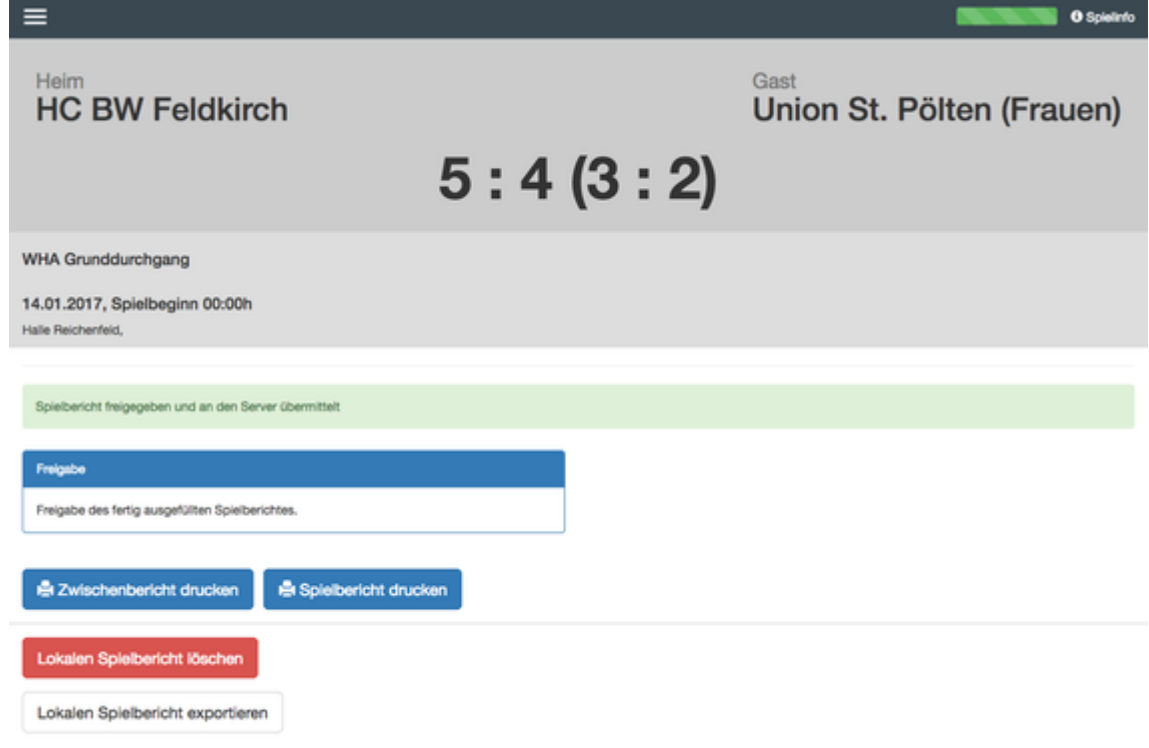

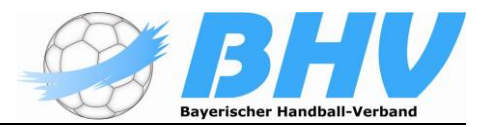

Falls vor Ort in der Halle keine Verbindung zum Server besteht, kann der Spielbericht wie bisher lokal freigegeben werden. Ab sofort erhält der Benutzer aber eine gelbe Warnung, dass die Übermittlung an den Server noch aussteht. In diesem Fall ist der Button "Spielbericht drucken" noch deaktiviert.

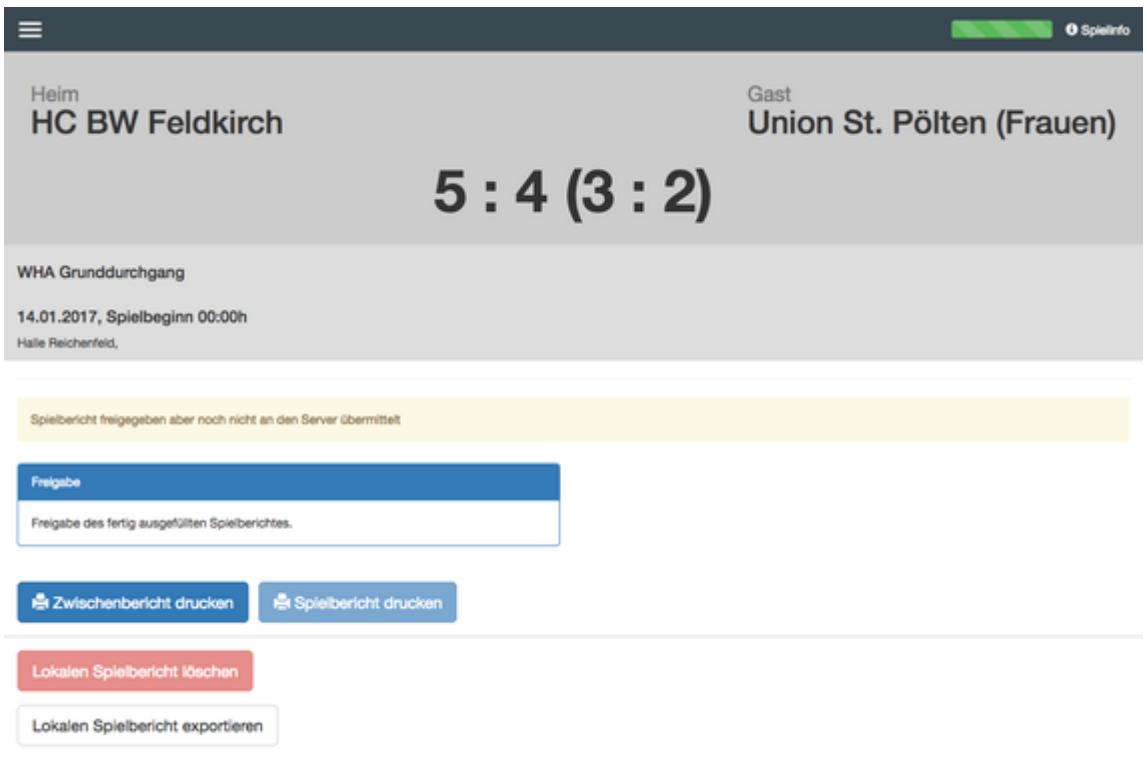

# *Hallensprecher*

Mit Hilfe eines Druckers in der Halle kann vor dem Spiel auch für den Hallensprecher ein "Zwischendruck" ausgedruckt werden, der die Mannschaftsaufstellung enthält. Da hier ein Pdf-Dokument generiert wird, könnte dieses Pdf auch als Dateianhang verschickt werden.

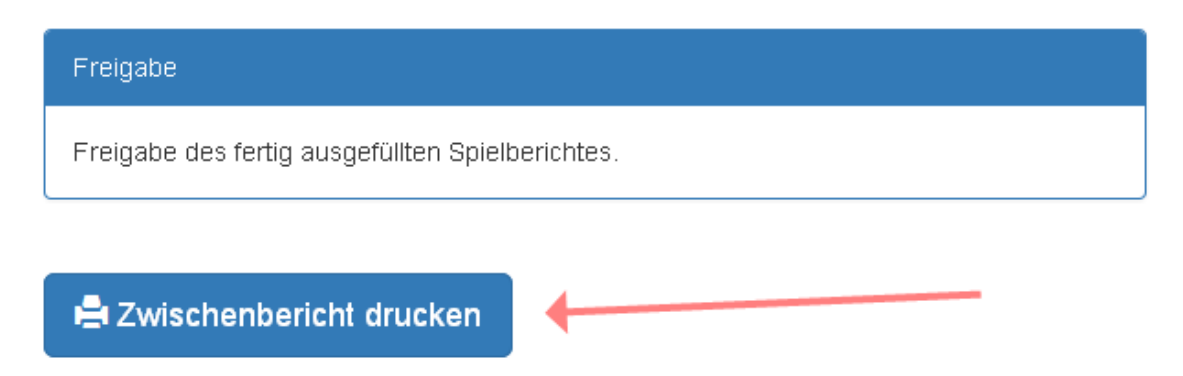

Dieser sieht dann so aus und könnte theoretisch während des Spiels ( z.B. Halbzeit) erneut gedruckt werden und enthielte alle Ereignisse bis dahin, allerdings ohne Zeitangaben und Ereignisprotokoll.

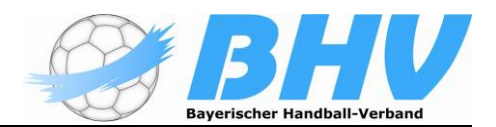

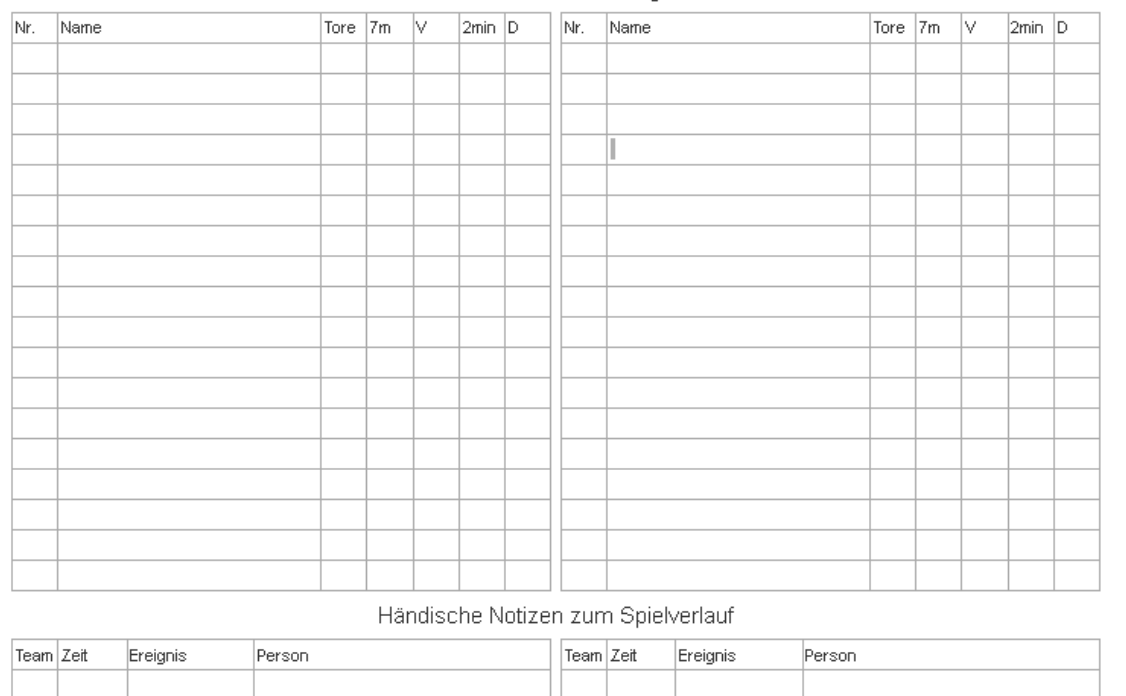

Mannschaftsaufstellungen

#### *Pressebericht*

Der Pressebericht ist nach dem Senden des freigegebenen Spielberichtes – siehe vorstehend – über das Spielergebnis in Nuliga auf der Webseite für jeden abrufbar, und zwar bei blau unterlegten Ergebnis und einem aktivierten "Pdf-Button"

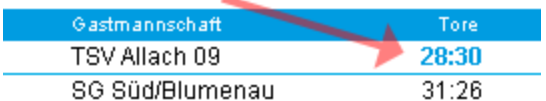

Der Unterschied zum Spielbericht mit Ereignisprotokoll ist, dass weder Passnummer noch Geburtsdatum angezeigt werden.

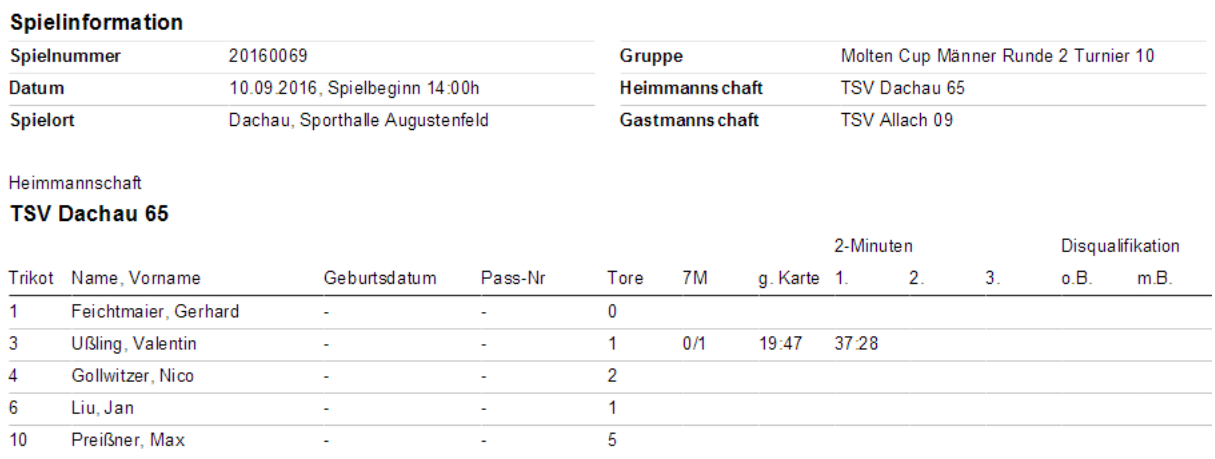

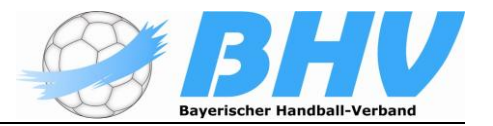

## *Änderung durch den Staffelleiter an freigegebenen Spielberichten*

*Die Spieltechnik kann in bestimmten Bereichen im Nachhinein Änderungen an bereits unterschriebenen und freigegebenen Spielberichten vornehmen. Dies kann beispielsweise in folgenden Fällen nötig werden:*

*Fehler im Spielbericht, die die Unterschreibenden übersehen haben, sollen korrigiert werden können.*

• *Textuell erfasste Spieler und Offizielle sollen echten in nuLiga vorhandenen Personen zugeordnet werden.*

*Solche Änderungen werden protokolliert, d.h. es wird ersichtlich gemacht, wer wann etwas am Spielbericht verändert hat.*

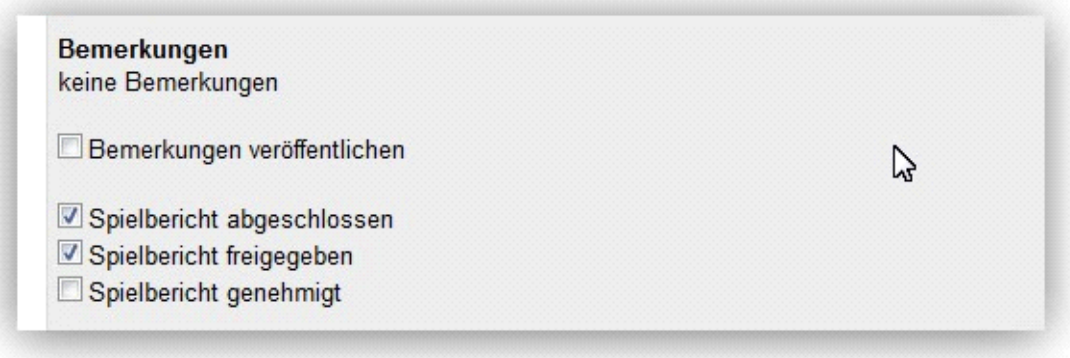

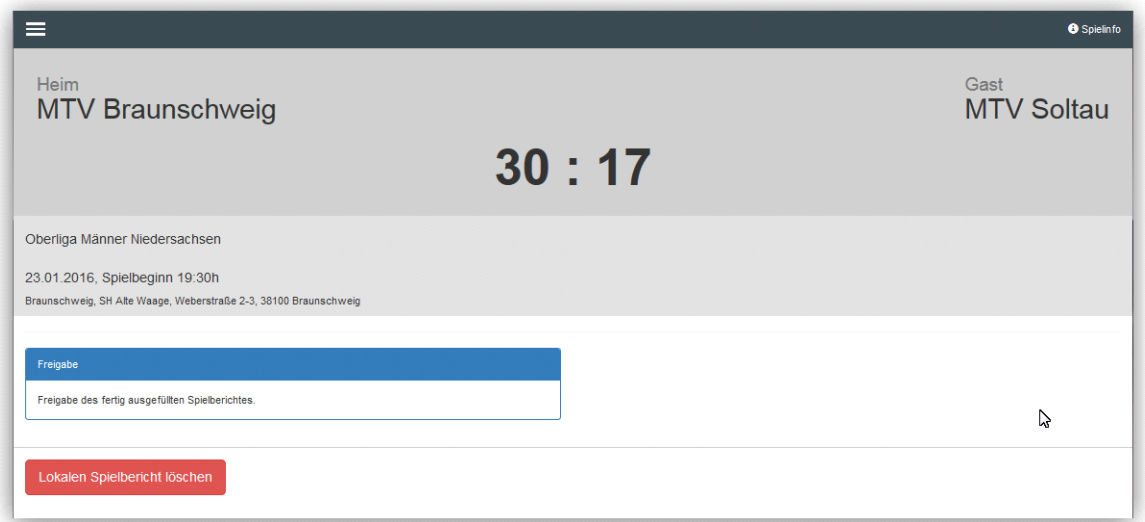

Der aktuelle Stand der Datensicherung auf dem verwendeten Rechner ist, dass alle Spielprotokolle nicht mehr automatisiert gelöscht werden.

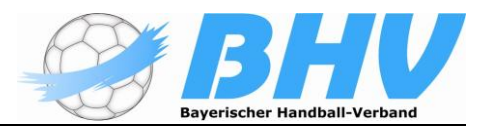

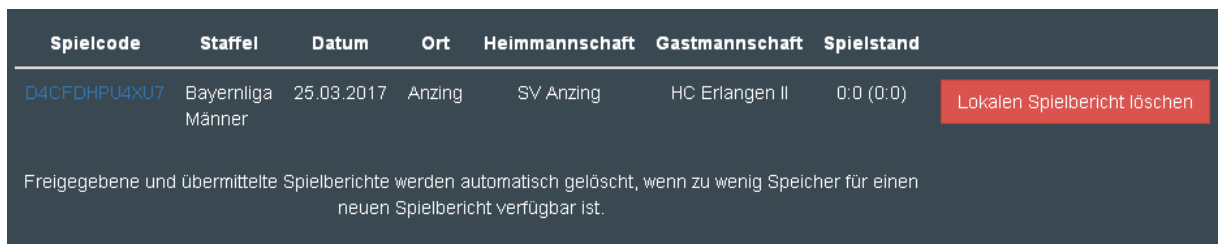

Sollte es Übertragungsprobleme geben, dann besteht zukünftig die Möglichkeit, den Spielbericht erneut zu versenden, zu drucken oder zu exportieren und per Mail an den Nuliga-Beauftragten des Verbandes zu schicken.

[klaus-dieter.sahrmann@bhv-online.de](mailto:klaus-dieter.sahrmann@bhv-online.de)

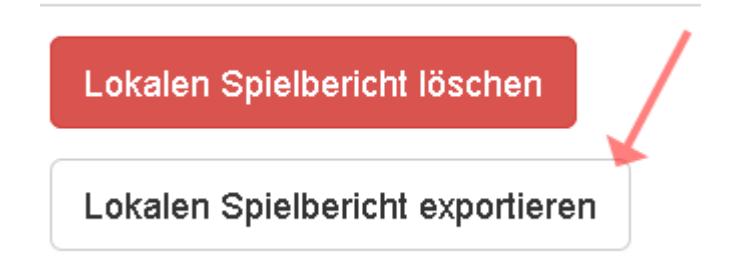

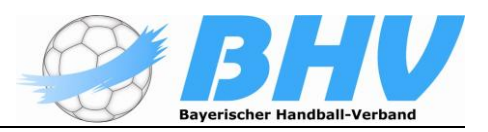

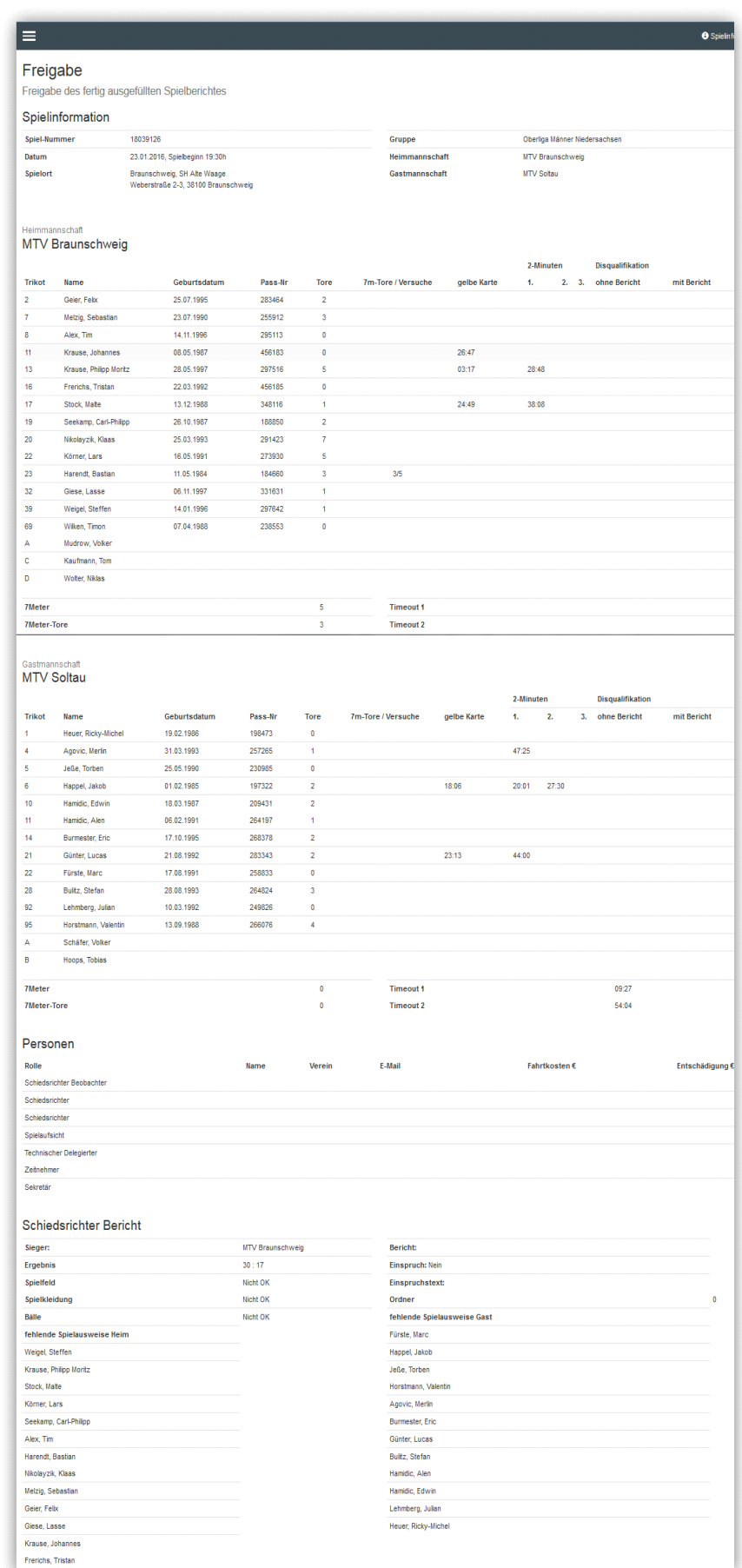

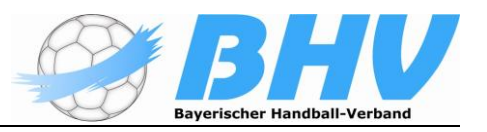

# • **Checkliste "Elektronischer Spielbericht"**

Mit der folgenden Checkliste können die einzelnen Arbeitsschritte zur Vorbereitung und Durchführung des elektronischen Spielberichts "kontrolliert" werden.

# **Vorbereitung durch Heimverein:**

Bereitstellung der Hardware, die beim Spiel eingesetzt

werden soll. Spielcode bereitstellen.

Dies sind die SMS-Codes unter Download im Vereinsportal!

Starten des Rechners: Online-Verbindung **muss**

bestehen Starten des Browsers

Aufrufen von nuScore (Tipp: Zugriff nuScore sollte als Favorit angelegt sein!!)

<http://hbde-apps.liga.nu/nuscore>

Laden des Spiels durch Eingabe des Spielcodes

Option: Der Heimverein kann hier schon die Mannschaftsliste erstellen/bearbeiten. Diese wird dann auch lokal gespeichert.

Abmelden nuScore.

*Alle für das Spiel relevanten Daten sind auf der verwendeten Hardware lokal gespeichert und werden beim Aufruf von nuScore auch bei nicht bestehender Online-Verbindung geladen.*

Evtl. weitere Spiele laden, die mit dieser Hardware protokolliert werden sollen.

Wenn alle Spiele geladen sind, den Browser schließen.

Test: Bei der **ersten** Verwendung der Hardware sollte überprüft werden, ob die lokal gespeicherten Daten nicht durch das Schließen des Browsers gelöscht werden (Zu den Einstellungen des Browsers bitte in die Anleitung schauen!). Einfach das Spiel noch einmal bei nicht bestehender Online-Verbindung laden. Wird das Spiel geladen, ist alles in Ordnung. Programmierung für "automatische Software updates" ausschalten oder anderweitig definieren.

Die Hardware in die Sporthalle bringen!

# **Heimverein/Gastverein:**

Mannschaftsaufstellung

Übergabe der Hardware an den Sekretär (inkl. Netzteil und Verlängerungskabel!).

Beide Vereine geben ihre Mannschaftsliste (inkl. Angabe der Offiziellen) beim Sekretär ab.

## **Beide Vereine müssen dafür Sorge tragen, dass die Spiel-Pins für die Unterschriften den MVs der beiden Mannschaften zur Verfügung stehen**.

Die Spiel-Pins findet man in dem entsprechenden PDF unter Download im Vereinsportal! direkt unter dem PDF der Spielcodes.

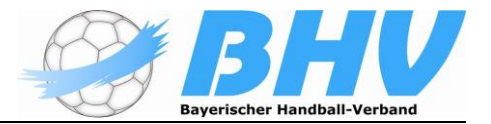

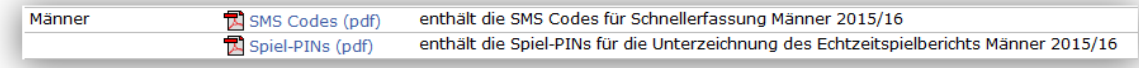

Die folgenden Arbeitsschritte sind Aufgaben des Sekretärs bzw. werden von ihm veranlasst:

#### **Mannschaftsaufstellung, Sonstige Eintragungen:**

- Eingabe der Mannschaftsaufstellungen und der Offiziellen.
- Überprüfen der Mannschaftsaufstellungen durch die Schiedsrichter.
- "Unterschreiben" der Aufstellungen durch die MVs, die jeweils ihre PIN eingeben. Ist
- erst möglich, wenn alle Spielerausweise von den Schiedsrichtern  $\bullet$ überprüft wurden.
- Wenn die angesetzten Schiedsrichter nicht erscheinen, die Personendaten löschen und die Daten der "Ersatz-Schiedsrichter" eintragen.
- Evtl. die Ergebnisse der Kontrollen zum Spiel nach Rücksprache mit den Schiedsrichtern eintragen.

Nach Unterschrift der MV steht das Spielprotokoll (Ereignisprotokoll) zur Verfügung.

## **Spielprotokoll:**

Mit Anpfiff durch die Schiedsrichter wird die Uhr des Spielprotokolls gestartet. Protokollieren der Ereignisse!

Halbzeitpause: Abgleich der Daten (Spielstand, Bestrafungen) zwischen Schiedsrichter und Sekretär.

Spielende: Abgleich der Daten (Spielstand, Bestrafungen) zwischen Schiedsrichter und Sekretär. Bevor man das Spiel abschließt, sollten alle Eintragungen zusammen mit den Schiedsrichtern kontrolliert und erforderlichenfalls korrigiert worden sein!

Spiel abschließen!

Wichtig: Nachdem das Spiel abgeschlossen wurde, kann auf das Spielprotokoll und die Mannschaftsaufstellung **nicht** mehr zugegriffen werden.

Nach dem Abschließen des Spiels müssen der Schiedsrichterbericht erstellt und der fertig ausgefüllte Spielbericht freigegeben werden.

#### **Schiedsrichterbericht/Freigabe:**

Vervollständigen des Schiedsrichterberichts durch den Sekretär auf Ansage durch die Schiedsrichter.

Alternative: Die Schiedsrichter tragen alles selbst ein.

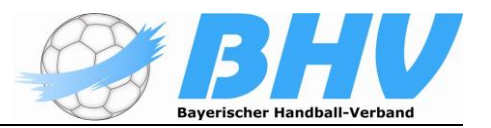

Kontrollieren aller Spielberichts-Informationen gemeinsam mit den Schiedsrichtern und den MVs. Wenn alles in Ordnung ist, dann Einholen der Unterschriften und Abschicken des elektronischen Spielberichts.

Spiel-Pin bzw. Passwort werden von der jeweiligen Person selbst eingegeben! **Das macht natürlich nicht der Sekretär**! Diskrepanzen usw. sind erforderlichenfalls im Schiedsrichterbericht unter Bemerkungen zu dokumentieren.

# **Diese Checkliste ersetzt nicht die Handlungsanleitung für den elektronischen Spielbericht!**